<span id="page-0-0"></span>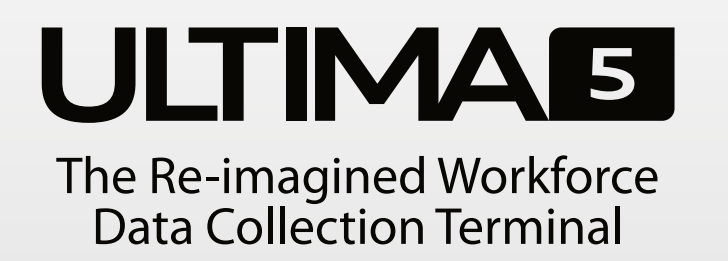

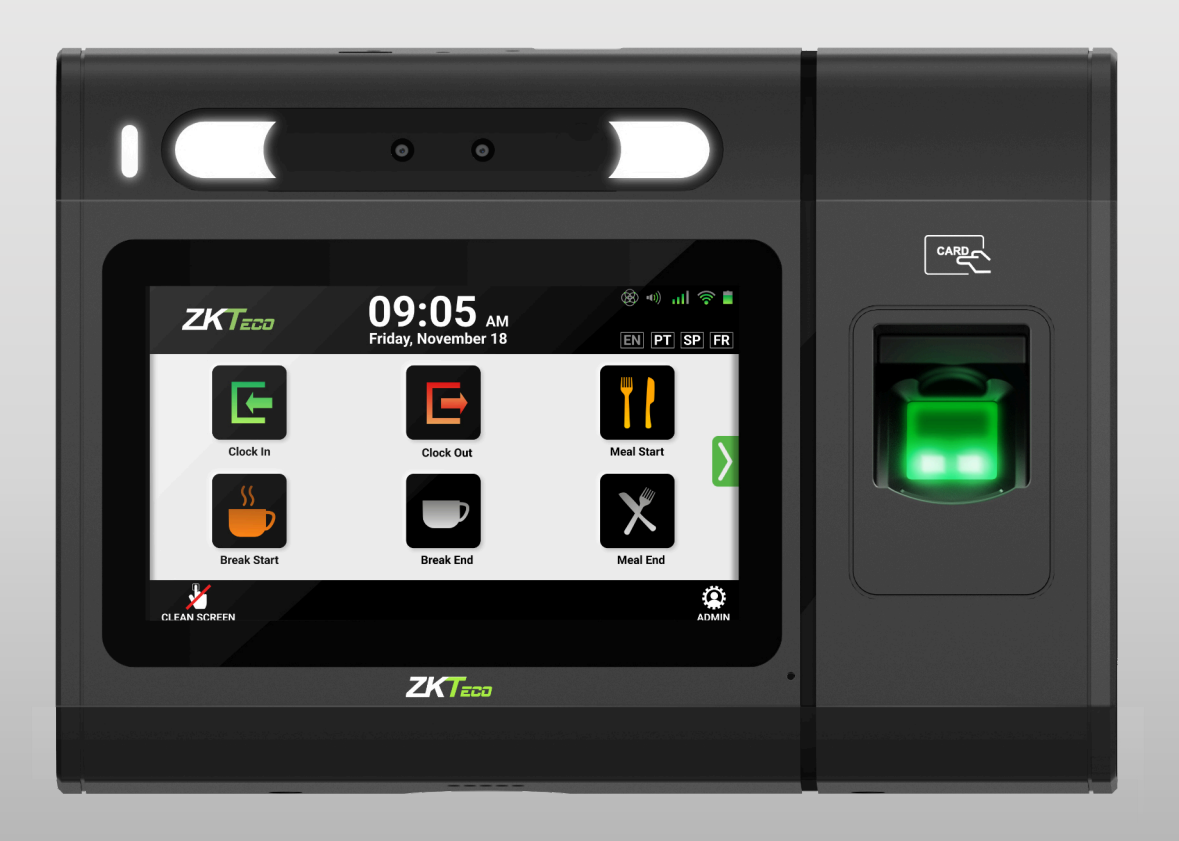

# **ADMIN U S E R G U I D E** ULTIMA2 Series **Time & Attendance Terminal**

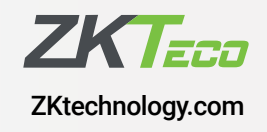

### I N T R O D U C T I O N

# This is an interactive PDF document

Simply click or touch *(on touch screen)* to navigate.

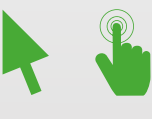

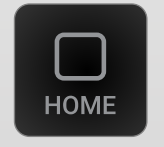

**MENU** 

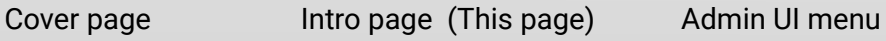

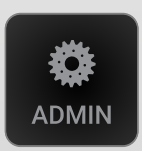

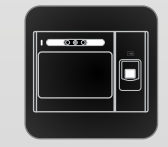

Ultima modules, plugs & indicators

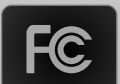

FCC Compliance Statements

### Other Resources

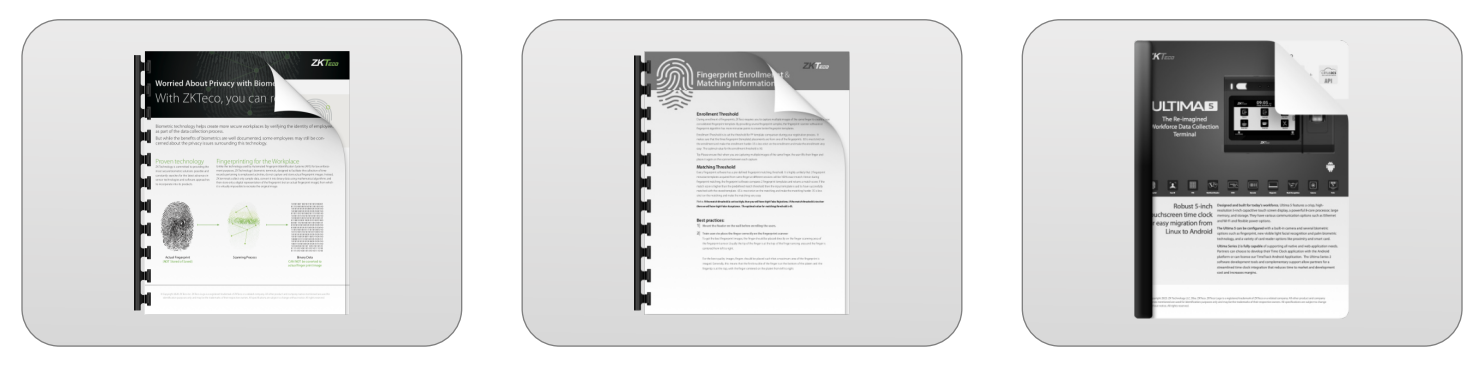

Biometric Privacy Concerns **Fingerprint Enrollment Enrollment** Data Sheet

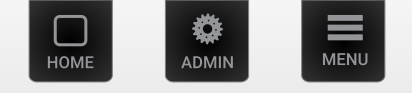

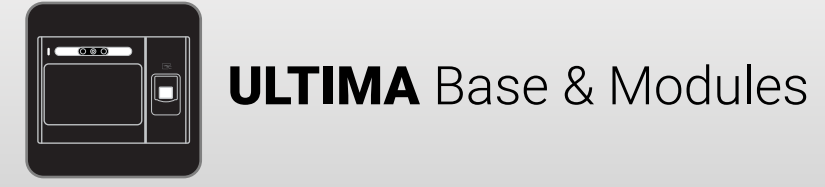

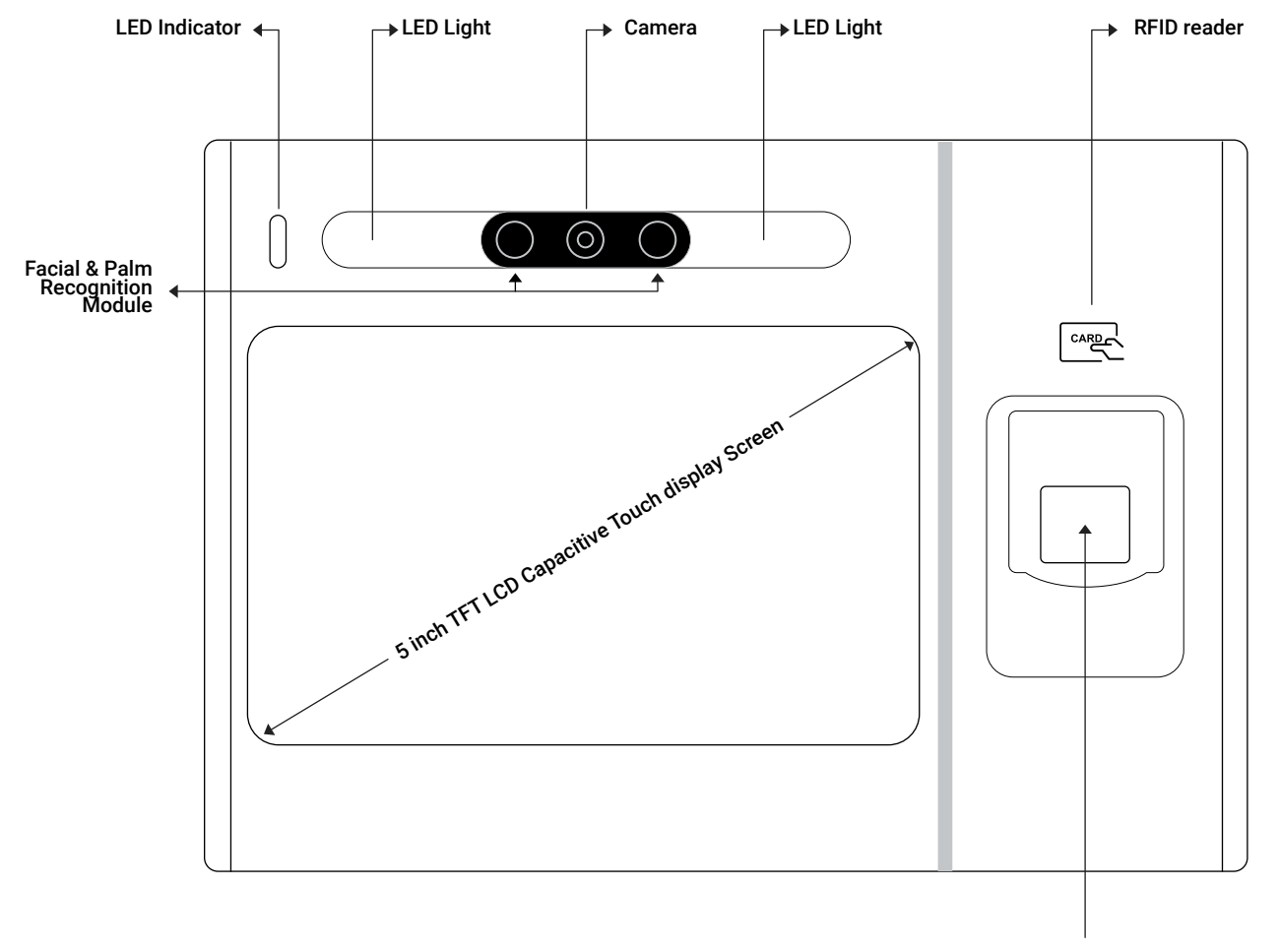

Finger print scanner

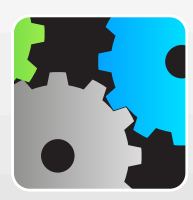

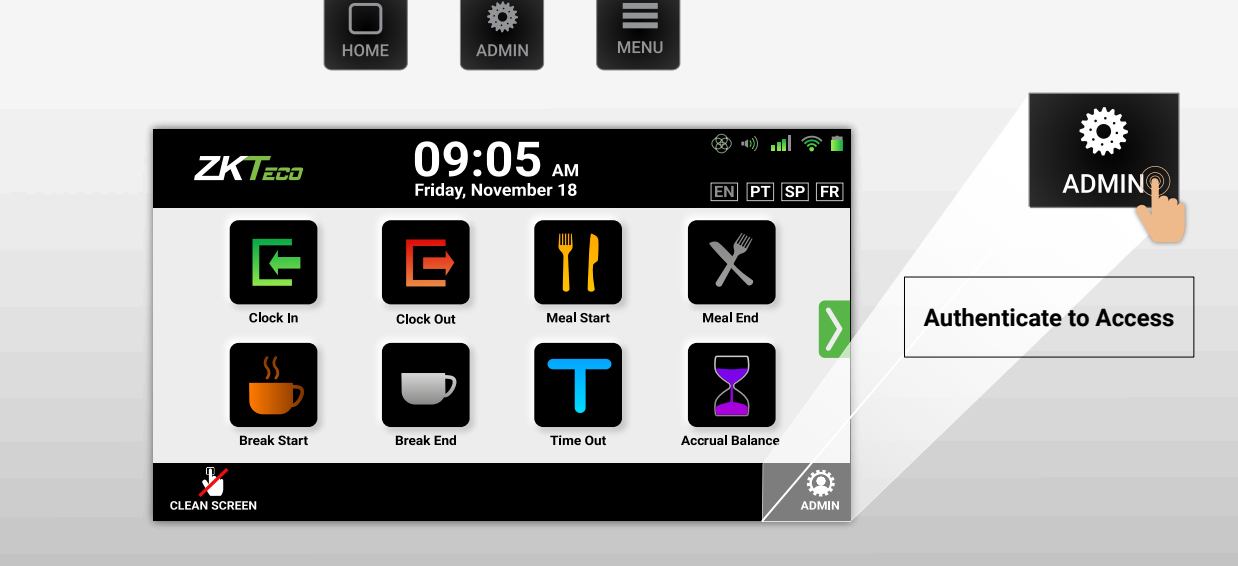

✿

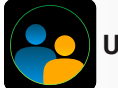

**User Manager**

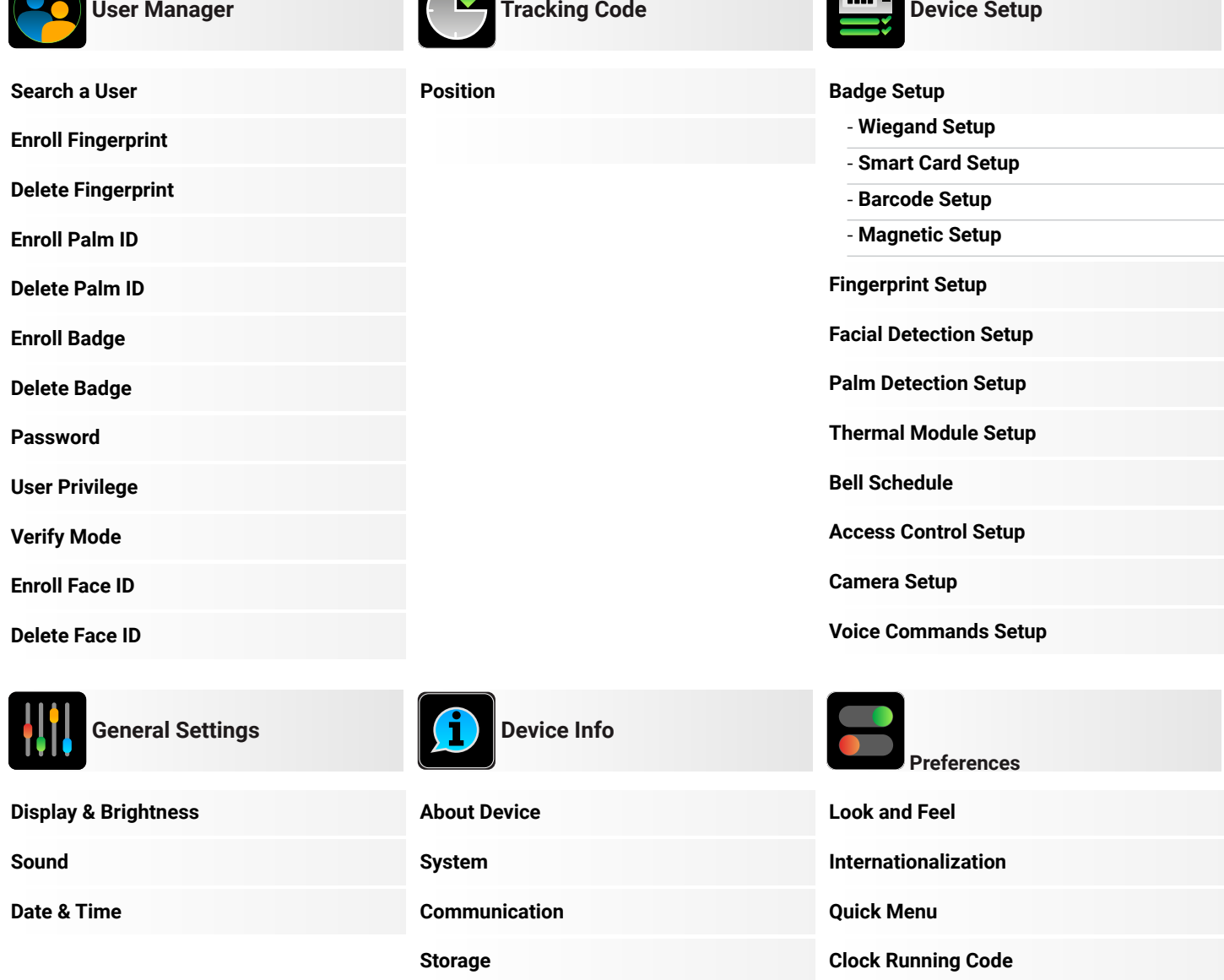

 $\sqrt{2}$ 

**[Accessibility](#page-39-0)**

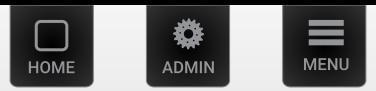

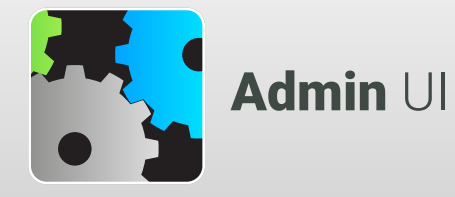

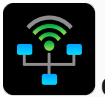

 **[Communication](#page-40-0)**

**[Ethernet](#page-40-0)**

**[WiFi](#page-41-0)**

**[Web Server](#page-42-0)**

**[Network Diagnostics](#page-42-0)**

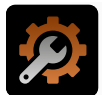

 **[Maintenance](#page-47-0)**

**[Upgrade from USB](#page-47-0) [Upgrade from Server](#page-47-0)**

**[Clock Back Up](#page-47-0)**

**[Clock Recovery](#page-48-0)**

**[Clock Reset](#page-48-0)**

**[Auto Clean-up](#page-48-0)**

**[Manual Clean-up](#page-48-0)**

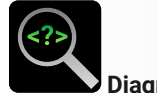

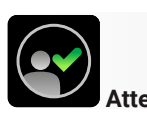

 **[Attendance Setup](#page-43-0)**

**[Function Menu](#page-43-0)**

**[Attendance Rule](#page-44-0)**

**[Verification Rule](#page-44-0)**

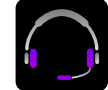

 **[Technical Support](#page-49-0)**

**[Support Contact](#page-49-0) [Troubleshooting](#page-49-0)**

**[Initial Configurations](#page-49-0)**

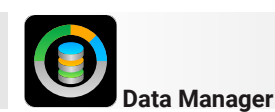

**[Attendance Data](#page-45-0)**

**[Export Data](#page-45-0)**

**[Clean Data](#page-45-0)**

**[User Enrollment](#page-46-0)**

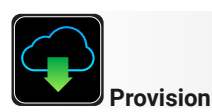

**[Update](#page-50-0)**

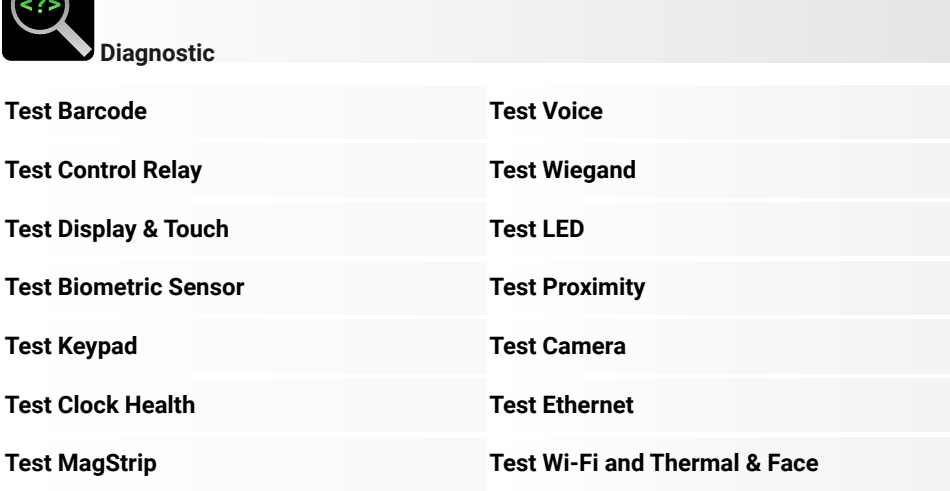

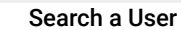

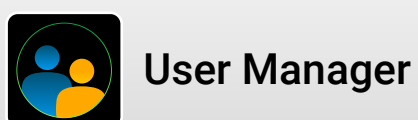

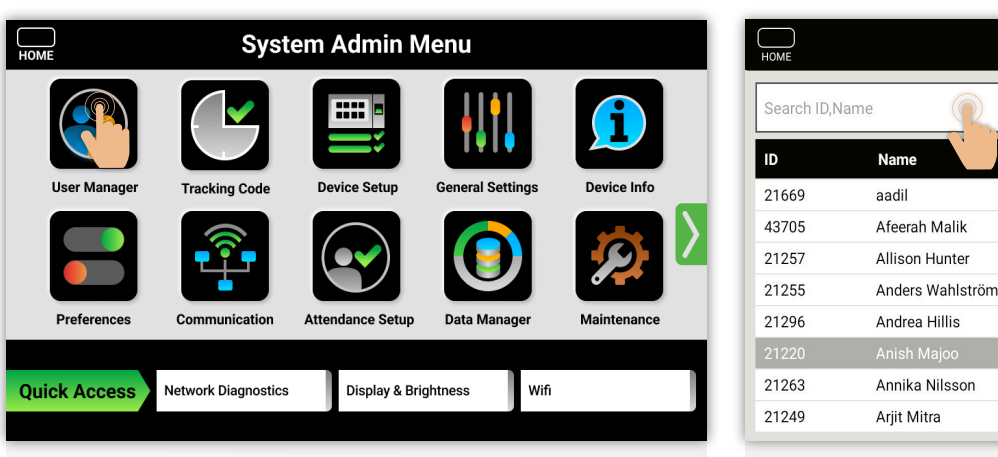

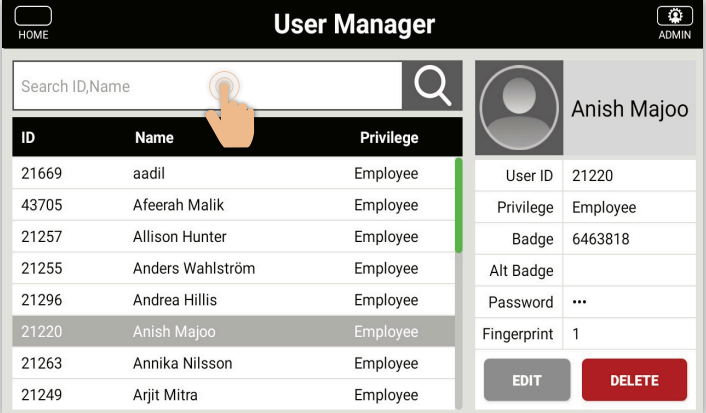

**MENU** 

ADMIN

HOMI

Select the User Manager icon Select the Search field

| HOME               | <b>User Manager</b> |               |   |              |                |             |            |                           |       |               |   |               |   |                      |   | ۵<br>ADMIN   |                         |
|--------------------|---------------------|---------------|---|--------------|----------------|-------------|------------|---------------------------|-------|---------------|---|---------------|---|----------------------|---|--------------|-------------------------|
| 216                |                     |               |   |              |                |             |            |                           |       |               |   |               |   |                      |   |              |                         |
| ID                 |                     | <b>Name</b>   |   |              | Privilege      |             |            |                           |       |               |   |               |   |                      |   |              |                         |
| 21669              | aadil               |               |   |              |                |             |            | Employee                  |       |               |   | User ID<br>÷, |   |                      |   |              | $\overline{\mathbb{Q}}$ |
| 1                  | $\overline{2}$      |               | 3 |              | $\overline{4}$ |             | $\sqrt{5}$ |                           | $6\,$ |               | 7 |               | 8 |                      | 9 |              | $\overline{0}$          |
| $@$                |                     | $\#$          |   | \$           |                | $\%$        |            | $\&$                      |       | -             |   | $\, +$        |   |                      |   |              |                         |
| $=$ $\backslash$ < |                     | $\star$       |   | $\mathbf{H}$ |                | $\mathsf I$ |            | ٠<br>$\ddot{\phantom{0}}$ |       | $\frac{1}{2}$ |   | ļ             |   | $\overline{\cdot}$   |   |              | $\mathbf{x}$            |
| ABC                |                     | $\pmb{\cdot}$ |   |              |                |             |            |                           |       |               |   |               |   | $\ddot{\phantom{0}}$ |   | $\checkmark$ |                         |
|                    |                     |               |   |              |                |             |            |                           |       |               |   |               |   |                      |   |              |                         |
|                    |                     |               |   |              |                |             |            |                           |       |               |   |               |   |                      |   |              |                         |

Start to enter users **name** or **user ID**.

*It is a dynamic string search field, which will show you results as you type*

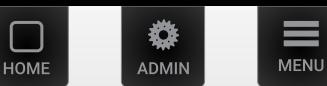

 $\overline{a}$ 

 $\sqrt{a}$ 

<span id="page-6-1"></span><span id="page-6-0"></span>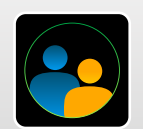

# User Manager

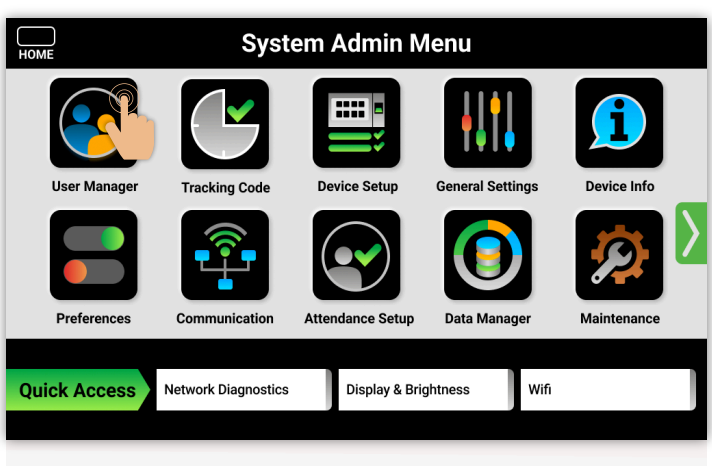

Select the **User Manager** icon

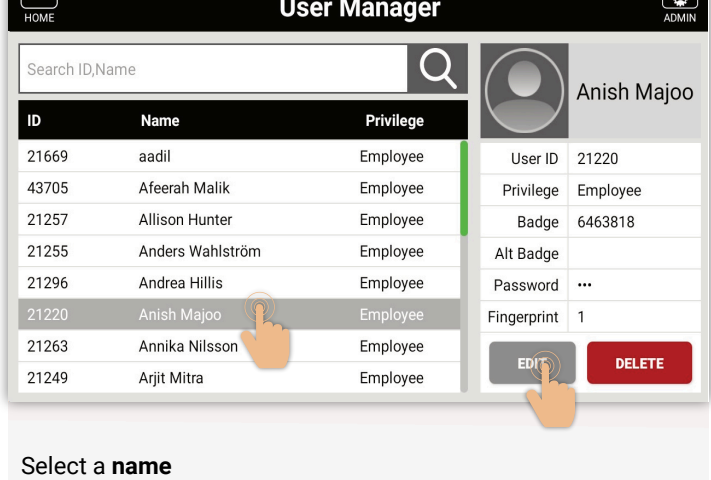

Select the **Edit** button

 $\bigcirc$ **Edit User**  $\bigcup_{\text{HOMF}}$ User ID 21669 aadil Name Γ Privilege  $\sqrt{\nabla}$  Employee Ц Badge **SETUP**  $\mathbf{1}$ Alt Badge **SCAN** DELETE Password Password DELETE Fingerprint  $\overline{a}$ DELETE o Palm DELETE **DELETE FACE** Verify Mode **V** PIN SAVE **CANCEL** 

Select **Enroll**

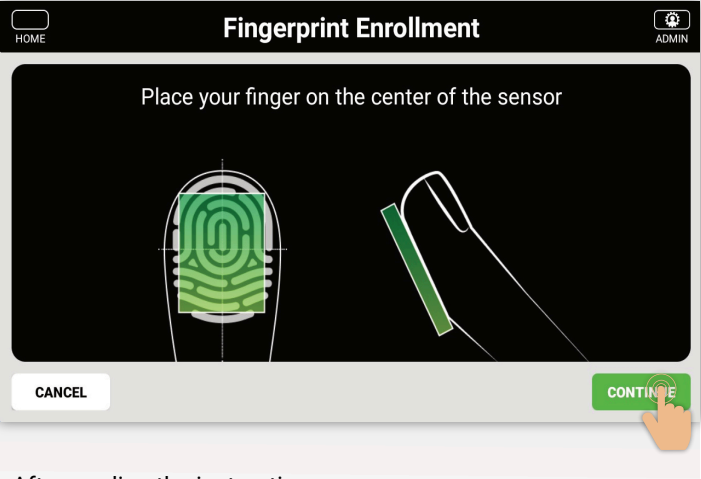

After reading the instruction.

Select **Continue**

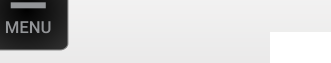

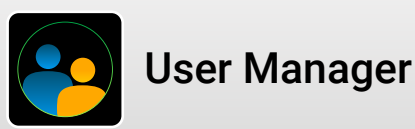

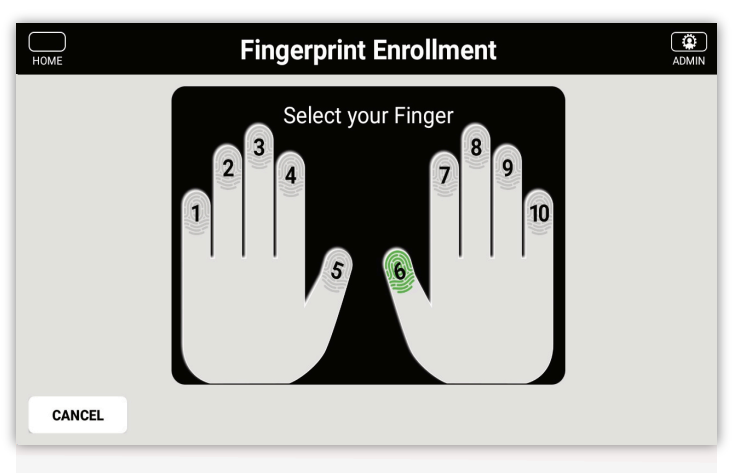

Select any **available fingerprint** to be scanned.

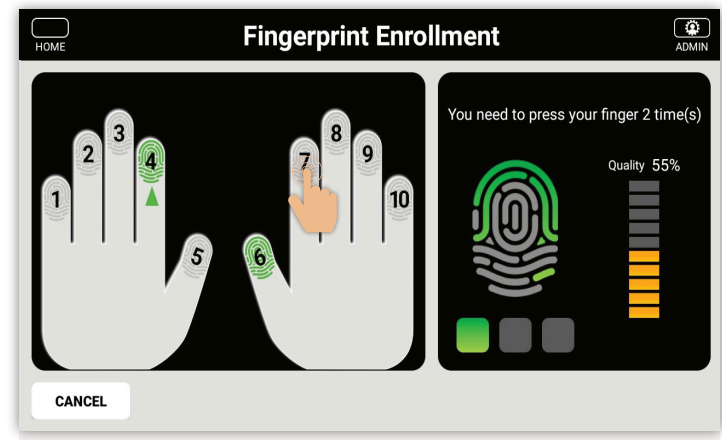

Scanning process takes 3 steps

### Step 1

DMIN

HOMI

#### **For instance:**

Select number 7 (index finger).

Place your index finger on to scanner bed firmly.

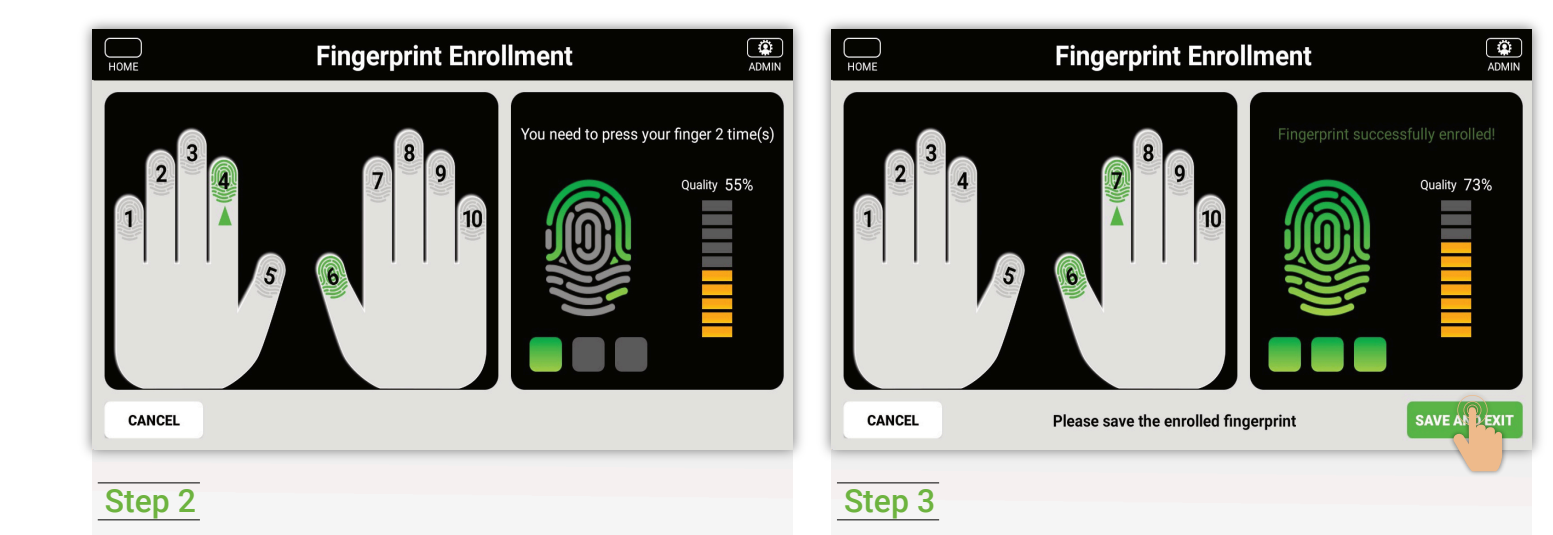

#### Repeat the process. If successful Select **Exit**

*If scanning quality is inadequate it will fail. So you need to start to scanning process again*

**Repeat the process**

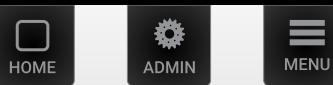

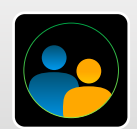

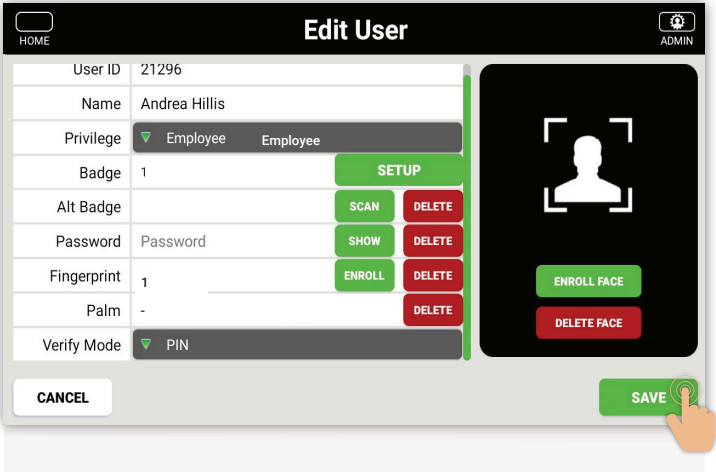

On the fingerprint field shows number of fingerprint has been recorded.

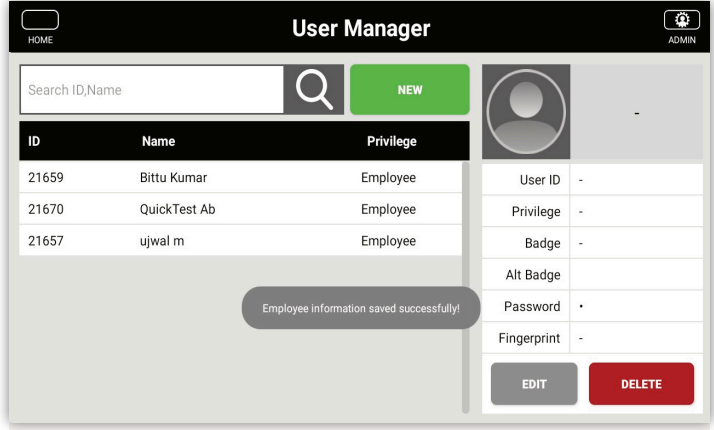

After adding the fingerprint, the pop up will display as "Employee information saved successfully".

Select **Save**

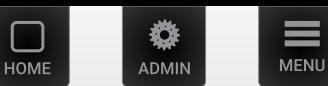

<span id="page-9-0"></span>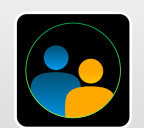

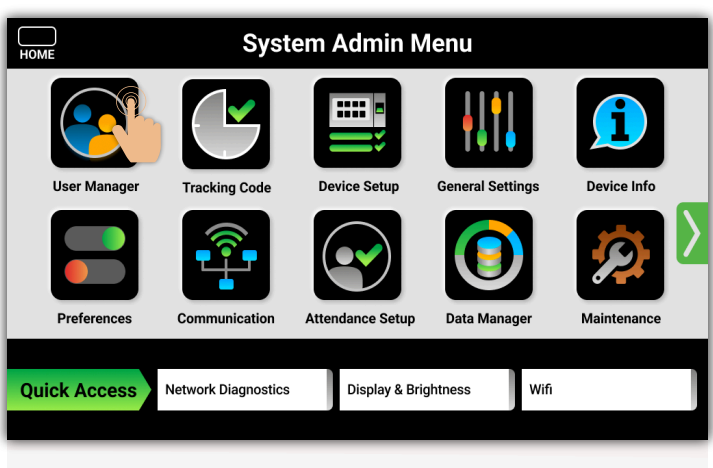

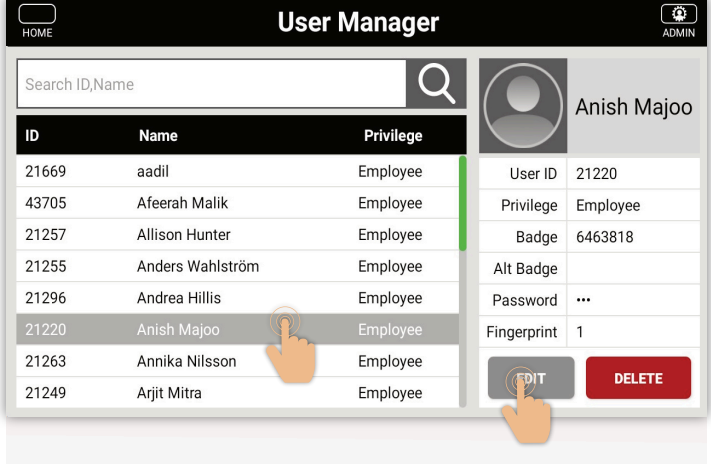

Select a **name**.

Select the **Edit** button.

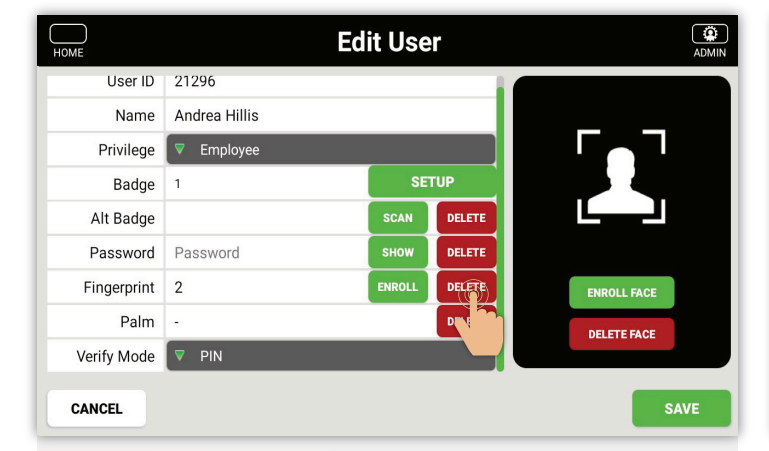

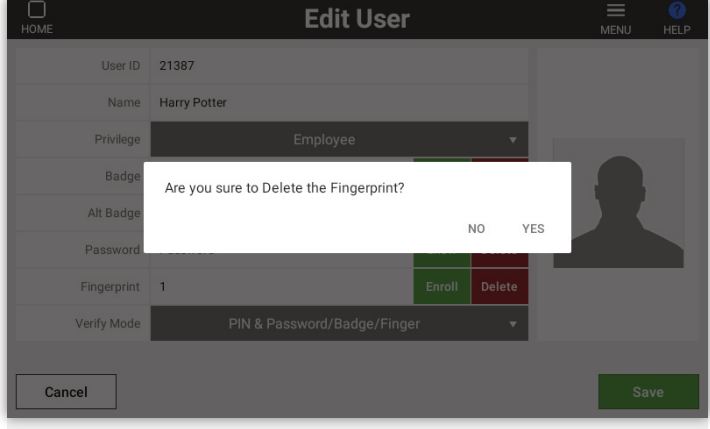

### Select **Delete** button.

Select the **User Manager** icon

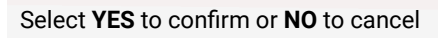

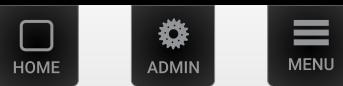

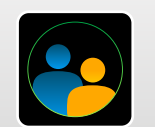

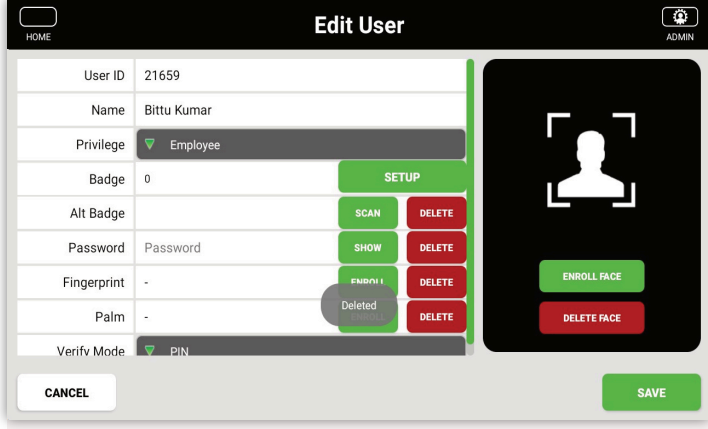

After delete the fingerprint, the pop up will display as "Deleted". Select **Save** button.

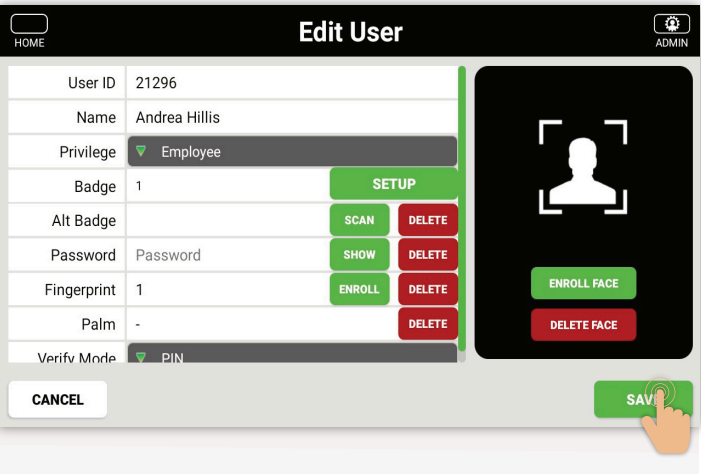

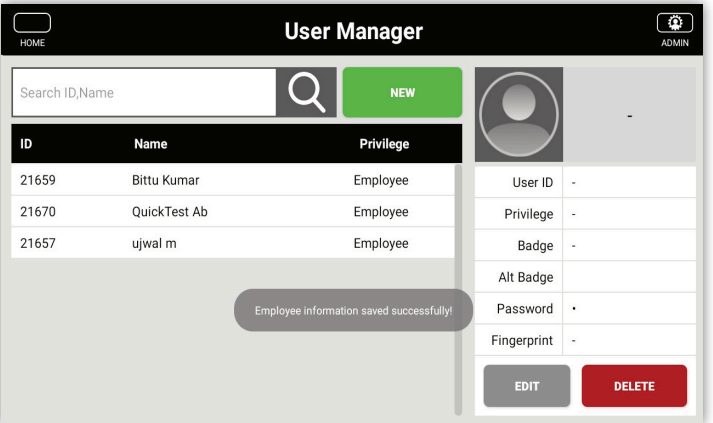

After deleting the fingerprint, the pop up will display as "Employee information saved successfully".

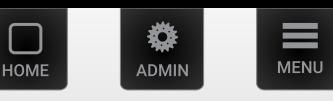

<span id="page-11-0"></span>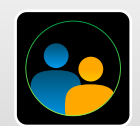

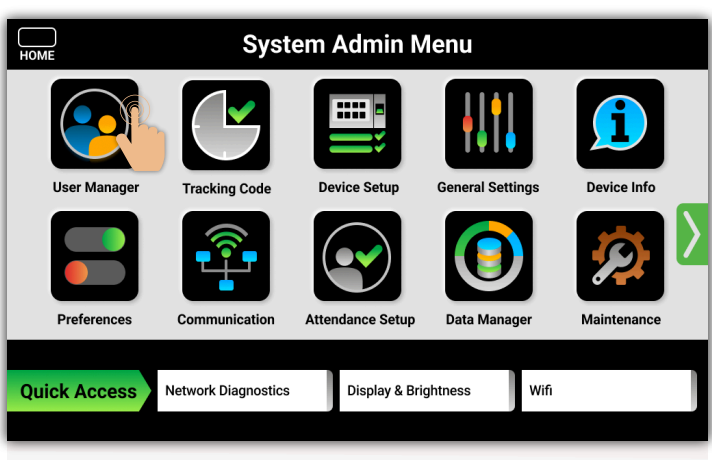

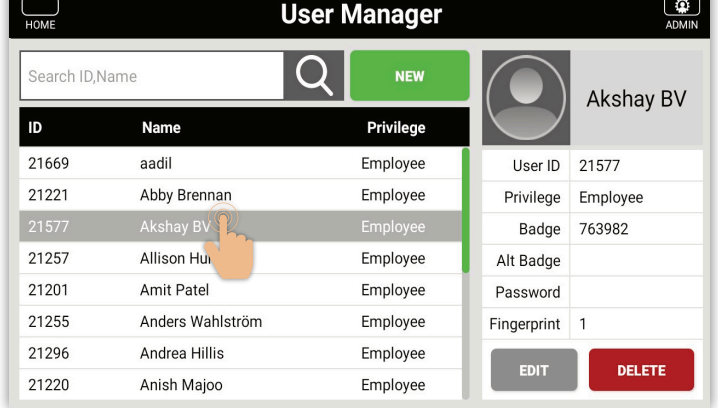

#### Select a **Name**

Select the **Edit** button

**Edit User**  $\left(\begin{array}{c}\n\bullet \\
\bullet\n\end{array}\right)$  $\frac{1}{\sqrt{2}}$ User ID 21577 Akshay BV Name Privilege  $\sqrt{\nabla}$  Employee SETUP Badge  $\sqrt{5}$ Alt Badge SCAN DELETE Password Password DELETE Fingerprint  $\mathbf{1}$ OLI DELETE Palm ENROL DELETE **DELETE FACE** Verify Mode V Palm SAVE **CANCEL** 

Please show your palm EXIT Enrolling: 2/5  $\bullet$ г

### Select the **Enroll palm** button

Select the **User Manager** icon

Show your plam to the camera like shown in screen

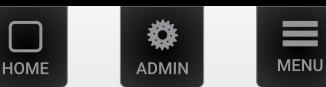

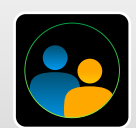

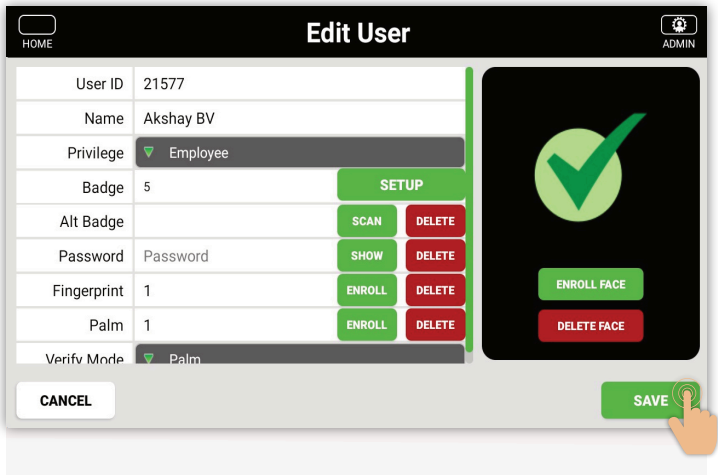

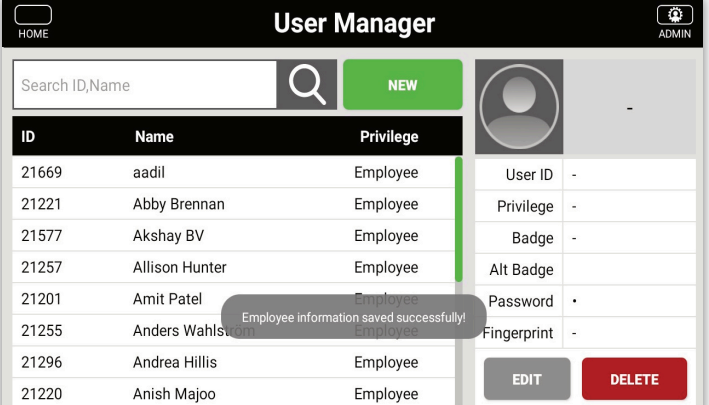

Select **Save** button **Select Save button** The same of the palm and the palm, the pop up will display as select **Save** button information saved successfully".

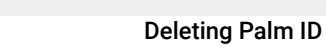

<span id="page-13-0"></span>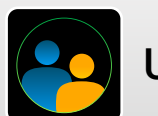

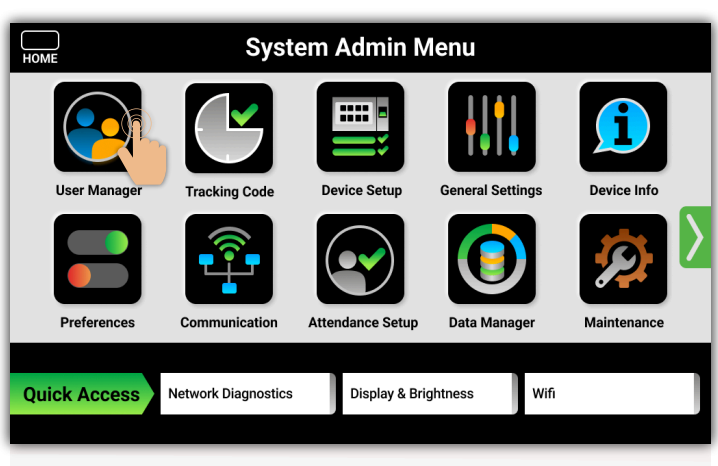

Select the **User Manager** icon

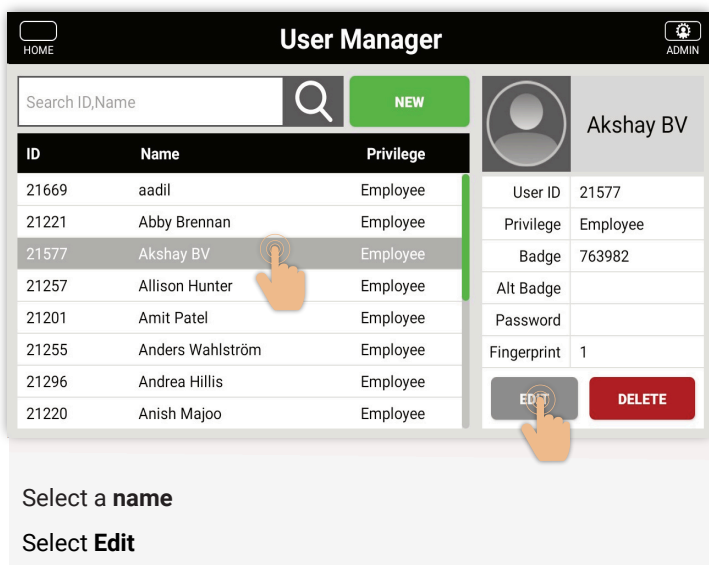

**MENU** 

ADMIN

**HOME** 

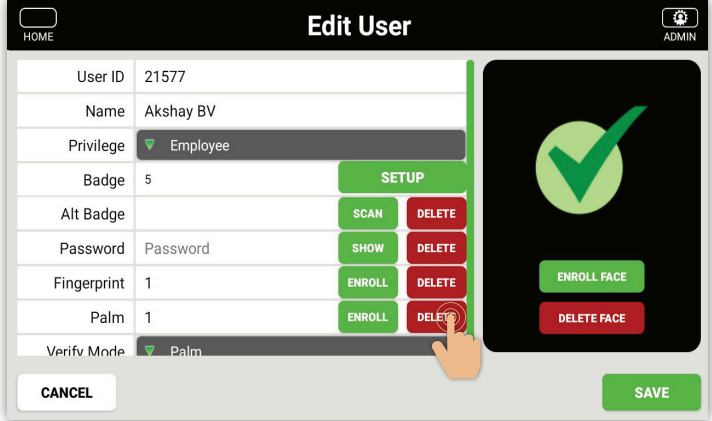

User ID 21577 Name Akshay BV Privilege Are you sure you want to delete the palm data? Badge Alt Badge NO YES Password Fingerprint 1 Palm 1 Verify Mode  $\bullet$ П И

**Edit User** 

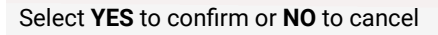

Select the **Delete palm** button

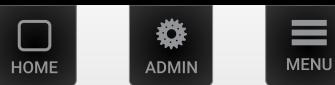

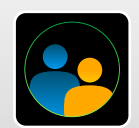

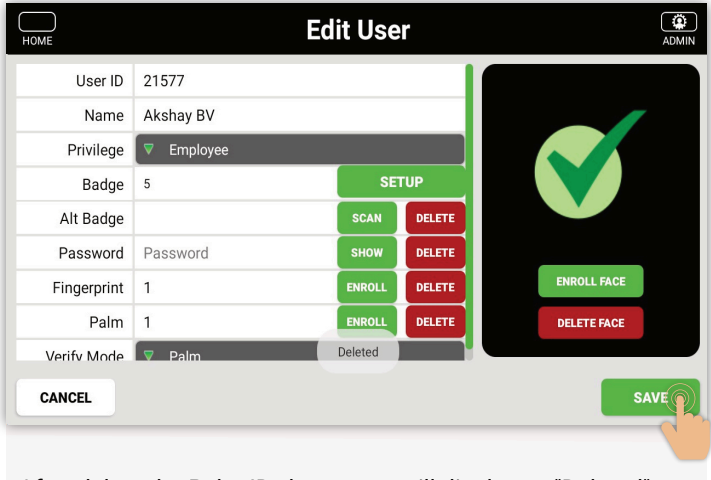

After delete the Palm ID, the pop up will display as "Deleted". Select **Save** button.

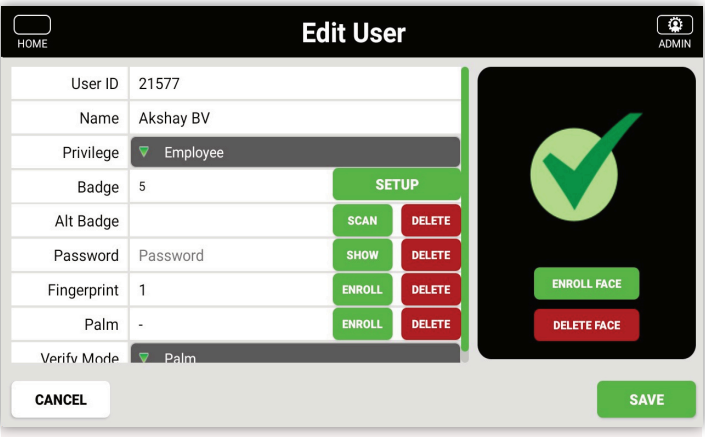

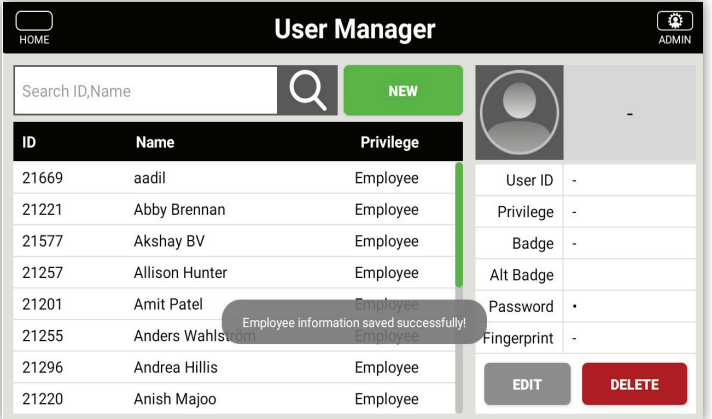

After deleting the Palm ID, the pop up will display as "Employee information saved successfully".

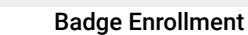

<span id="page-15-0"></span>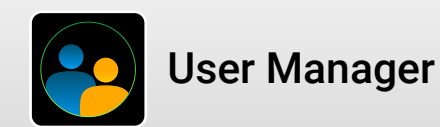

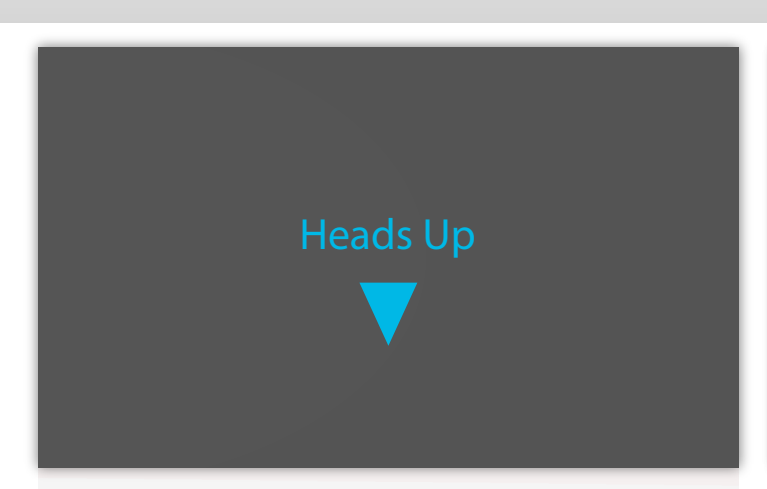

Ideally, all the badge number updates are done in Workday, then the DCS will load it and update the latest badge number on time clock accordingly.

The option to update it in DCS or Time clock is provided as an alternative way to help the badge user, however, please keep in mind that Workday data always have the highest priority. As an example, if you have a Workday ID updated with Badge number 1111, while you already have a badge number registered in DCS or time clock as 2222, once the Badge number A is loaded automatically from Workday, your badge number will be overridden as 1111.

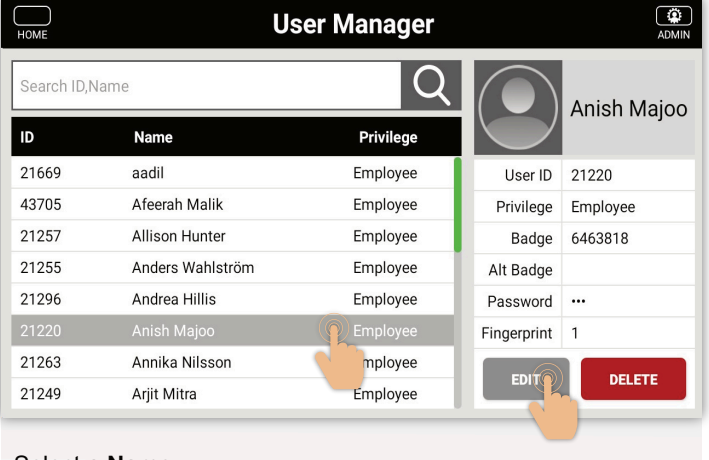

Select a **Name**

Select the **Edit** button

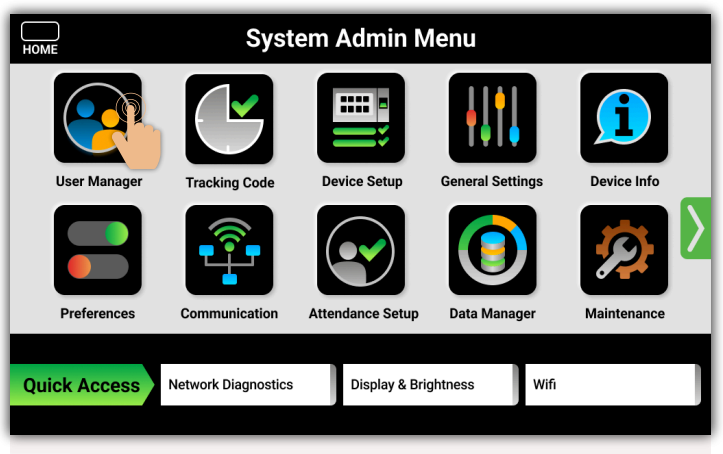

Select the **User Manager** icon

**MENU** 

ADMIN

HOMI

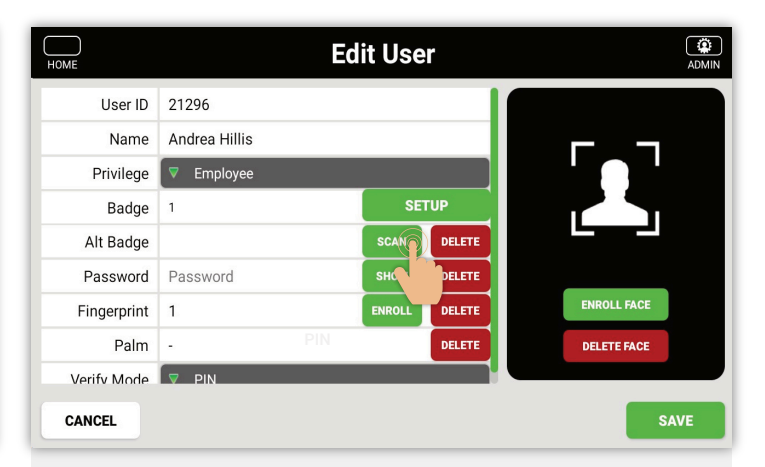

Select **Scan**

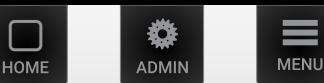

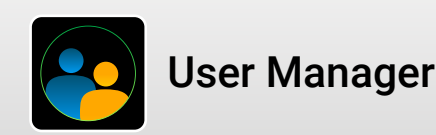

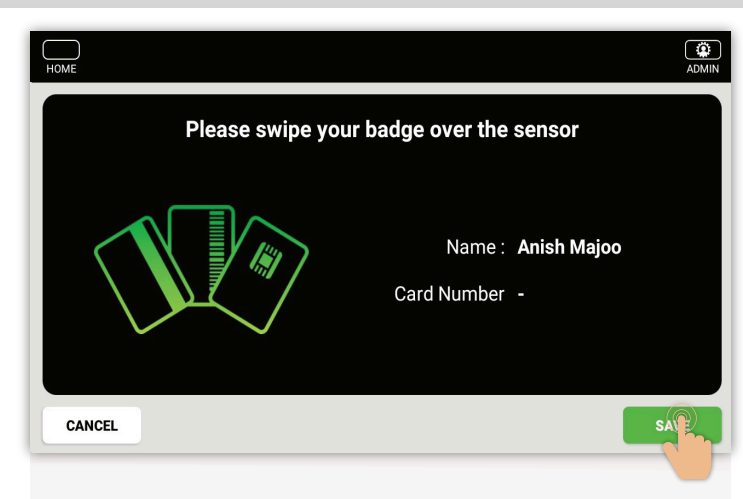

Badge enrollment screen will display.

**It is ready to scan your badge. Swipe to scan your badge.**

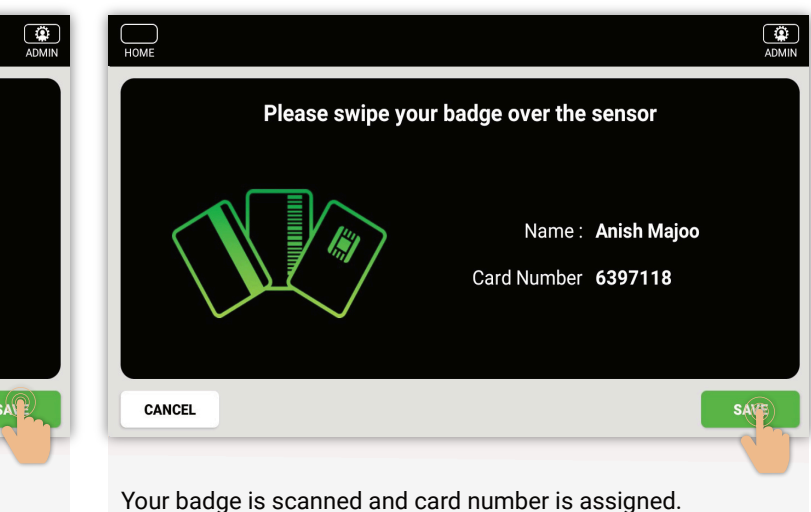

Select **Save**

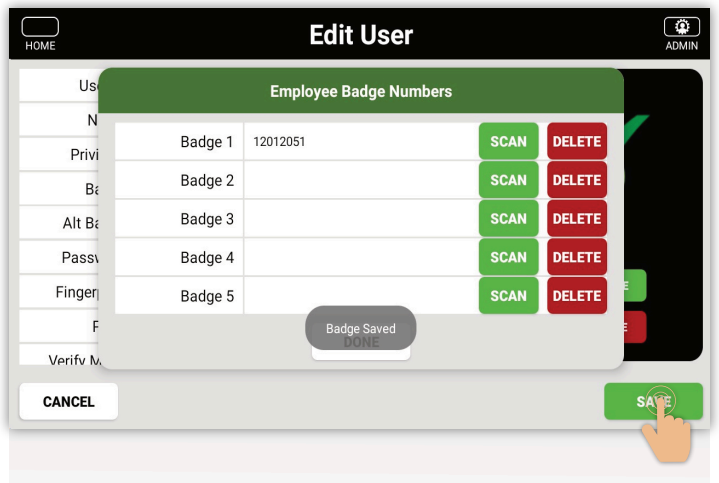

The password has been updated

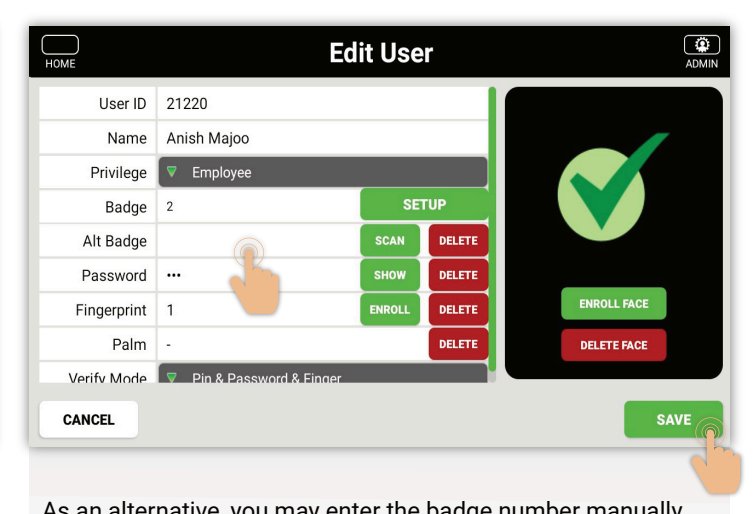

As an alternative, you may enter the badge number manually **Select the badge number filed and enter the badge number.** Select **Save**

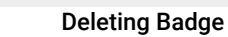

<span id="page-17-0"></span>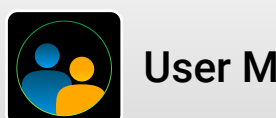

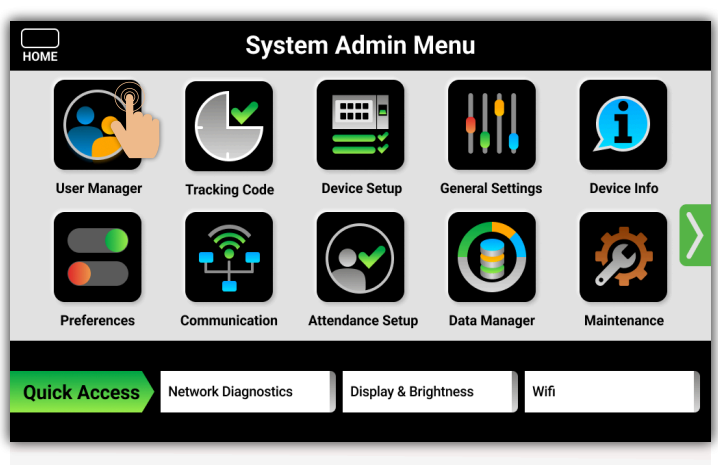

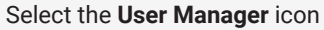

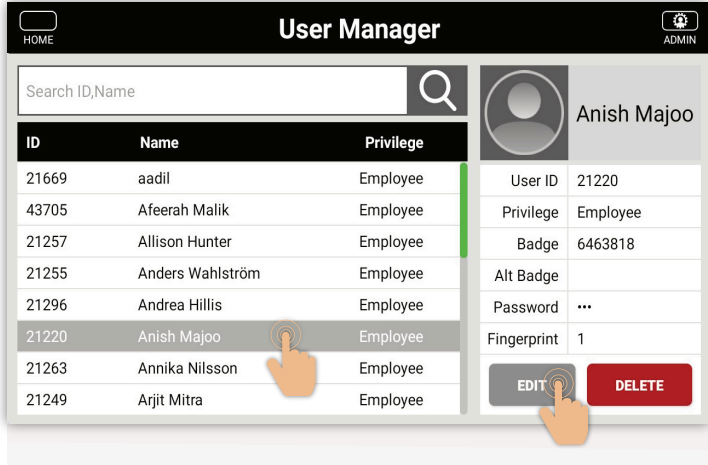

Select a **name**.

O ADMIN

HOME

Select **Edit**

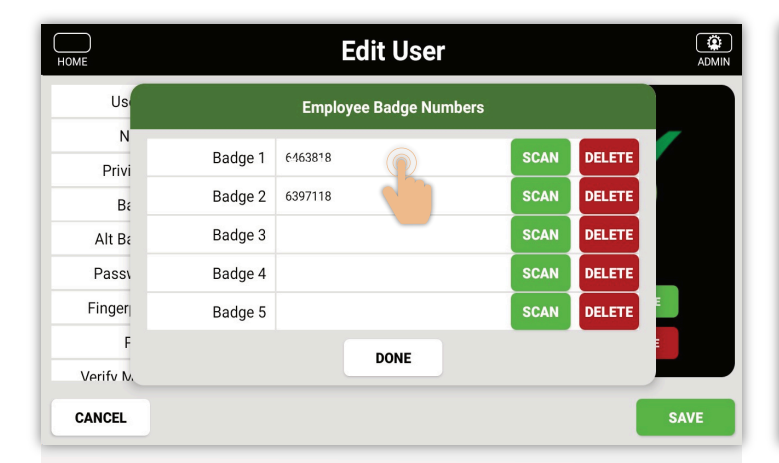

Us  $\mathbf{N}$ Badge 1 6463818 SCAN DELETE Privi Are you sure to Delete the Badge?  $B<sub>1</sub>$ Alt Ba TΕ N<sub>O</sub> **YES** Passy **Badge** Finger Badge 5 DELETE **DONE** Verify M  $\bullet$ K П

**Edit User** 

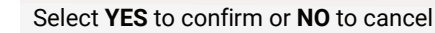

### Select **Delete**

 $\overline{\mathbf{w}}$ 

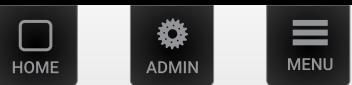

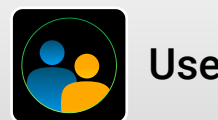

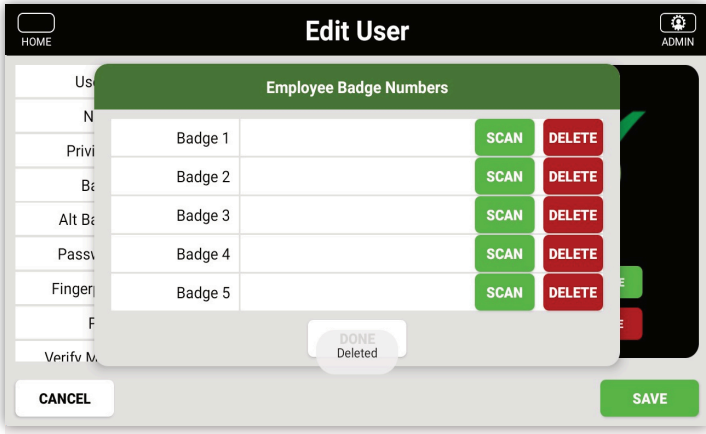

After deleting the badge, the pop up will display as "Deleted" Select Save

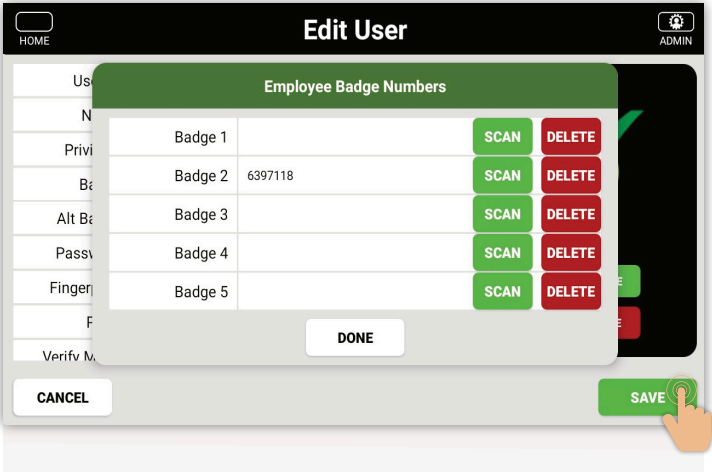

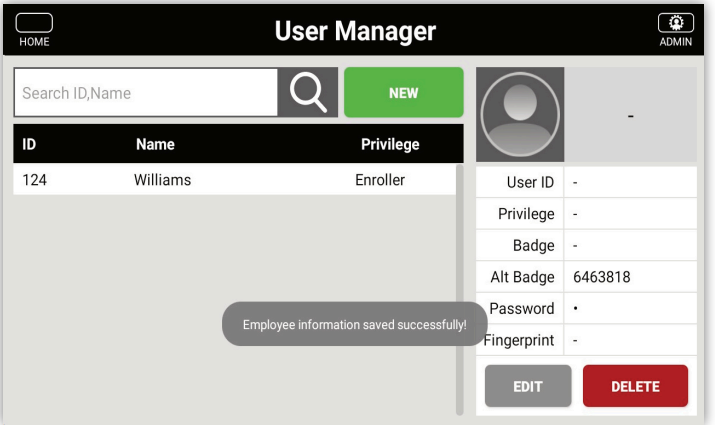

After deleting the badge successfully, the pop up will display as "Employee information saved successfully".

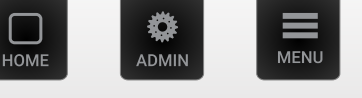

<span id="page-19-0"></span>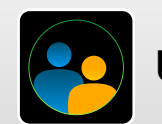

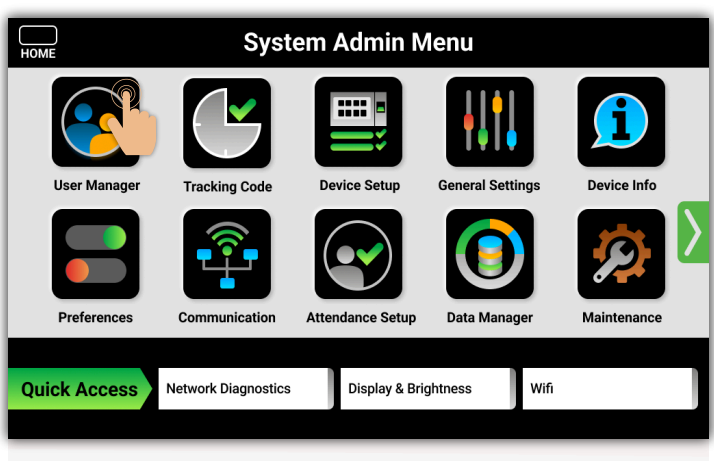

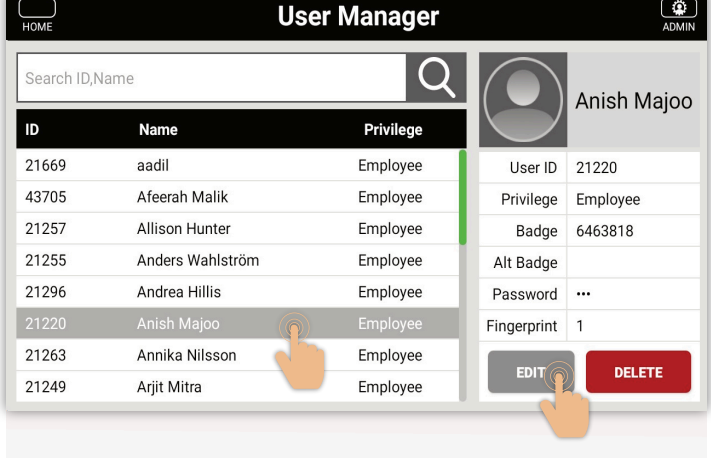

Select the **User Manager** icon

Select **a name.**

 $21220$ 

 $\overline{u}$ 

Select **Edit**

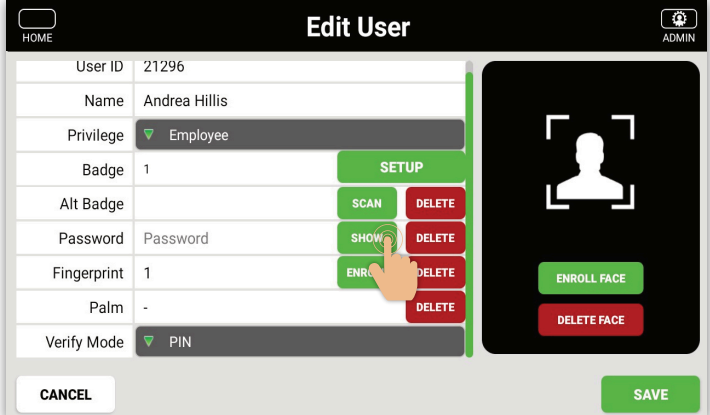

Anish Majoo Name  $\overline{\mathbf{v}}$  Employee Privilege **SETUP** Badge  $\overline{1}$ Alt Badge DELETE <sup>ook</sup><br>3  $\pmb{\Downarrow}$  $\overline{2}$  $\overline{4}$ 5 6  $\overline{7}$ 8  $\overline{9}$  $\mathsf{O}\xspace$  $\overline{1}$  $\hat{S}$  $\%$  $@$  $\#$  $8$  $\lambda$  $\overline{?}$  $\bullet$  $=$  \ < ABC

Select **Show**

Select verify type field, for instance *PIN & Fingerprint*

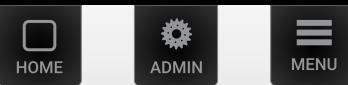

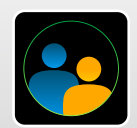

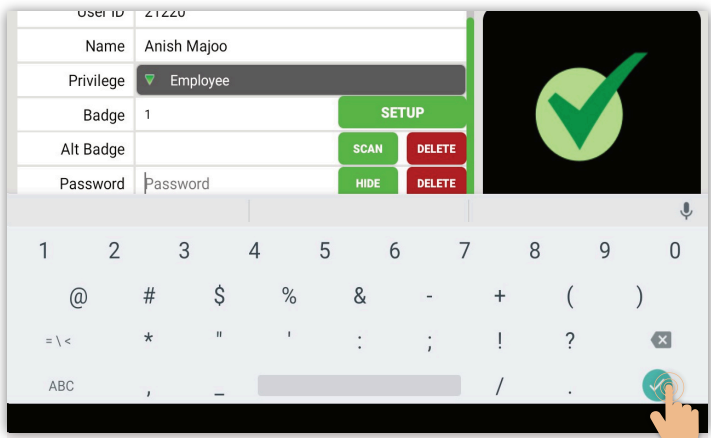

Enter new password and select **Enter** button Select **Edit** Select **Edit** 

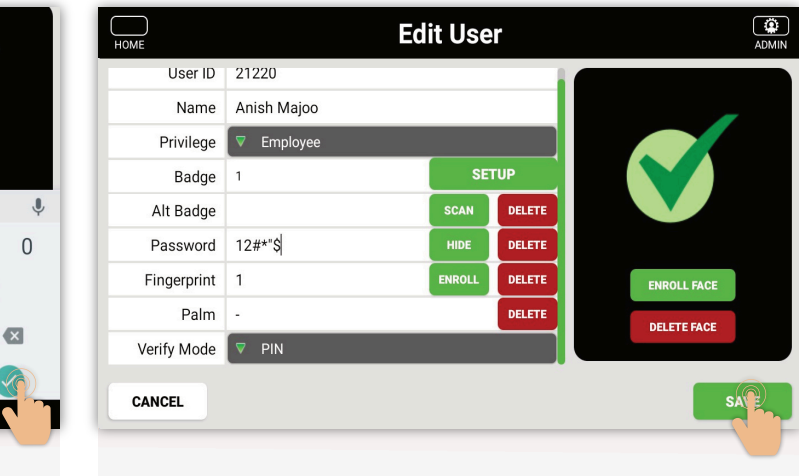

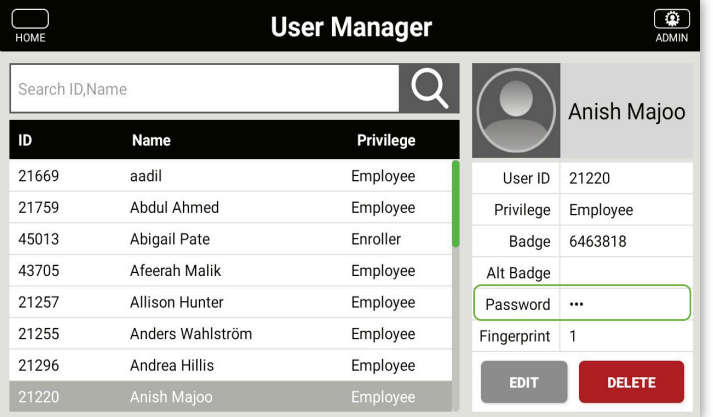

The password has been updated

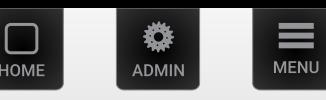

 $\Box$ 

 $\sqrt{a}$ 

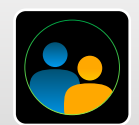

# User Manager

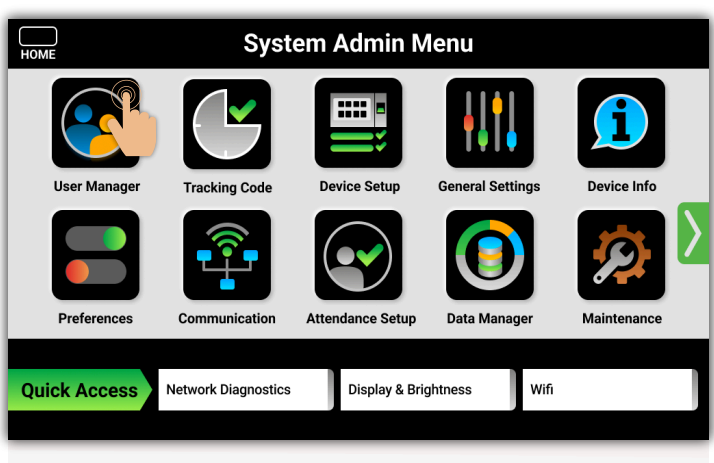

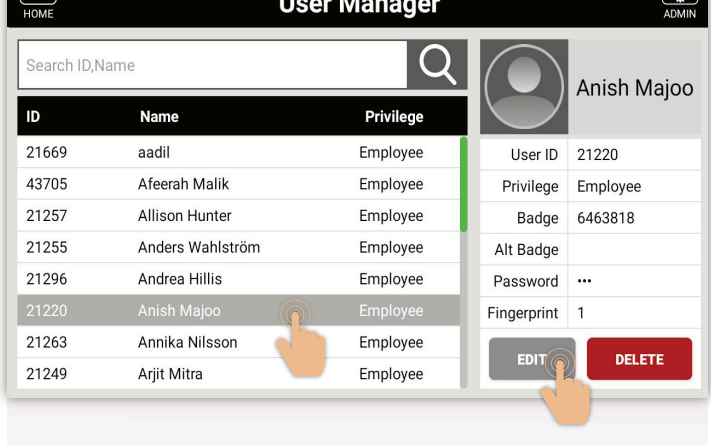

Select the **User Manager** icon

Select **a name.**

Select **Edit**

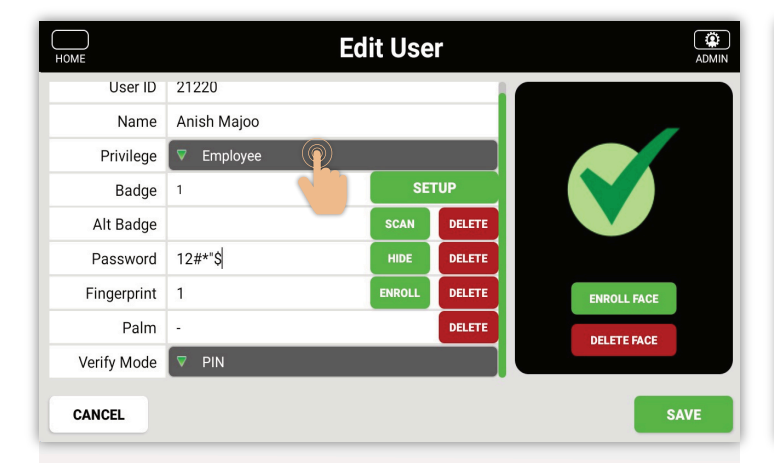

Select the Verify mode  $\blacktriangledown$  dropdown menu.

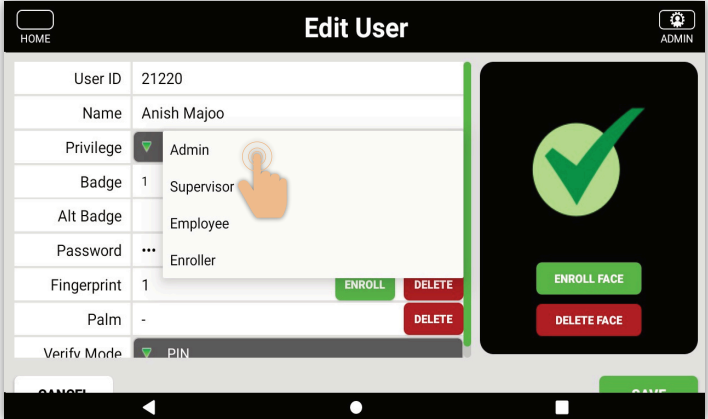

Select privilege type field, for instance **Admin**

**Admin:** All the "Menu" Access.

**Enrollee:** Accessible to Enrolled-User Manager, Device Info and Communication Menu's.

Employee: Access to "Attendance Function Key" only.

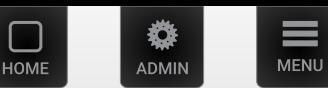

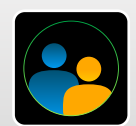

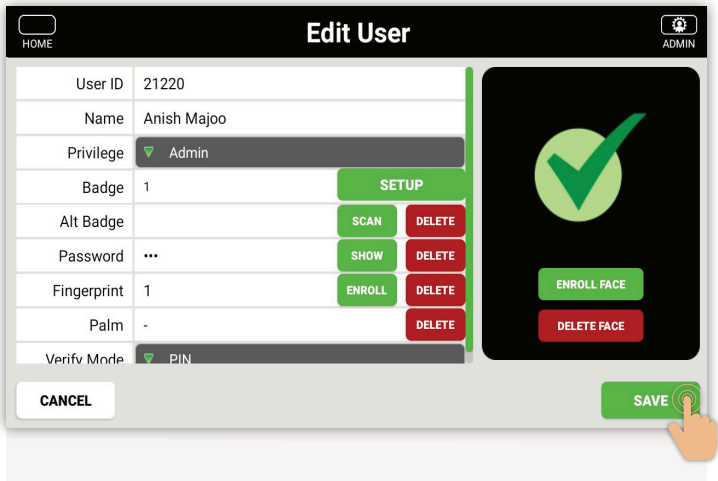

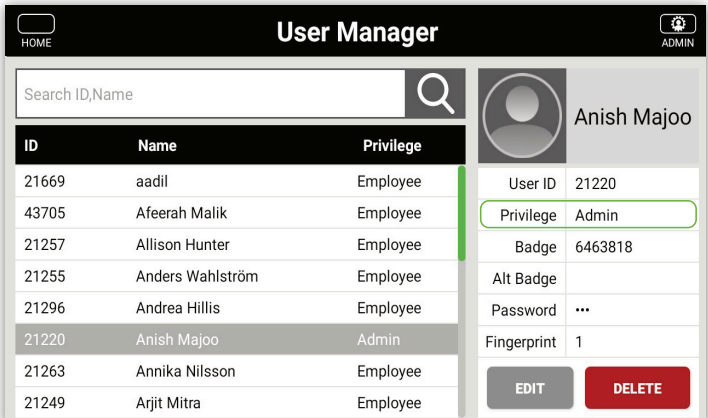

Changing user privilege is complete

Select **Save**

Verify mode has been changed.

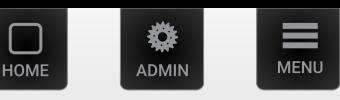

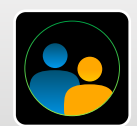

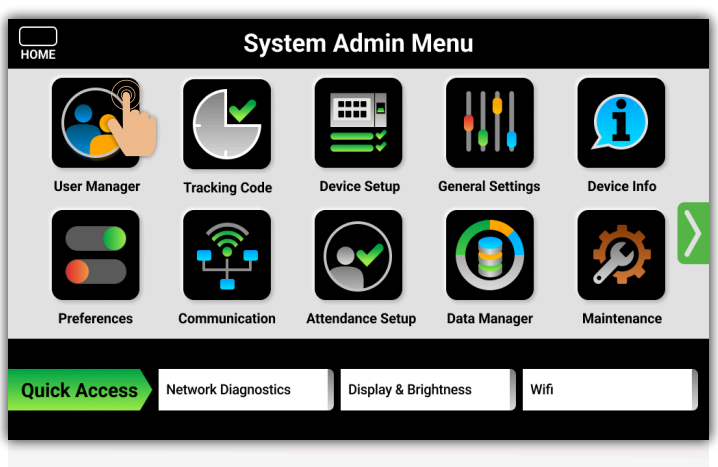

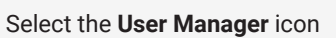

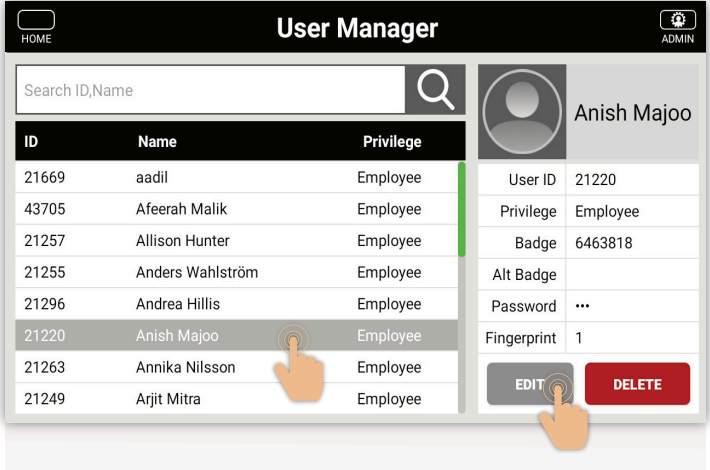

Select **a name.**

Select **Edit**

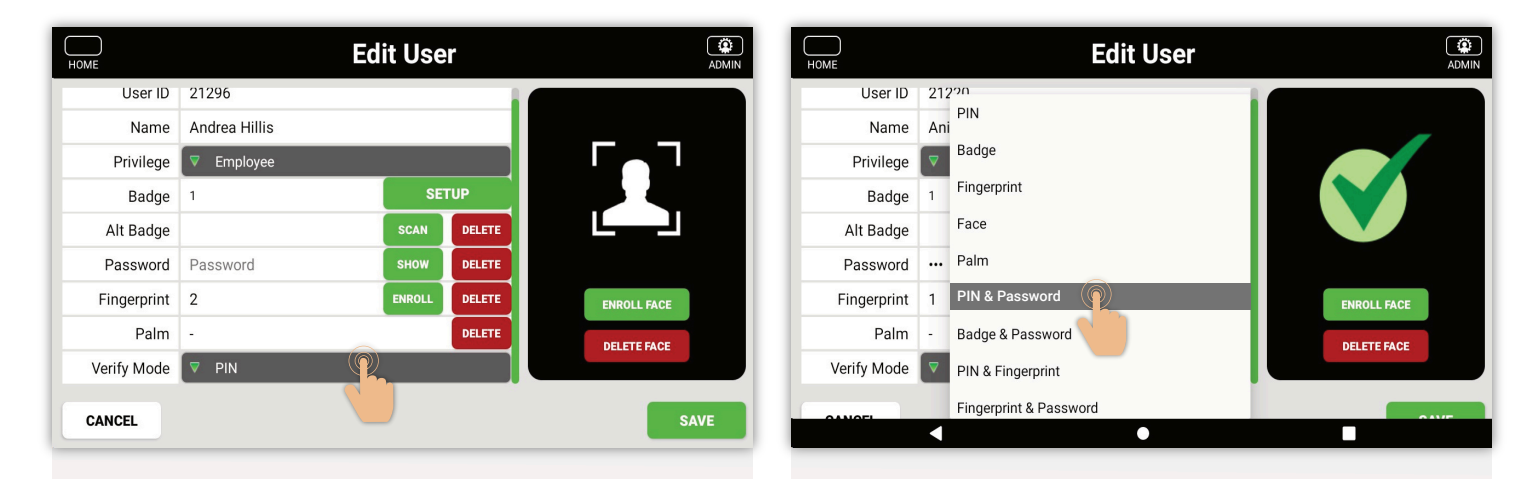

Select the Verify mode  $\blacktriangledown$  dropdown menu.

Select verify type field, for instance **PIN & Fingerprint**

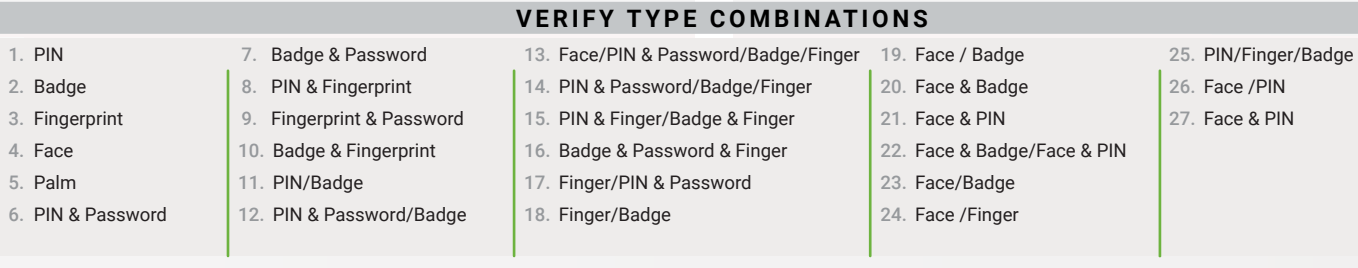

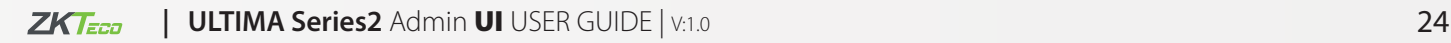

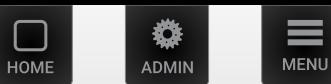

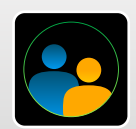

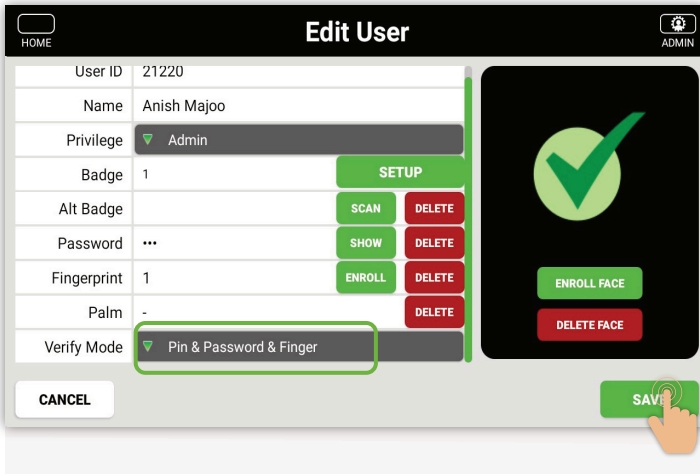

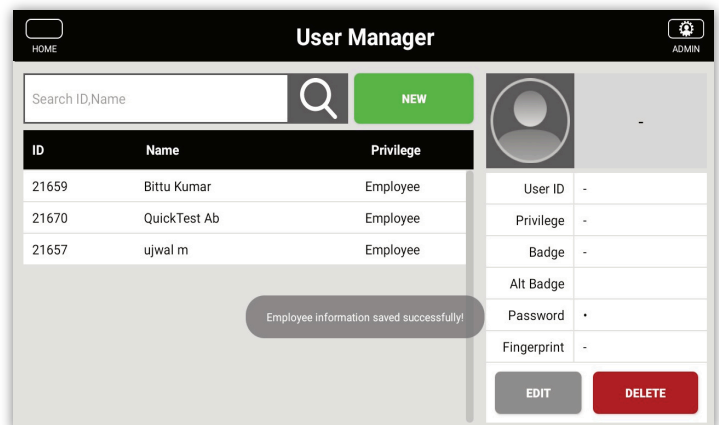

After verify mode is added, the pop up will display as "Employee information saved successfully".

Verify mode has been changed Select Save

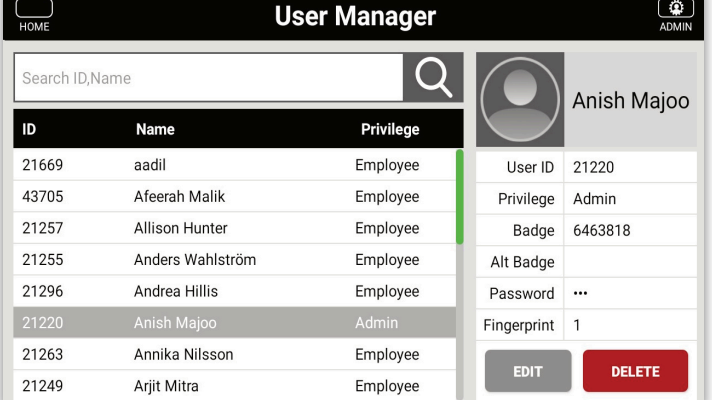

Changing user verify mode is complete

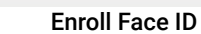

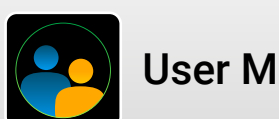

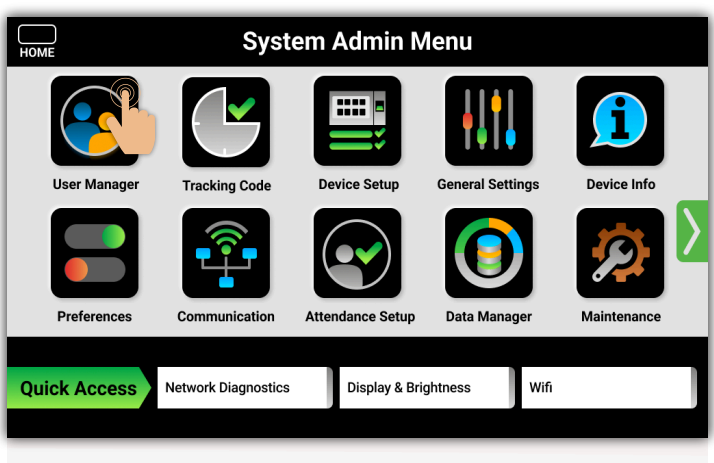

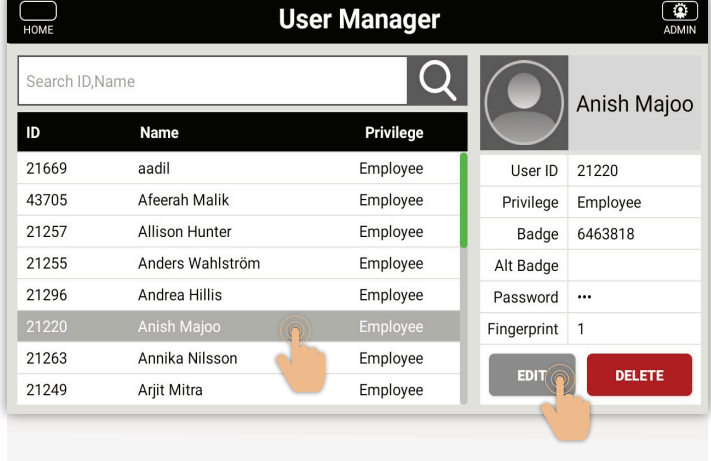

Select the **User Manager** icon

Select **a name.**

**MENU** 

ADMIN

**HOME** 

Select **Edit**

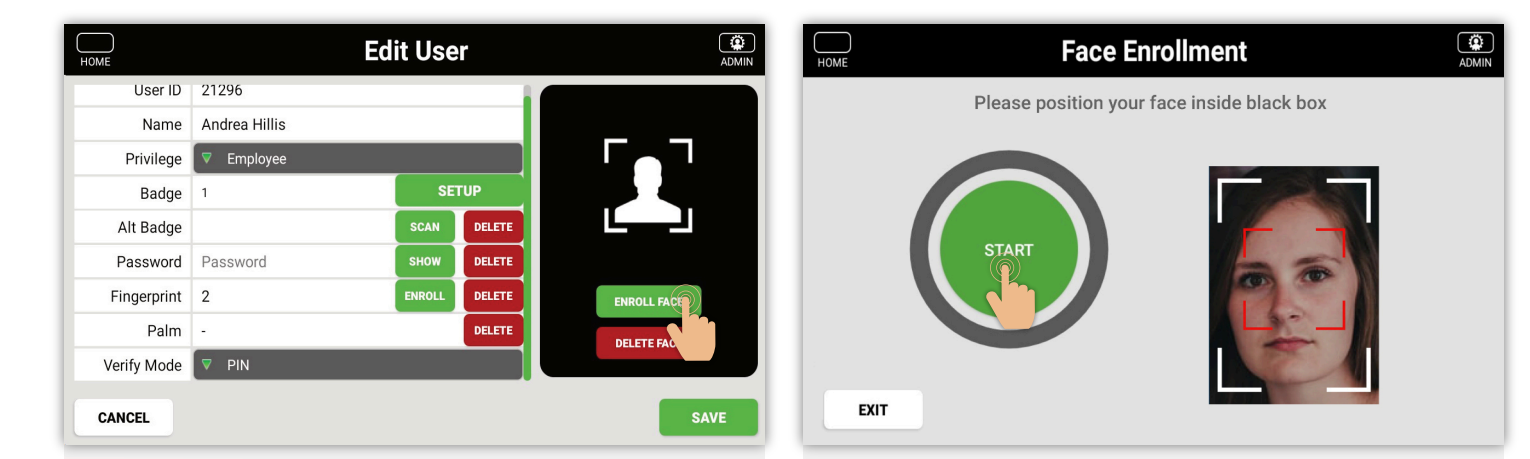

### Select **Enroll Face**

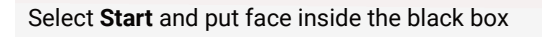

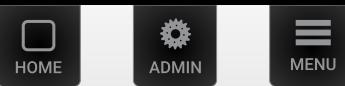

Enroll Face ID

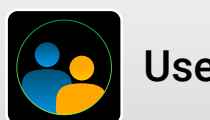

# User Manager

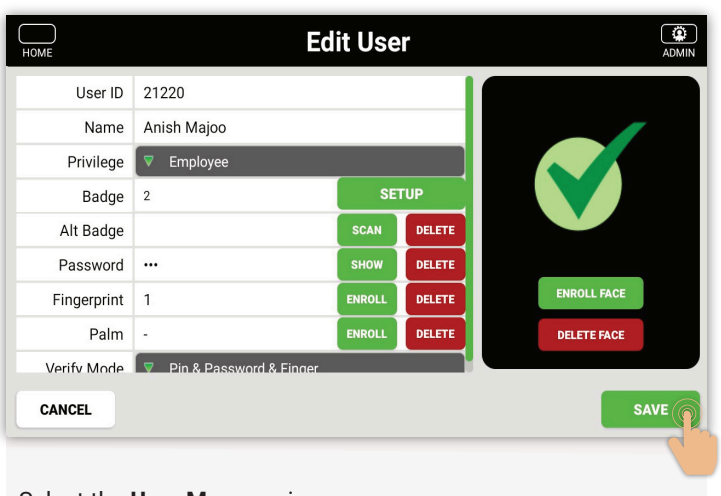

Select the **User Manager** icon

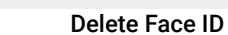

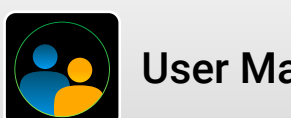

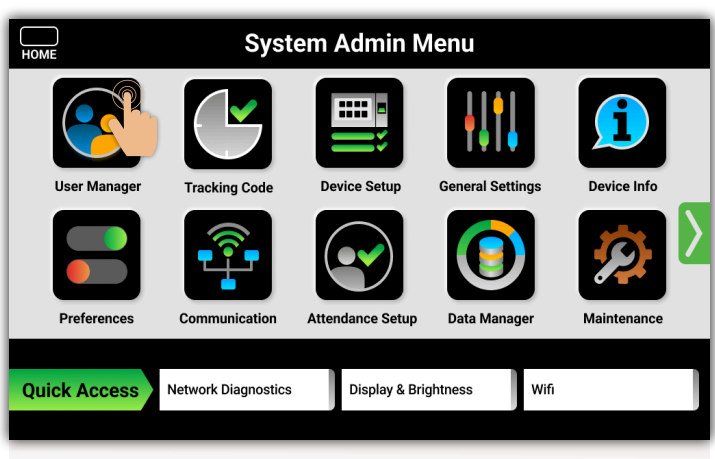

Select the **User Manager** icon

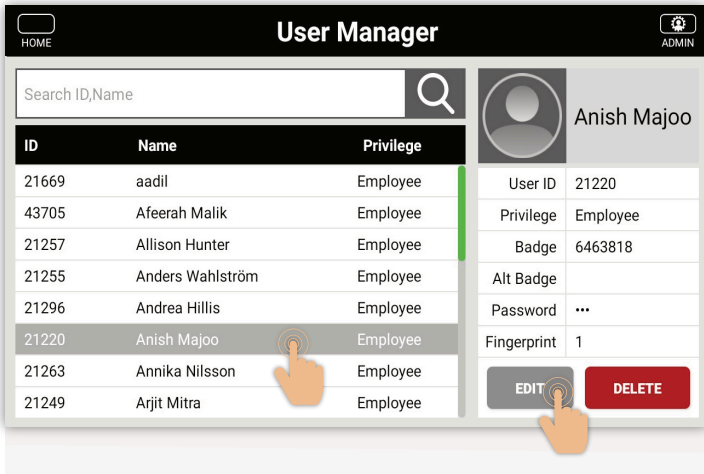

Select **a name.**

**MENU** 

ADMIN

**HOME** 

Select **Edit**

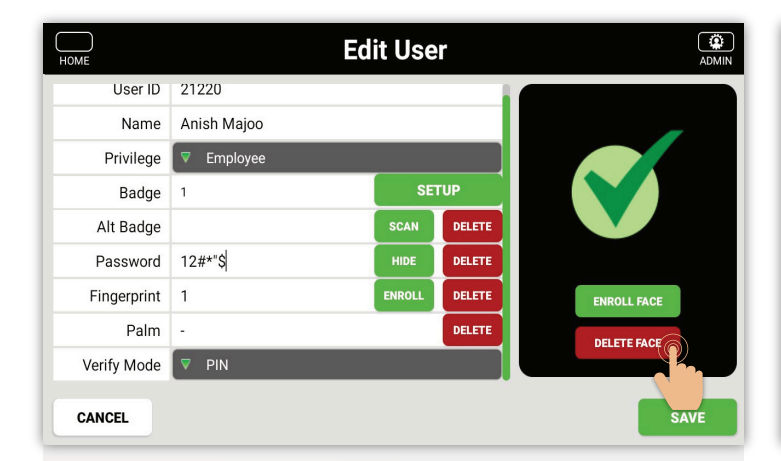

User ID 21659 Name Bittu Kumar Privilege Are you sure you want to delete the face data? Badge Alt Badge **YES** oPassword Fingerprint Palm Verify Mode  $\Box$  $\blacksquare$  $\bullet$ 

**Edit User** 

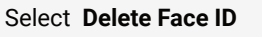

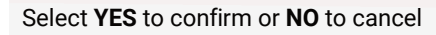

一道

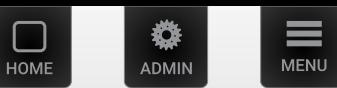

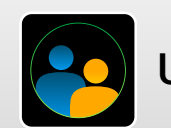

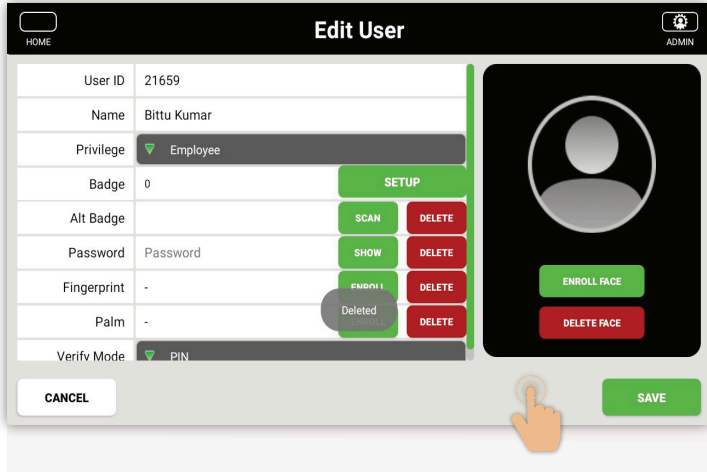

After Face is deleted successfully, the pop up will display as "Deleted ".

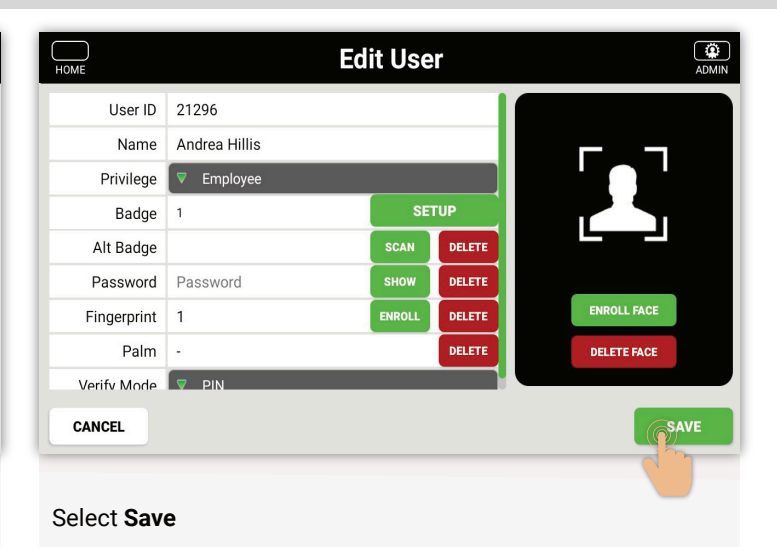

 $\frac{1}{\sqrt{2}}$ ┐ **User Manager** Q Search ID, Name **NEW** I ID **Name** Privilege 21659 **Bittu Kumar** Employee User ID 21670 QuickTest Ab Employee Privilege ujwal m 21657 Employee Badge Alt Badge o Password  $\overline{a}$ Fingerprint DELETE

After face is deleted, the pop up will display as "Employee information saved successfully".

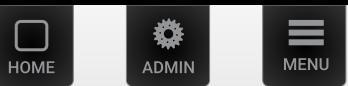

<span id="page-29-0"></span>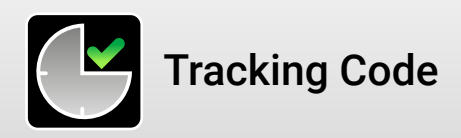

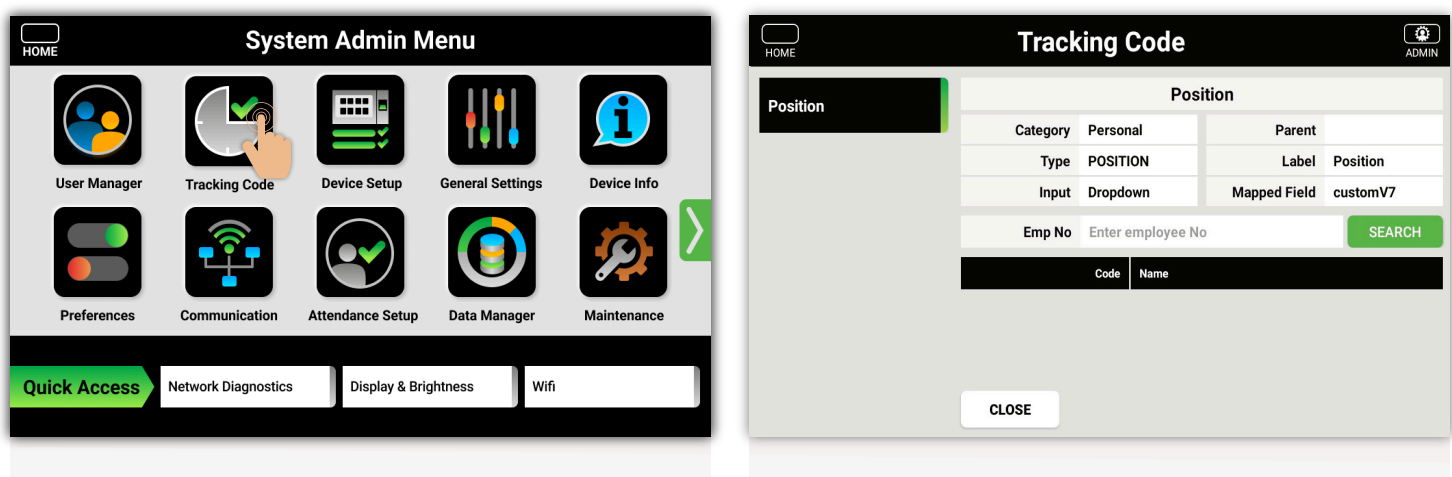

Select the **Tracking Code** icon **Job and labor codes** assigned to employees. *(This is just a reference page)*

Note: If applicable to customer

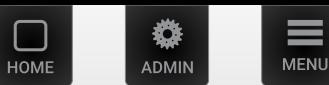

1

Device Info

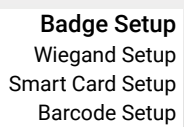

<span id="page-30-0"></span>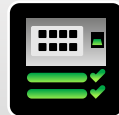

 $\sum_{\text{HOMF}}$ 

**User Manage** 

**Preferences** 

**Quick Access** 

## Device Setup

**Tracking Code** 

Communication

**Network Diagnostics** 

Device Setun

**Attendance Setup** 

Display & Brightness

**General Settings** 

Data Mar

Wifi

**System Admin Menu** 

 $\bigcirc$  $\sum_{HOME}$ **Device Setup** ▼ Custom format **Card Format Badge Setup** Custom card setting **Wiegand Setup Start Bit End Bit ogg** Smart Card Setup Card Reader Test PRESS TO SWIPE Barcode Card Setup Note: The card's full serial number is presented for diagnostics • Magnetic Card Setup **Fingerprint Setup** CLOSE SAVE

Select the **Wiegand Setup** tab

Select the **Device Setup** icon

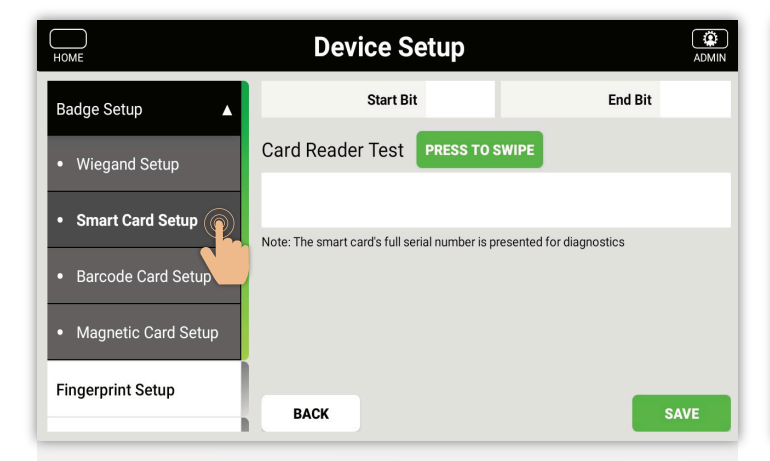

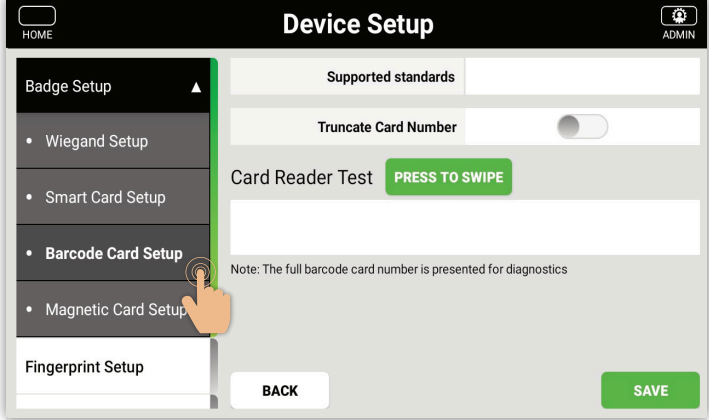

Select the **Smart Card Setup** tab

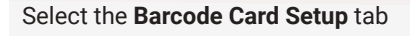

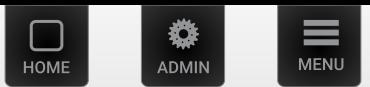

Badge Setup Magnetic Setup

Fingerprint Setup

<span id="page-31-0"></span>

## Device Setup

Facial Detection Setup

Palm Detection Setup

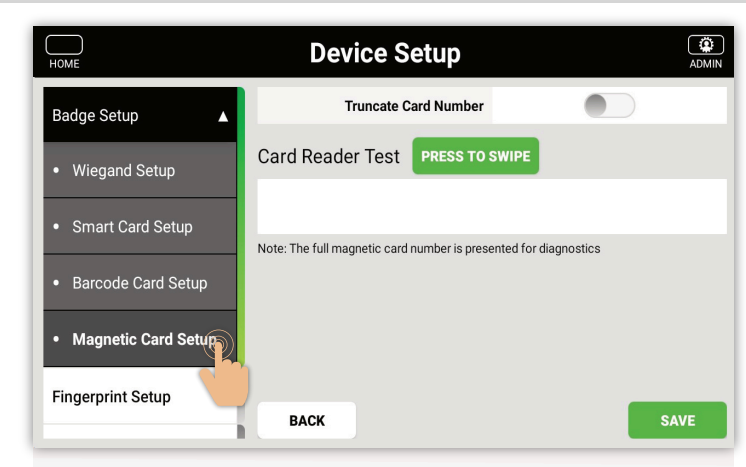

Select the **Magnetic Card Setup** tab.

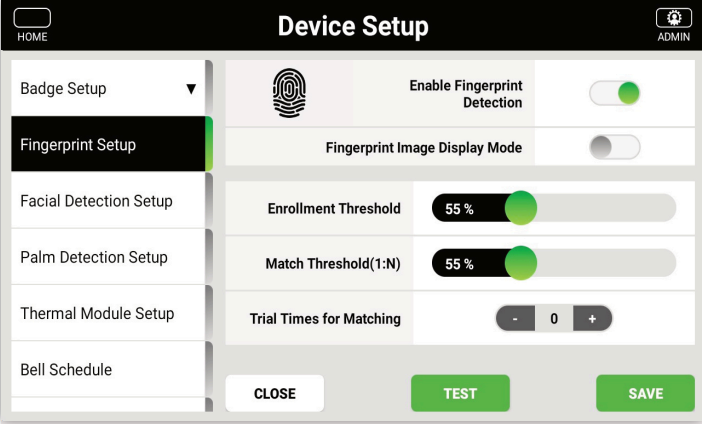

Select the **Fingerprint Setup** tab

**Note:** Threshold should not be lowered unless a ZKTeco representative authorizes to do so.

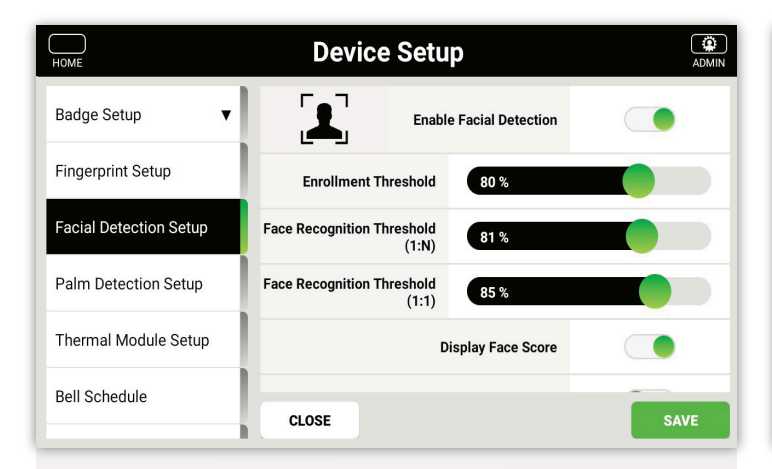

 $\bigcirc$  $\sum_{HOME}$ **Device Setup Badge Setup Enable Palm Detection Fingerprint Setup Enrollment Threshold** 45 **Facial Detection Setup Palm Recognition Threshold**  $(1:N)$ Palm Detection Setup **Palm Recognition Threshold**  $45$  $(1:1)$ Thermal Module Setup **Bell Schedule CLOSE SAVE** 

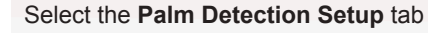

Select the **Facial Detection Setup** tab

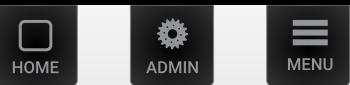

<span id="page-32-0"></span>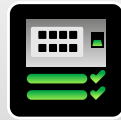

## Device Setup

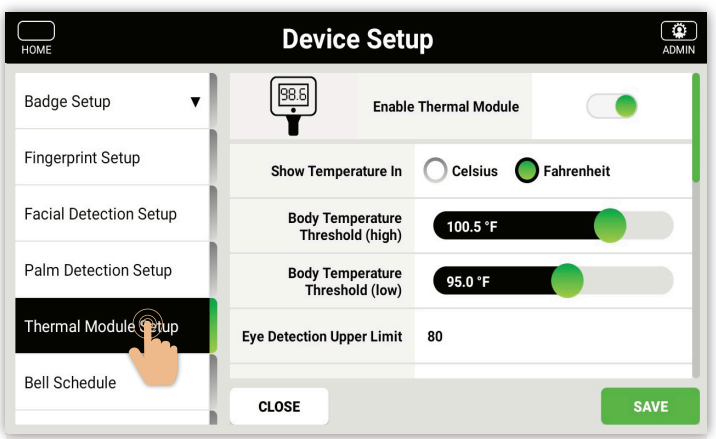

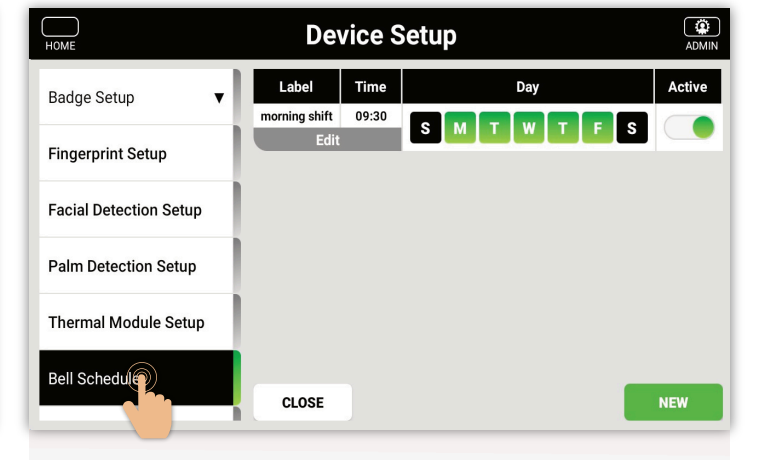

#### Select the **Thermal Module Setup** tab

**Note:** Threshold should not be lowered unless a ZKTeco representative authorizes to do so.

### Select the **Bell Schedule** tab

Select the existing bell schedule and **Edit** or select **New**

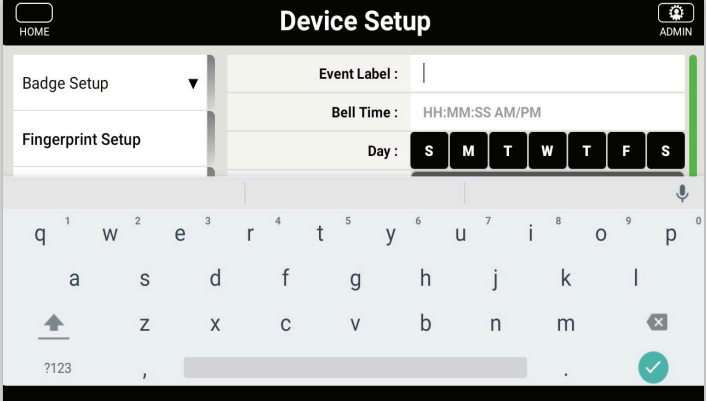

Select the Event Label field and Input a name for the schedule name. **For instance:** Morning Shift, Lunch, Break etc.

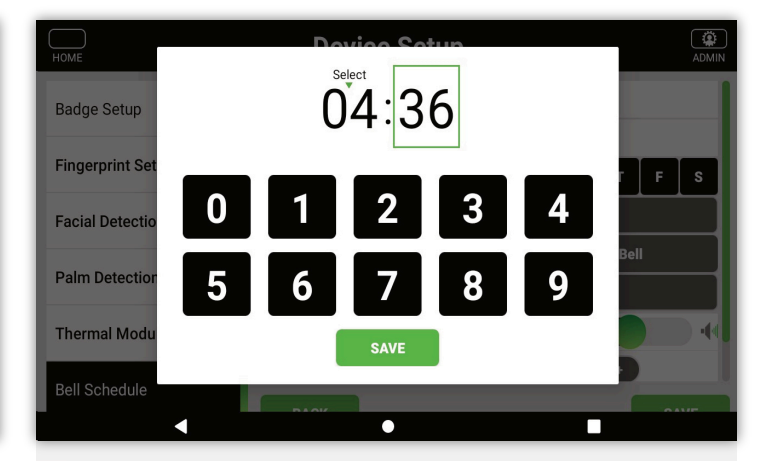

Input the time by selecting the hours and then using the keypad repeat for the minutes and finally select AM/PM

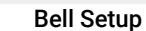

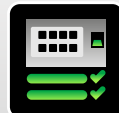

### Device Setup

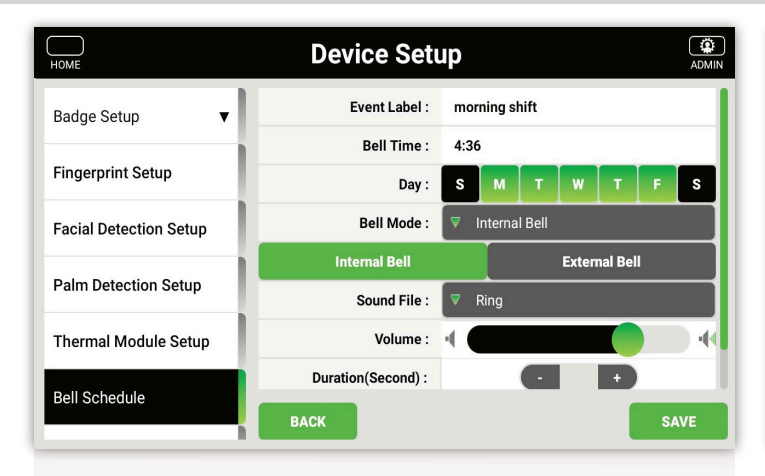

Select the days this schedule should reoccur

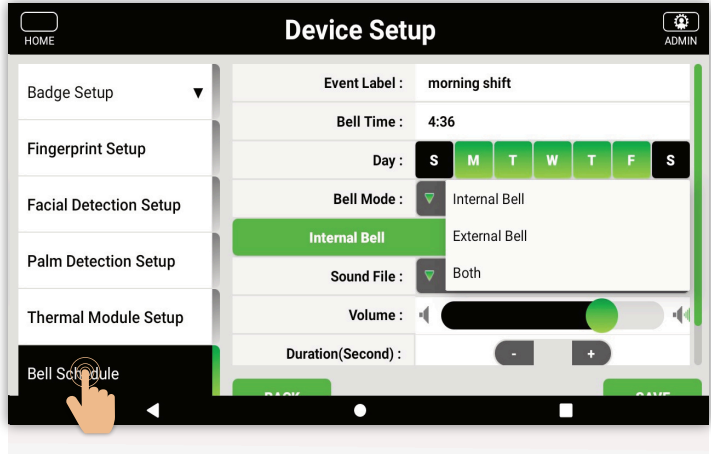

**MENU** 

**IMU** 

Select from the **drop down** if Internal/External bell. Internal will set off the clock speaker, External will require a Relay Board and connection to a 12v Bell or Siren

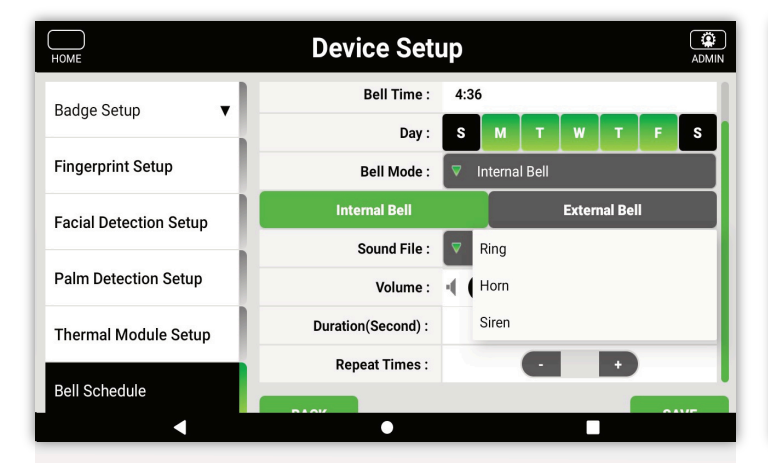

Select from the drop down what internal sound (Ring-Horn-Siren)

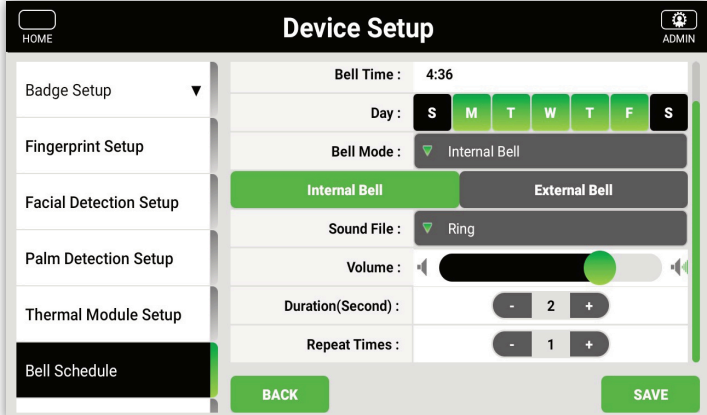

Select the Volume level - Duration(seconds) and Repeat Times for the settings of the Internal bell

If External settings are the same except Volume cannot be control for an external speaker

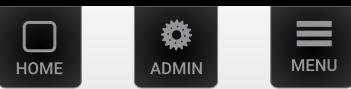

<span id="page-34-0"></span>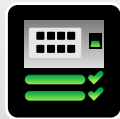

## Device Setup

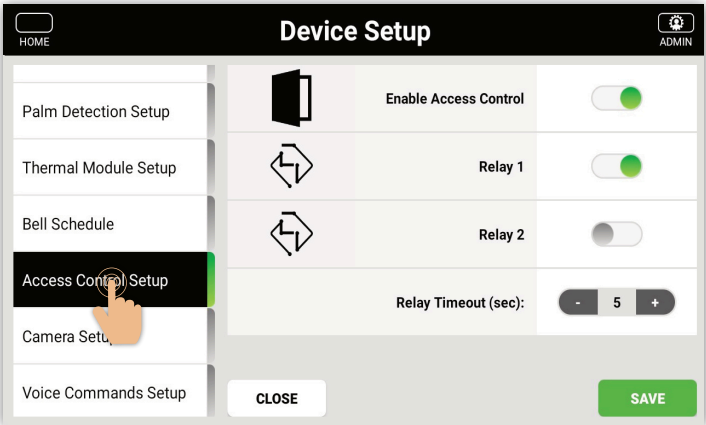

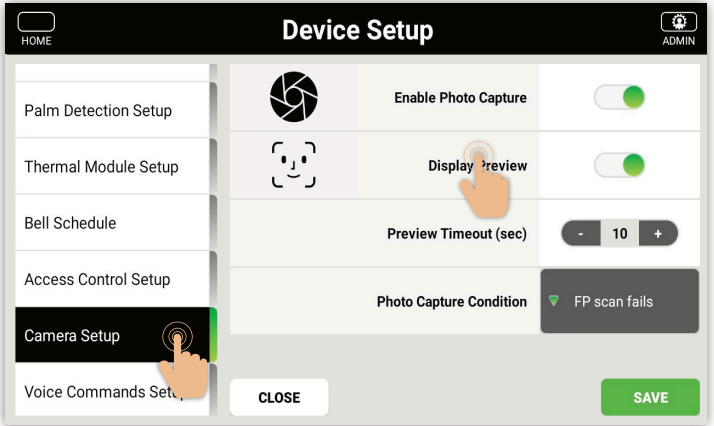

Select the **Camera Setup** tab

### Select the Event Label field and Input a name for the schedule

Select the **Access Control Setup** tab

name. **For instance:** Morning Shift, Lunch, Break etc.

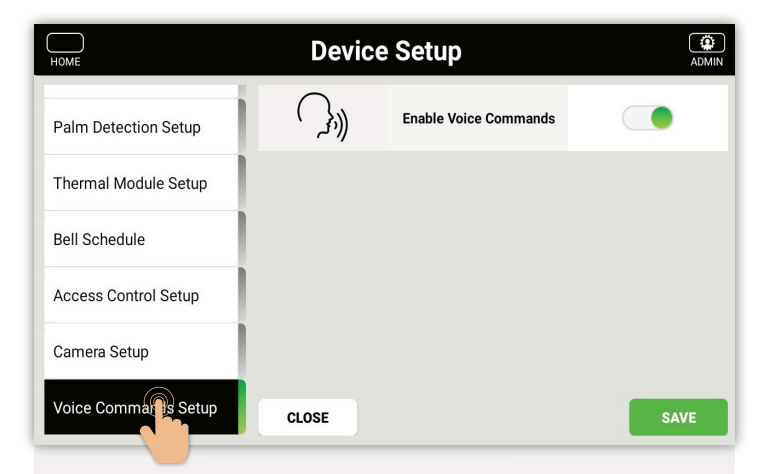

Select the **Voice Commands Setup** tab

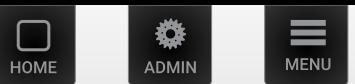

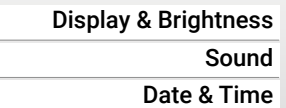

<span id="page-35-0"></span>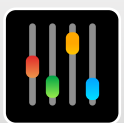

## General Settings

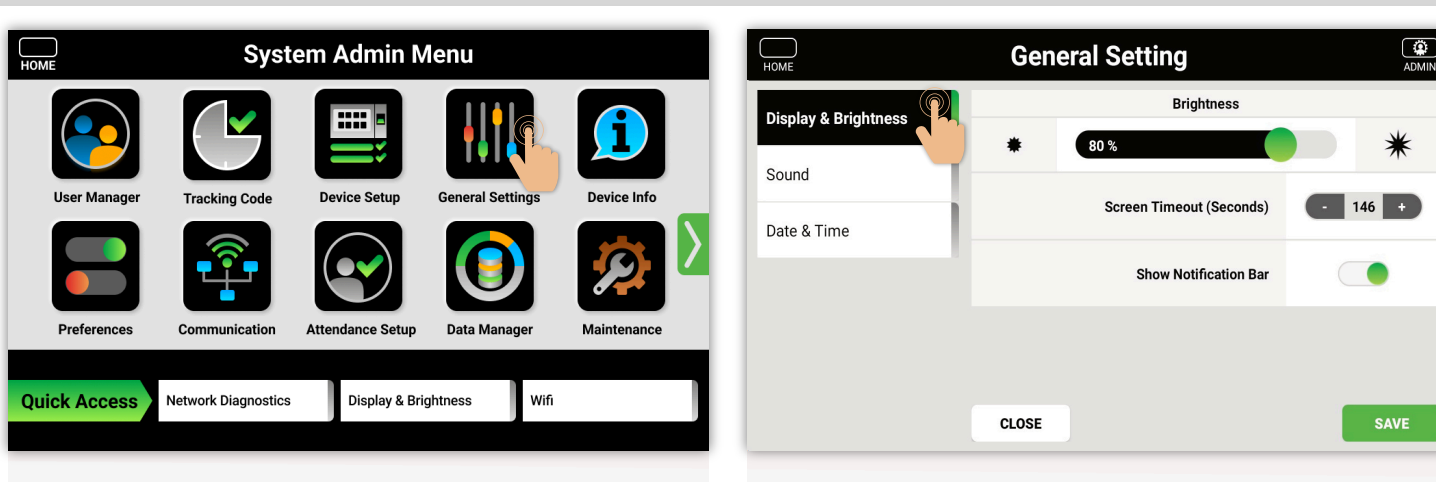

Adjust the brightness of the screen. Adjust the amount of time before the screen goes back to the home screen. Show Notification Bar if you want messages to appear on screen

Select the **General Settings** icon

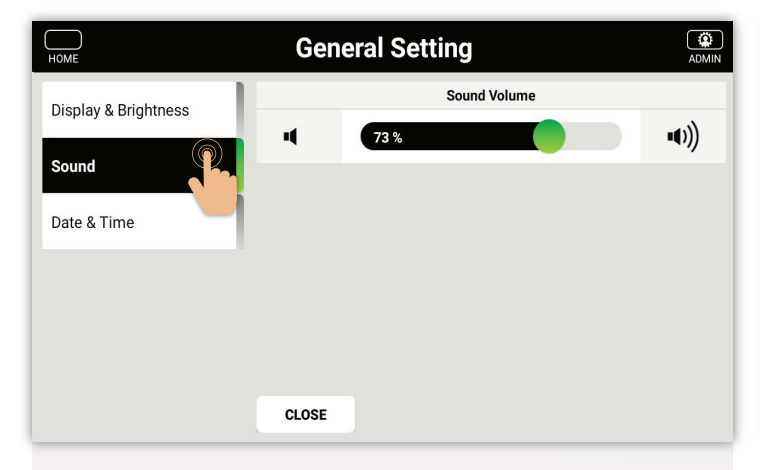

 $\overline{a}$ HOME **General Setting** Current Clock Time 01:03 - 09/12/2023 Display & Brightness US/Eastern (UTC-05:00) **Time Zone** Sound **YES Support Daylight Saving** Date & Time o **Home Screen Time Format** Home Screen Date Format dd-MM-yy **Inner Screen Time Format** HH:mm dd-MM-yyyy Inner Screen Date Format Enable Auto Time SAVE **CLOSE** 

Adjust the volume that the buttons/and responses will ring

Date and Time settings. Adjust the clock, Time zone and format in which it is displayed.

<span id="page-36-0"></span>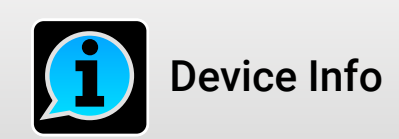

Select the **Device Info** icon

About Device System Communication

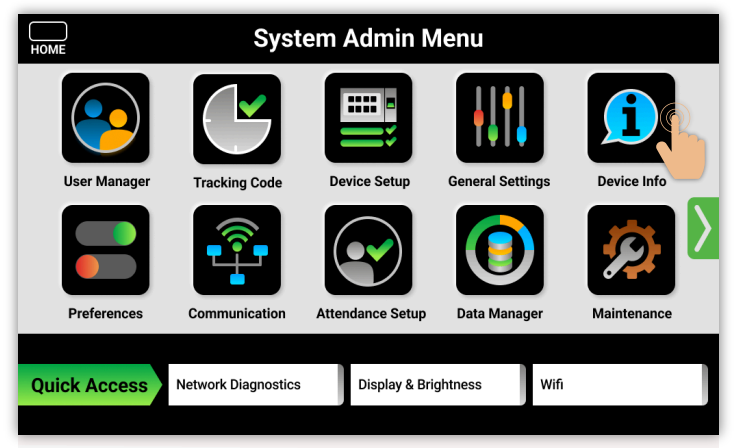

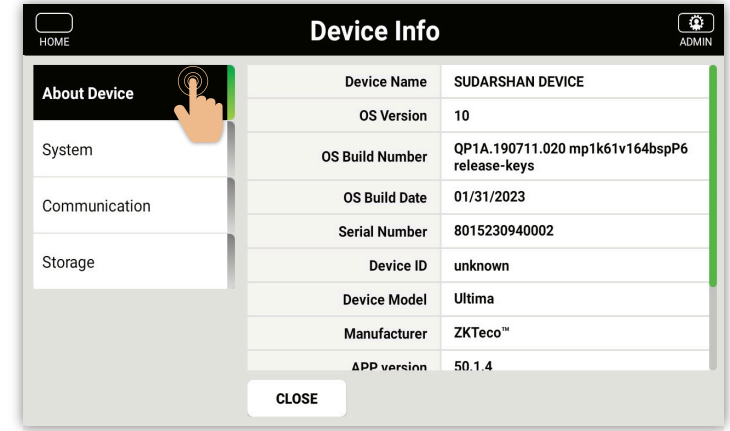

**MENU** 

**IIMU** 

HOMI

Select **About Device** to view Device Name, Device Serial Number and APP Version installed on Time-clocks

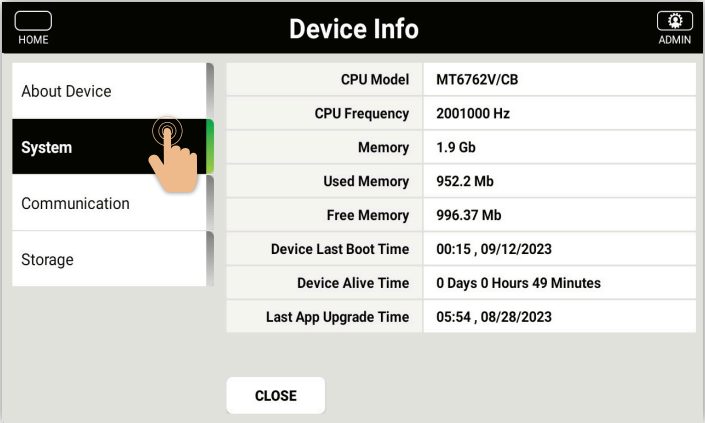

Select **System** to view CPU Model, CPU Frequency, Memory etc. Information

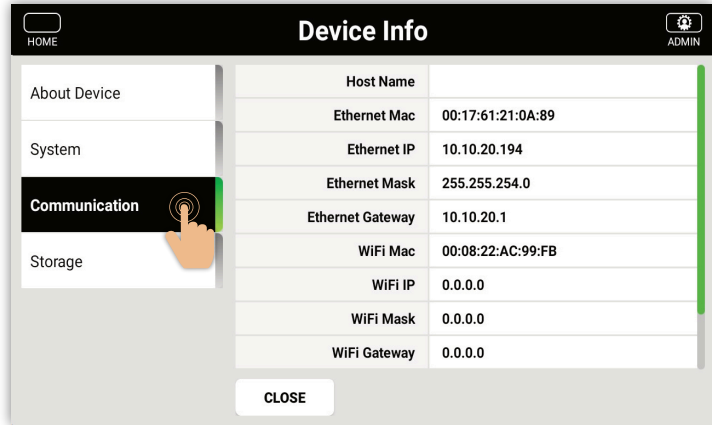

Select **Communication** to view Ethernet Mac, IP and Wi-Fi Settings

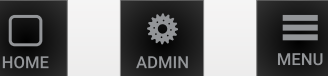

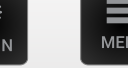

Storage

<span id="page-37-0"></span>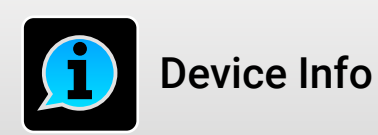

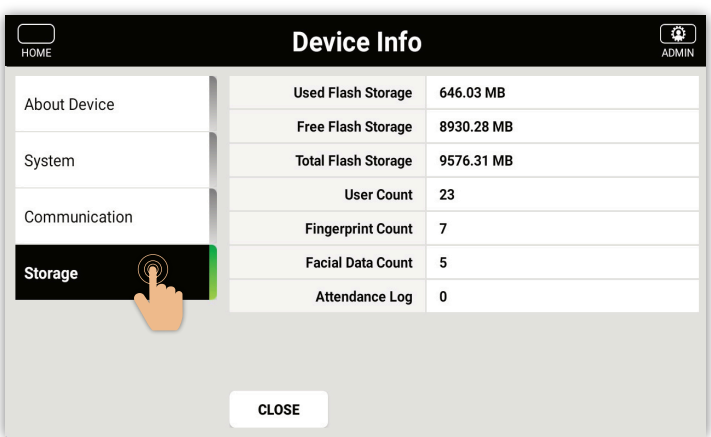

Select **Storage** to view information about internal storage

<span id="page-38-0"></span>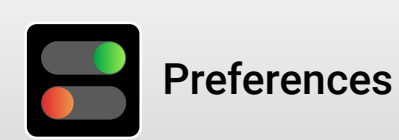

Select the **Preferences** icon

Look and Feel Internationalization Quick Menu

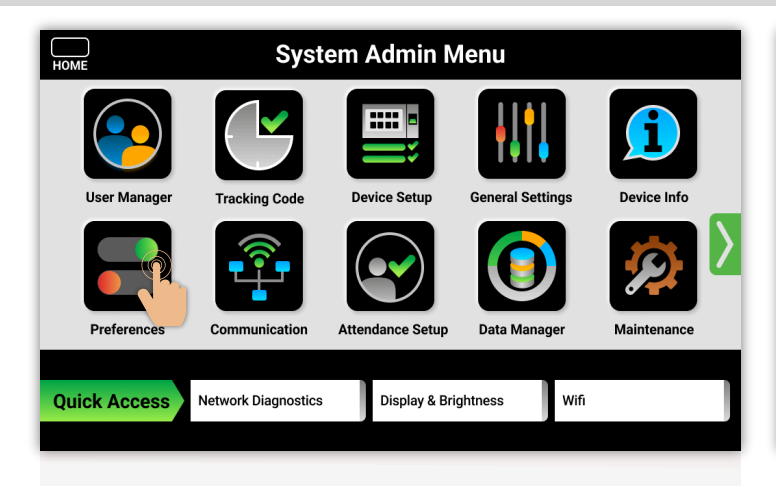

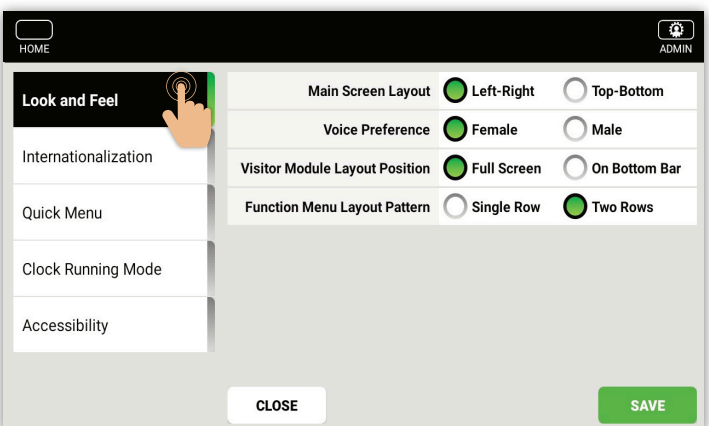

Select **Look and Feel** to modify;

- 1- Home screen scroll direction Horizontal or Vertical
- 2- Prompt voice female/male

MENU

**DMI** 

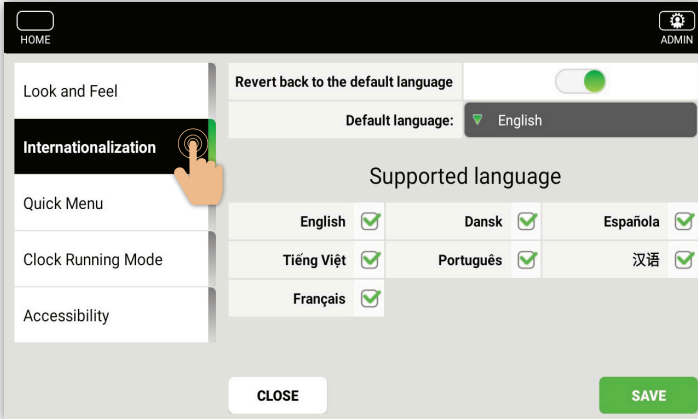

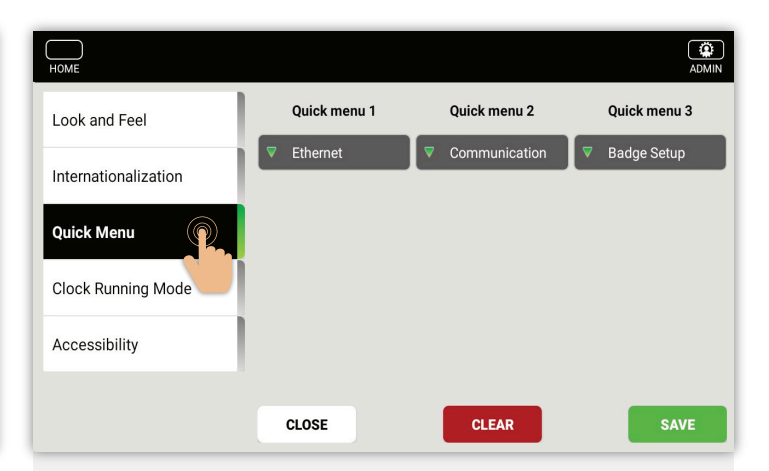

Select **Internationalization** to include language(s) on home screen by checking

Languages on home represented by language abbreviations;

**EN** English DA Dansk ES Española VI Tiếng Việt **PT** Português ZH 汉语 FR Français

Select **Quick Menu** and **Select** a function from the drop downs. Selected function will be placed on admin home screen

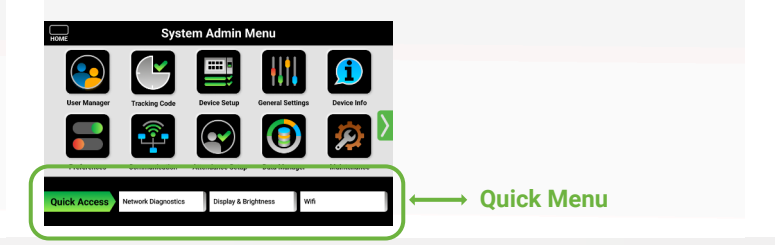

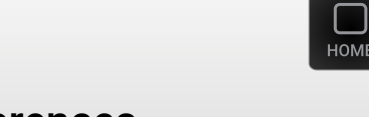

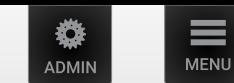

 $\begin{array}{c}\n\begin{array}{c}\n\bullet \\
\bullet \\
\end{array}\n\end{array}$ 

Debug Mode

<span id="page-39-0"></span>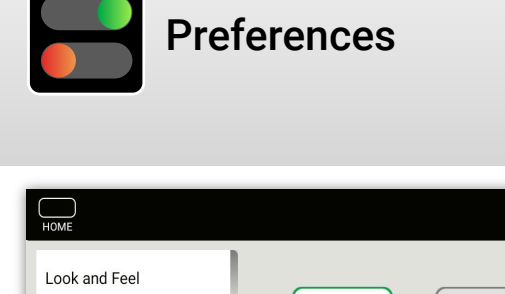

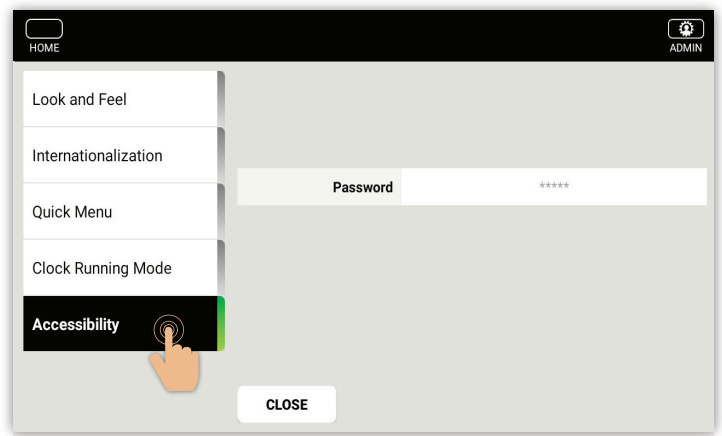

### Select the **Clock Running Mode** to choose

o

- 1. Production (is used while clock is in Normal Service)
- 2. Demo (will not send punches to DCS) *therefore onto workday*

**CLOSE** 

**THE** 

Production Mode

Demo Mode

3. Debug Mode (is for F/D)

Internationalization

**Clock Running Mode** 

Quick Menu

Accessibility

Select the **Accessibility** to choose

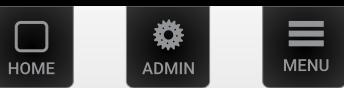

<span id="page-40-0"></span>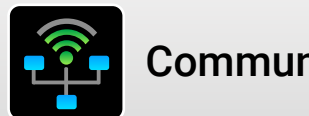

# Communication

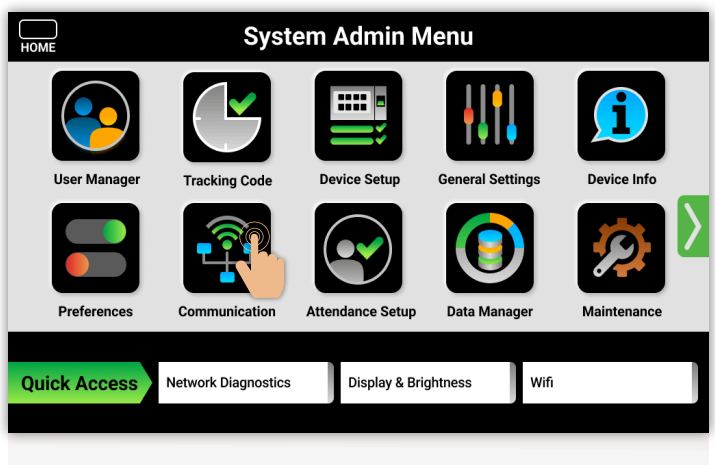

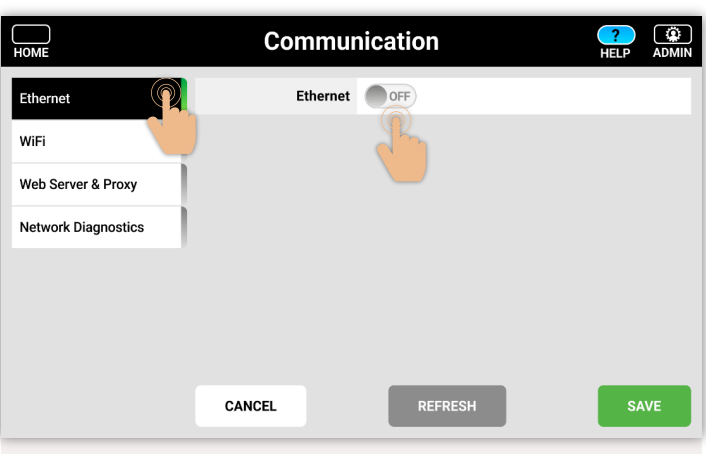

Select the **Communication** icon

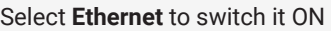

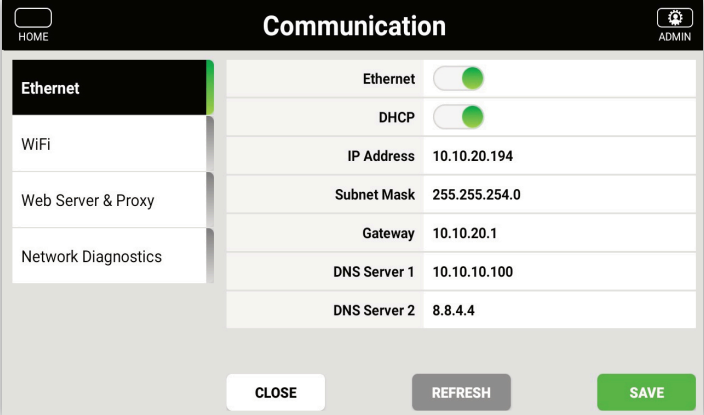

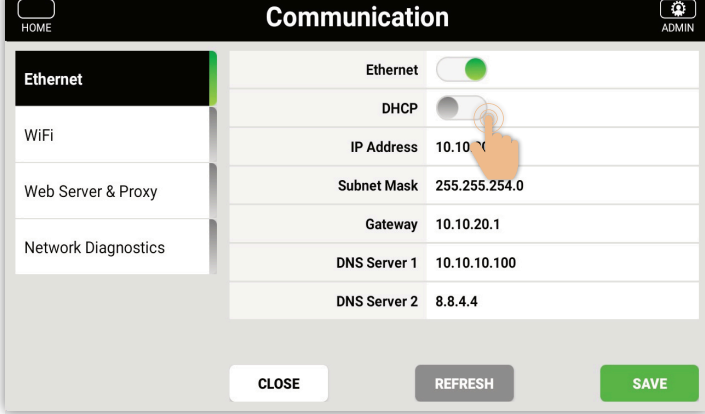

If you set DHCP = ON, then it will automatically grab IP Address from the network

If you set DHCP = OFF, then you need to enter IP Address, Subnet Mask, Gateway, DNS Server 1 and DNS Server 2.

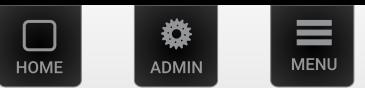

WiFi

<span id="page-41-0"></span>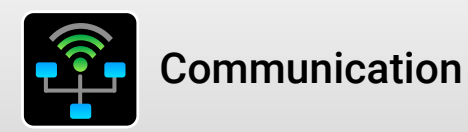

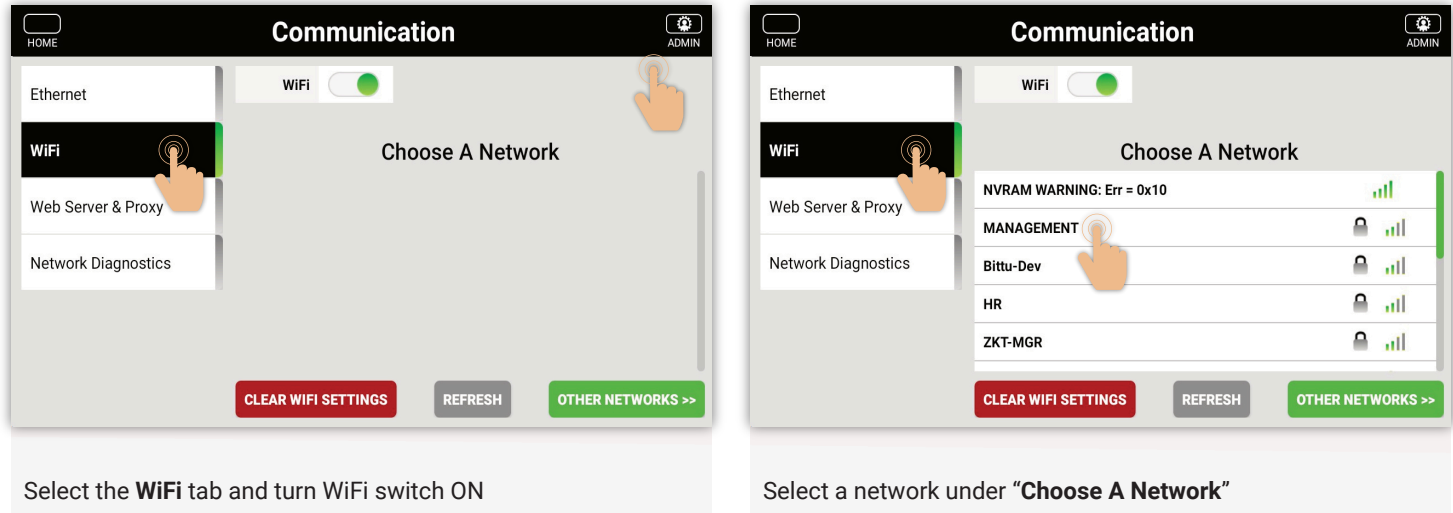

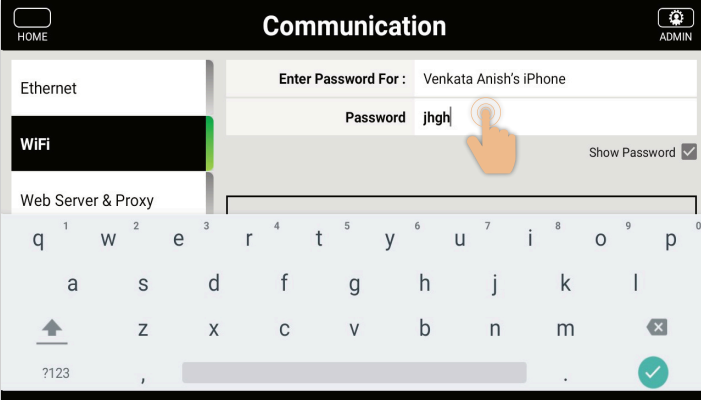

Enter Password for the selected network and Select "**Enter**" button.

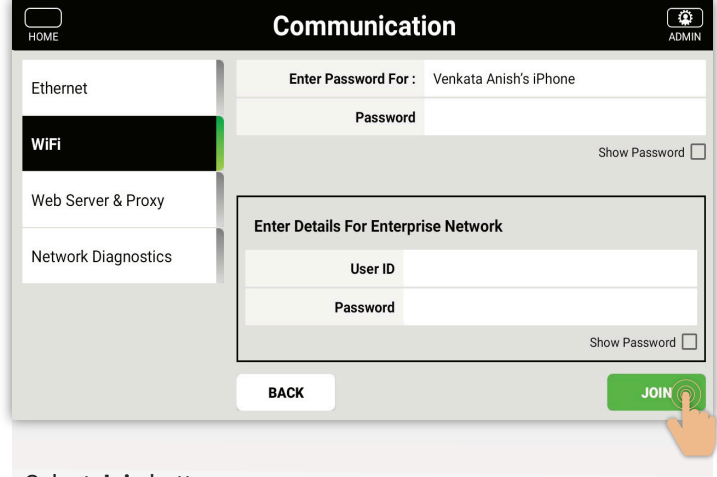

### Select **Join** button

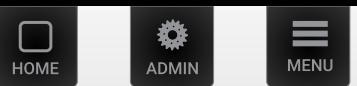

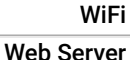

Network Diagnostics

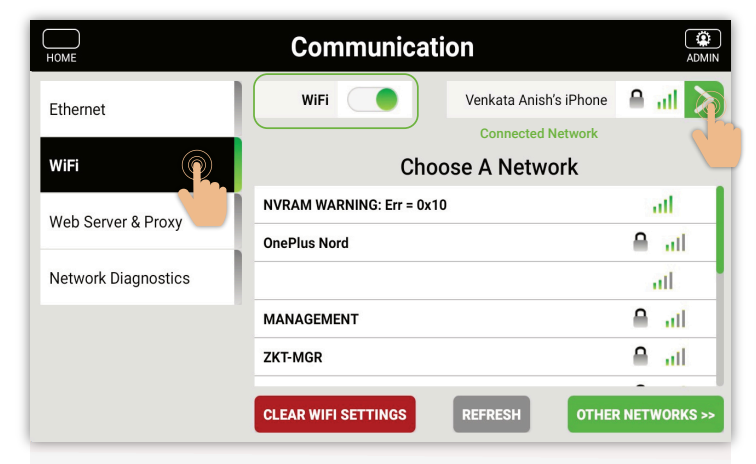

<span id="page-42-0"></span>**Communication** 

Connected Network will be displayed under WiFi Switch To view details select double arrow button.

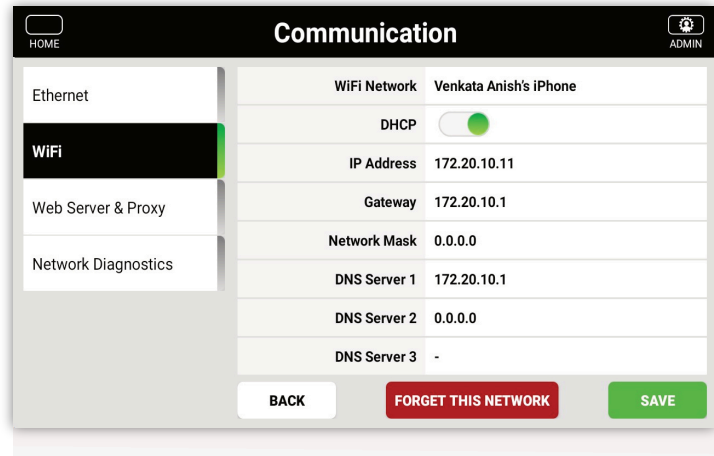

Network details

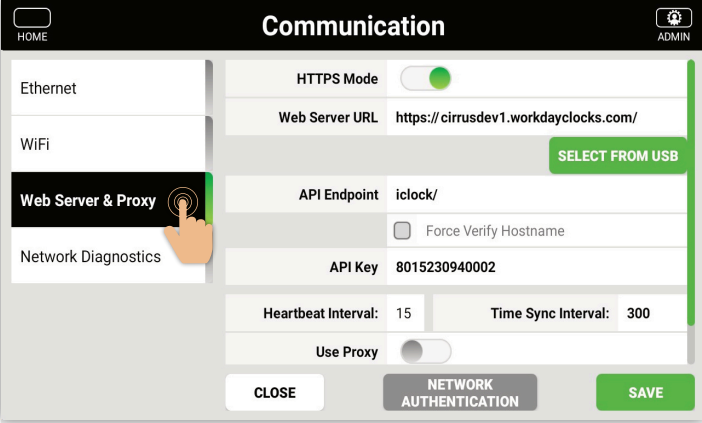

Enter correct URL for Server, also Heartbeat Interval =15 and Time Sync Interval =300

**Note:** Customer's Organization will have custom URL pointing to their individual tenet..

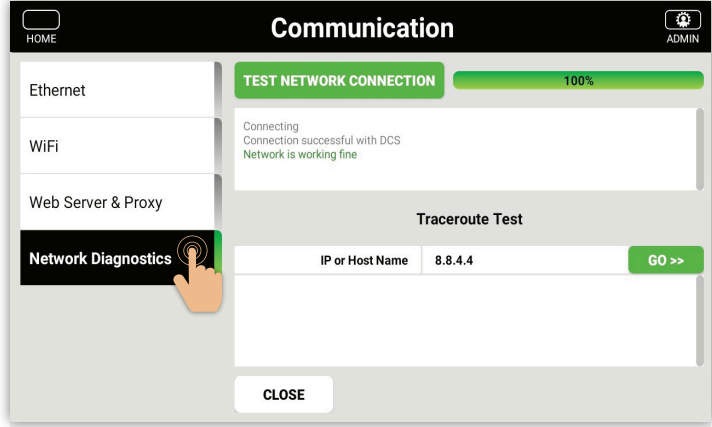

#### Select the **Network Diagnostic**

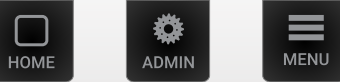

<span id="page-43-0"></span>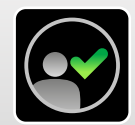

Preference

**Quick Access** 

## Attendance Setup

**System Admin Menu** 

**Device Setup** 

e<br>Setup

Display & Brightness

**General Setting** 

**Data Manager** 

Wifi

Device Info

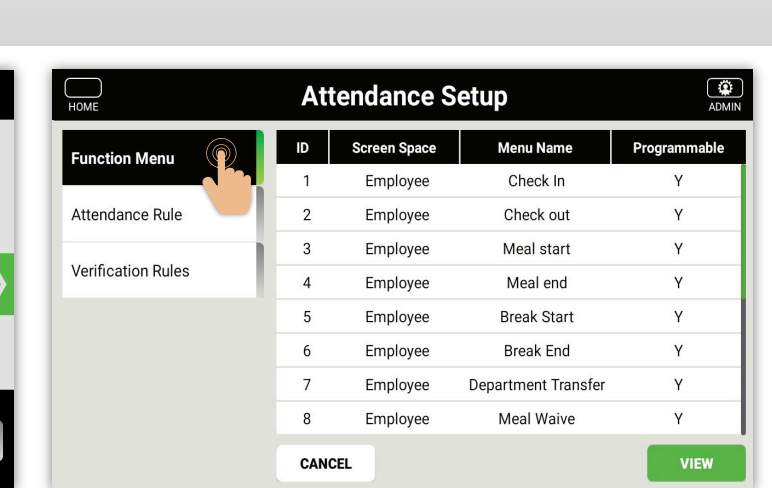

Select the **Attendance** icon

**Tracking Code** 

Communication

**Network Diagnostics** 

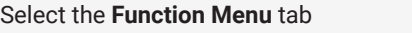

**Note:** This should be configured from DCS Tenant

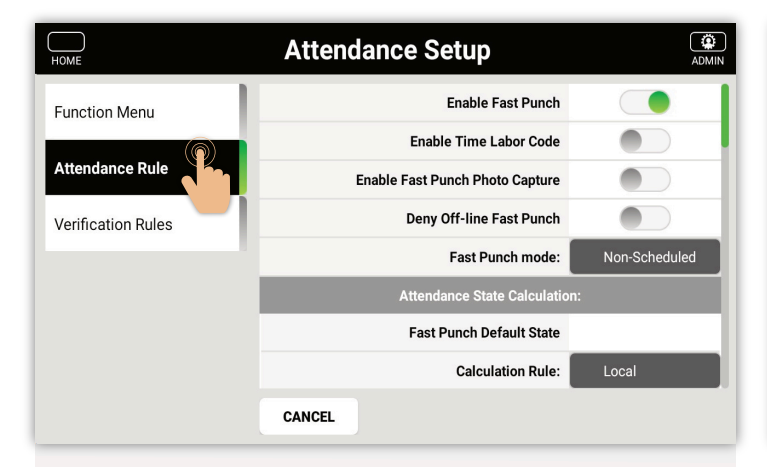

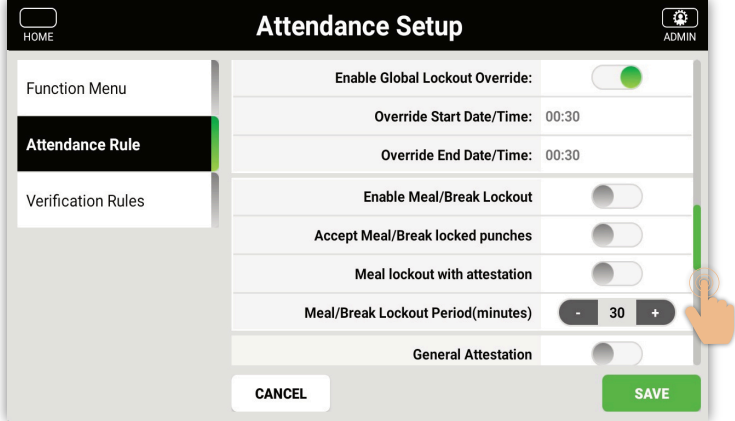

Select the **Attendance Rule** tab

**Note:** This will be configured prior by a ZKTeco representative and should only be for reference if a clock needs to be reconfigured.

Enable Fast Punch, Accept Consecutive Locked Punches, Enable Shift Lockout, Accept Scheduled Locked Punch, Shift Start Grace Period (Minutes) Shift End Grace Period ( Minutes )

Enable Global Lockout Override, Override Start Date/Time Override End Date/Time, Enable Meal/Break Lockout, Accept Meal/ Break locked punches, Meal lockout with attestation, Meal/ Break Lockout Periodic (minutes).

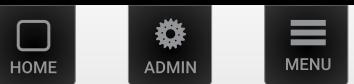

<span id="page-44-0"></span>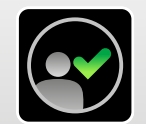

# Attendance Setup

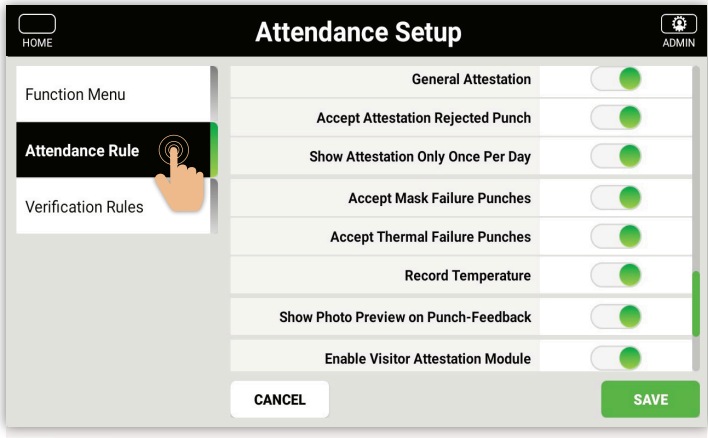

General Attestation, Accept Attestation Rejected Punch, Show Attestation Only Once Per Day, Accept Mask Failure Punches, Accept Thermal Failure Punches, Record Temperature, Enable Visitor Attestation Module

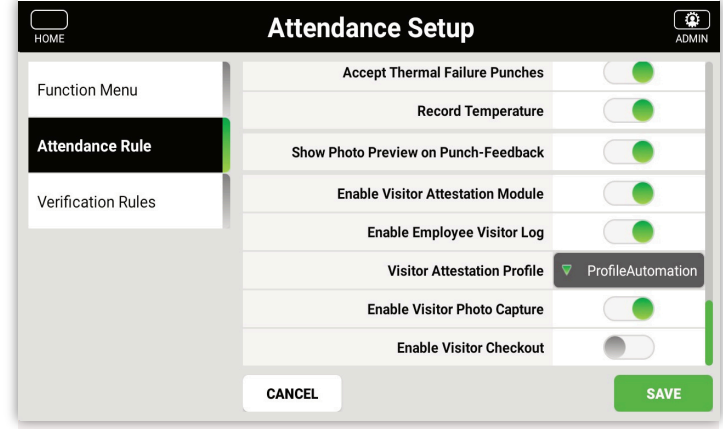

Visitor Attestation Profile, Enable Visitor Photo Capture

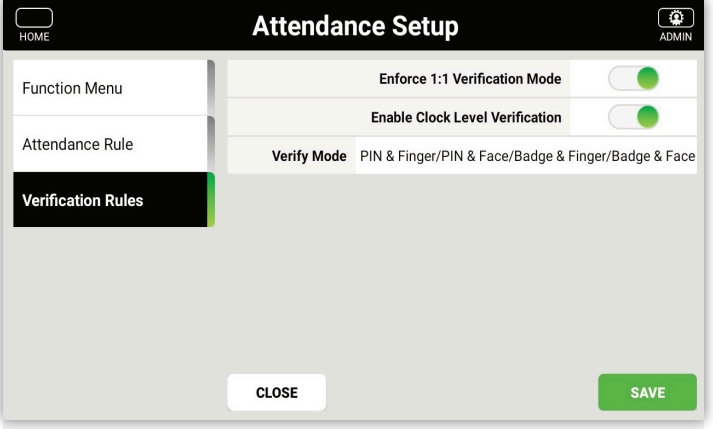

### Select the **Verification Rules** tab

Enable 1:1 verification mode and enable clock level verification

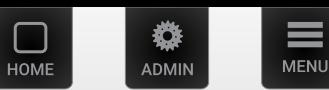

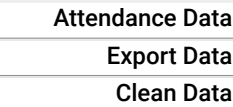

<span id="page-45-0"></span>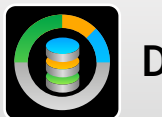

# Data Manager

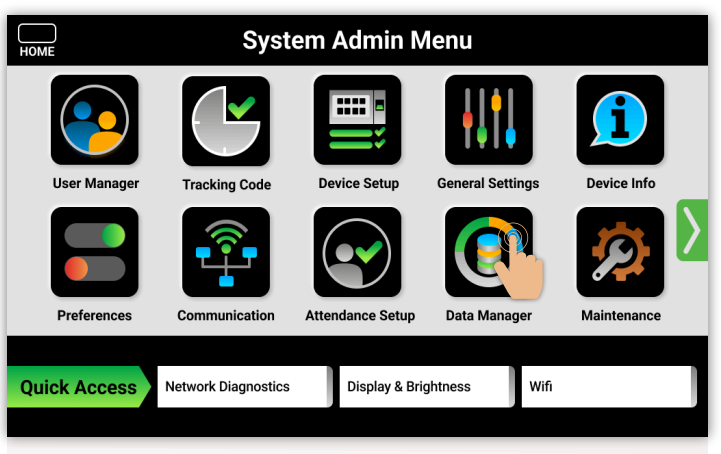

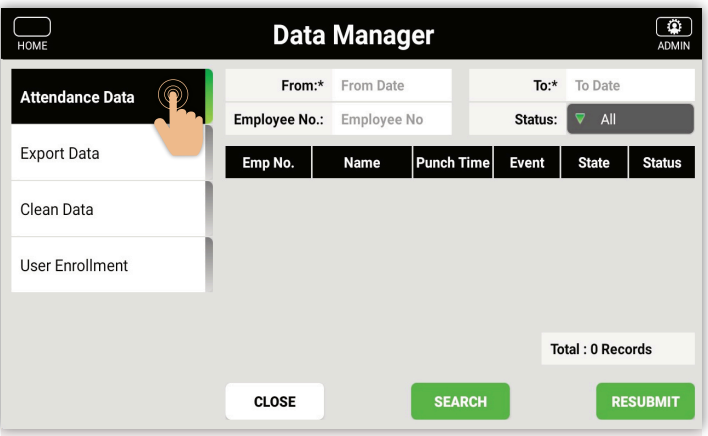

### Select the **Attendance Data** tab

Look up Attendance logs directly on the clock.

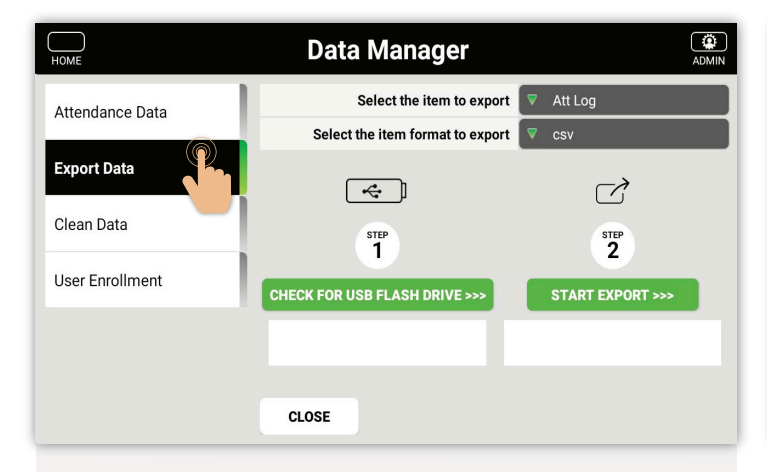

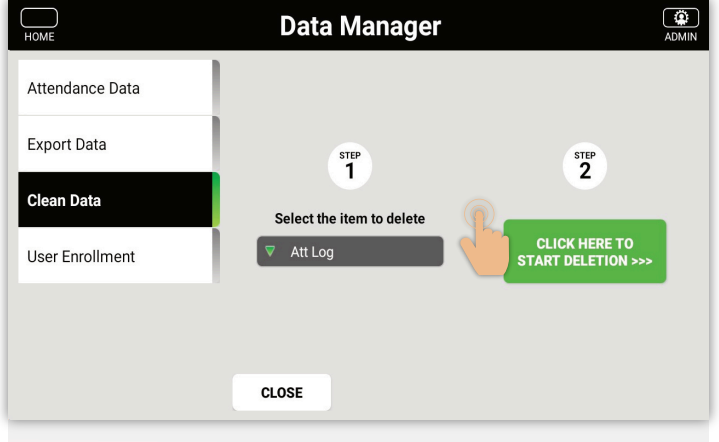

Select the **Export Data** tab

Attendance logs to a USB drive

Select the **Data Manager** icon

Select the **Export Data** tab Select the item to be deleted Select "start to delete" button.

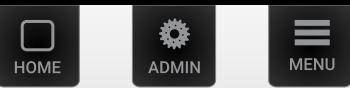

<span id="page-46-0"></span>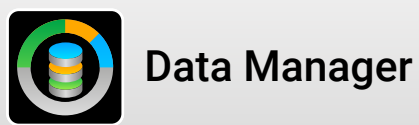

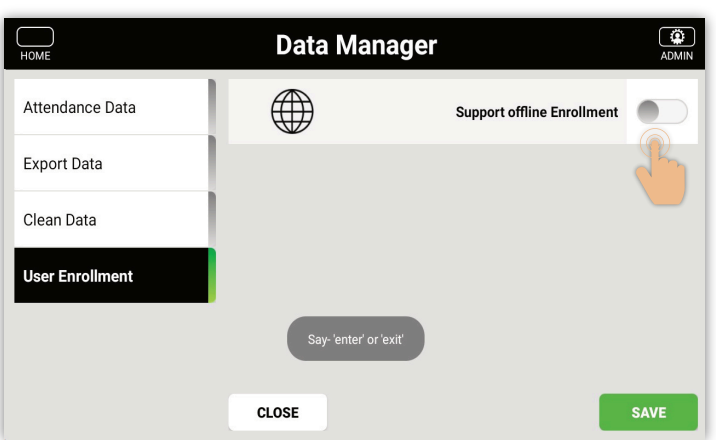

### Select the **User Enrollment Mode** tab

Turns offline enrollment

**Note:** Not recommended unless ZK representative advises

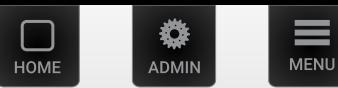

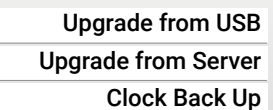

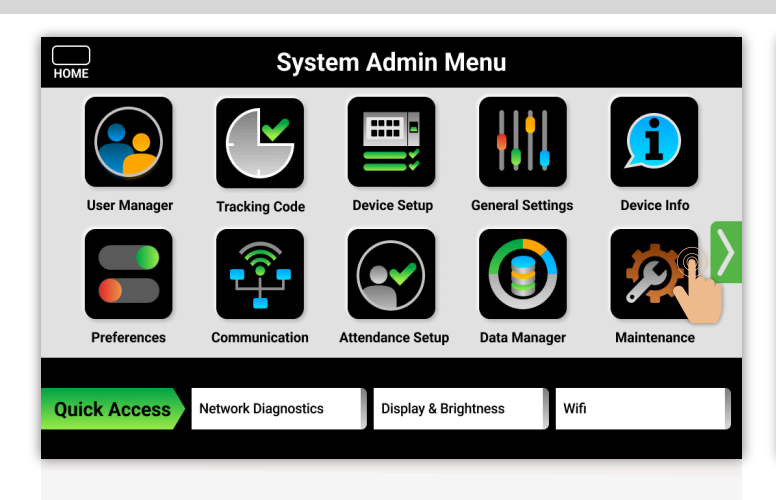

<span id="page-47-0"></span>**Maintenance** 

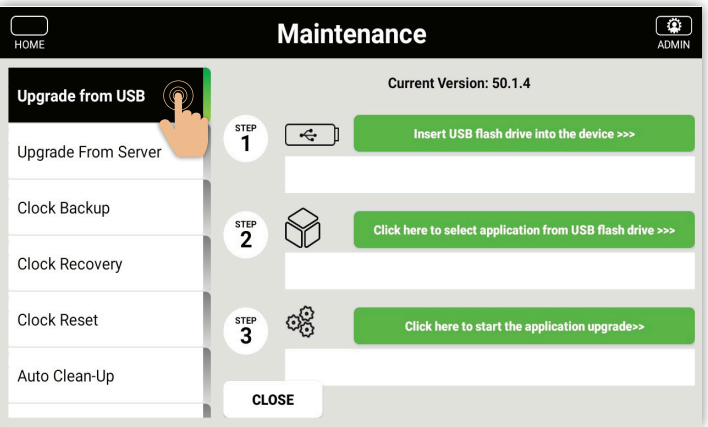

Select the **Maintenance** icon

Select the **Upgrade from USB** tab.

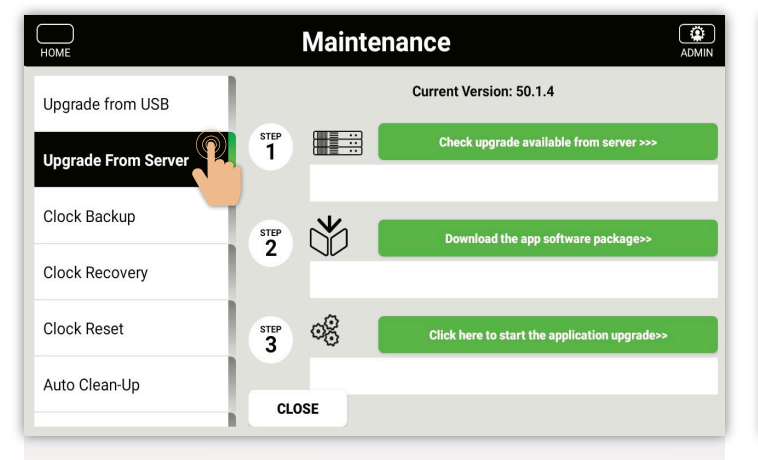

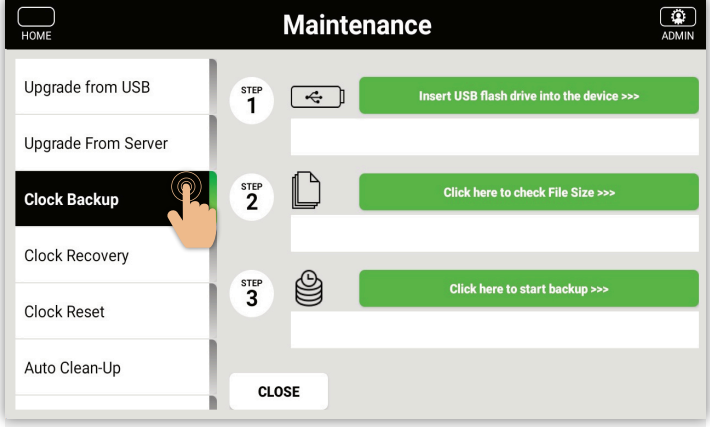

### Select the **Upgrade from Server** tab.

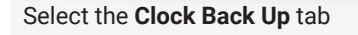

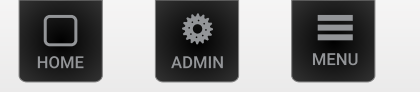

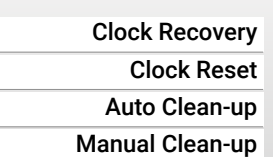

 $\bigcirc$ **Maintenance** Upgrade from USB  $\mathbf{f}^{\text{step}}$ Insert USB flash drive into the device >>>  $\boxed{\div}$ **Upgrade From Server** Clock Backup 63  $2^{\frac{\text{STEP}}{\text{Type}}}$ **Start Recovery >> Clock Recovery** o Clock Reset Auto Clean-Up CLOSE

<span id="page-48-0"></span>**Maintenance** 

 $\bigcirc$  $\bigcap_{\text{HOME}}$ **Maintenance** Ungrade from USB Upgrade From Server Clock Backup Clock Recovery Reset Network Only **Clock Reset** o Auto Clean-Up **CLOSE** 

Select the **Clock Recovery** tab

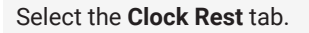

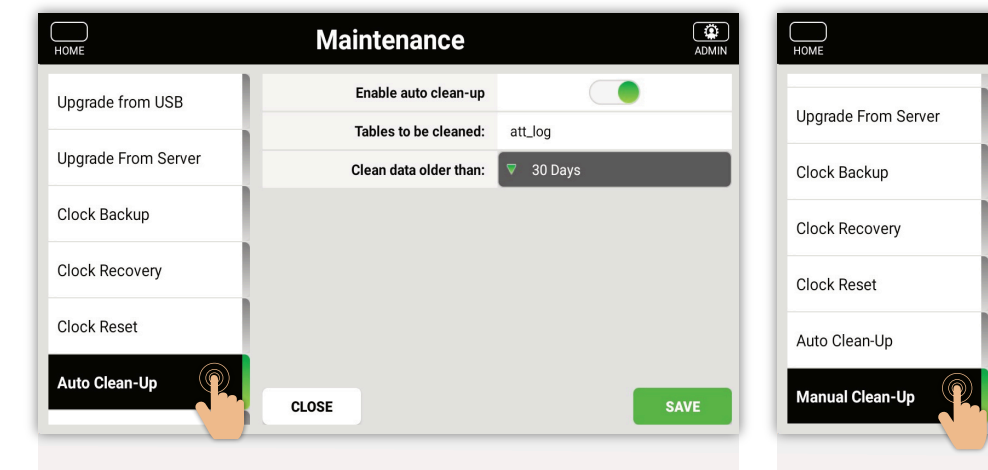

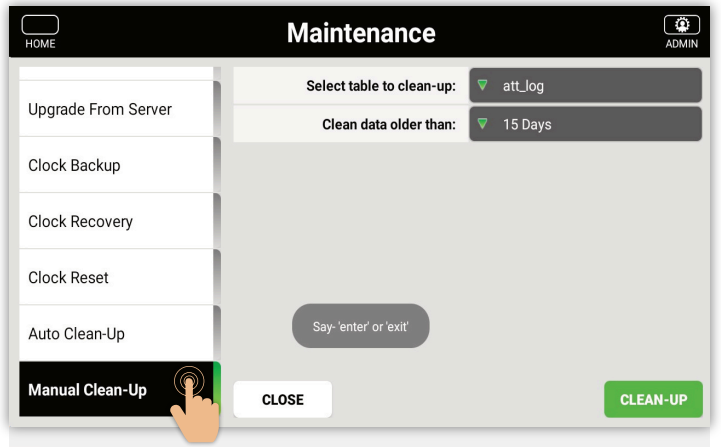

Select the **Auto Clean-up** tab.

Enable auto clean up and from dropdown menu and choose 1 Week, 2 Weeks, 3 Months data block.

### Select **Save**

#### Select the **Manual Clean-up** tab.

Select a table to clean from dropdown menu and choose 1 Week, 2 Weeks, 3 Months data block.

#### Select Clean-Up

**Note:** All Upgrades will be sent by ZKTeco representative and should never be done without ZKTeco suggestion/supervision

<span id="page-49-0"></span>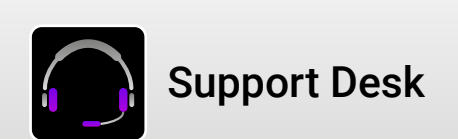

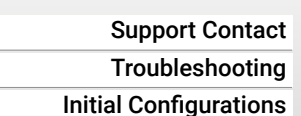

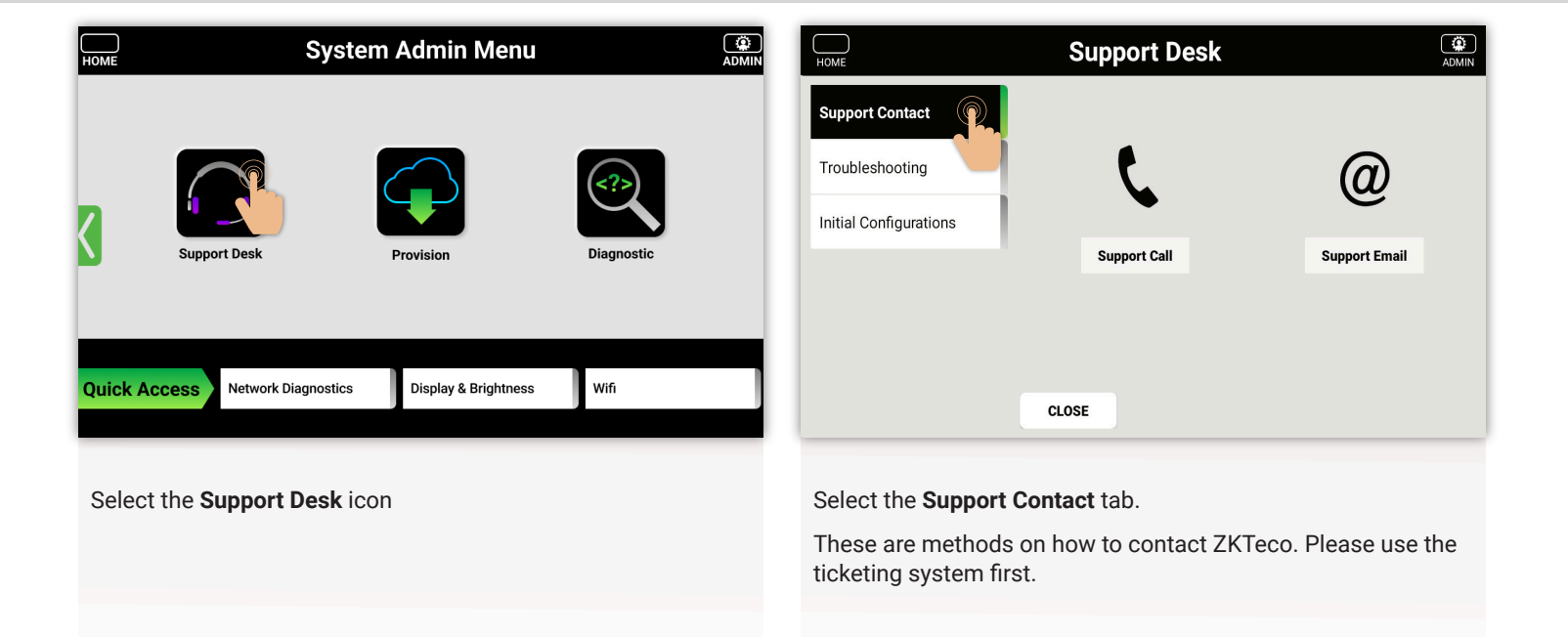

ADMIN

HOMI

**MENU** 

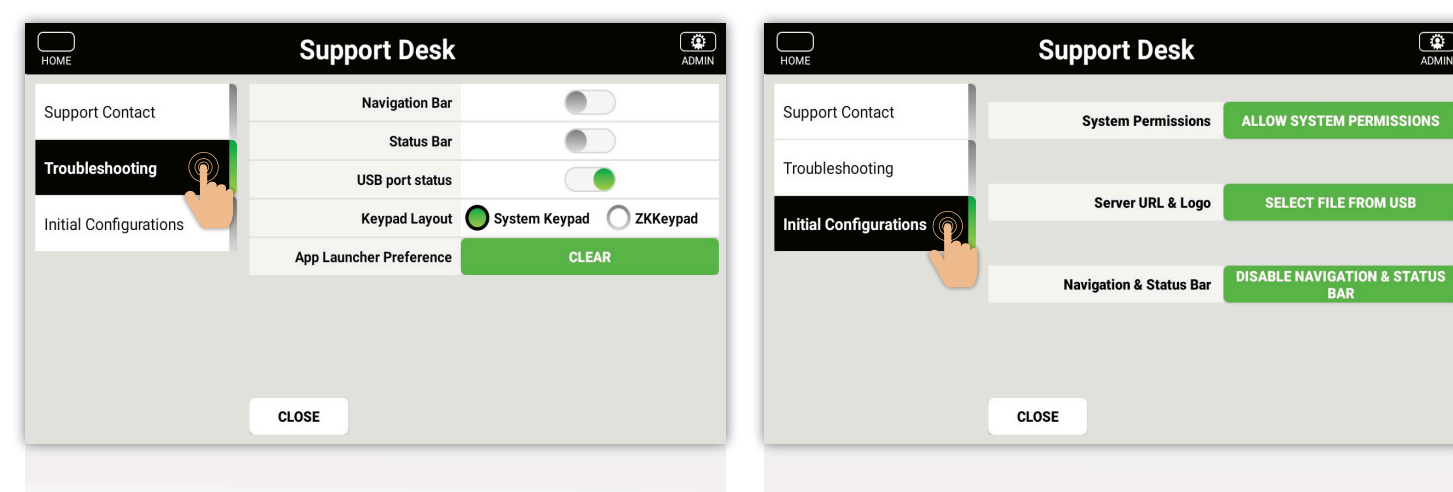

Select the **Troubleshooting** tab.

### Select the **Initial Configurations** tab

**Note:** All changes will be sent by a ZKTeco representative and should never be done without ZKTeco suggestion/supervision.

<span id="page-50-0"></span>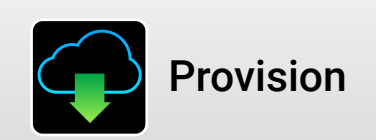

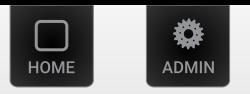

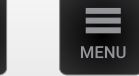

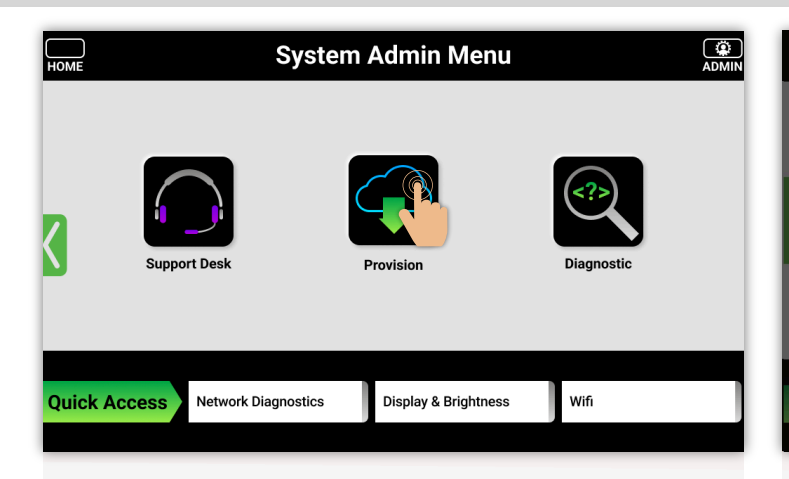

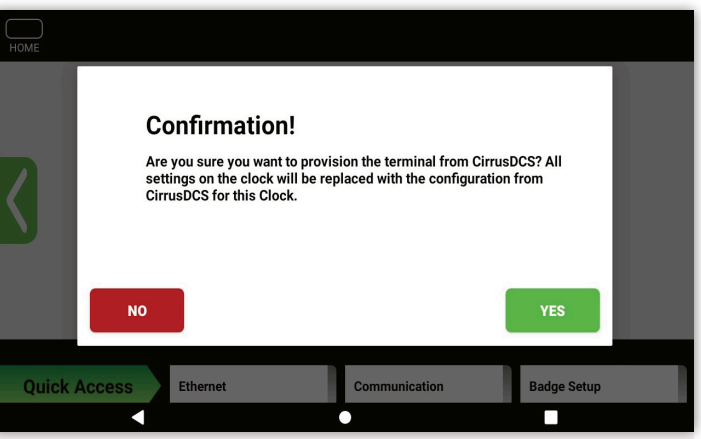

Select the **Support Desk** icon **Provision Confirmation prompt** Provision Confirmation prompt

Pulls all settings from DCS manually. No need to do this as settings are pushed from DCS frequently.

<span id="page-51-0"></span>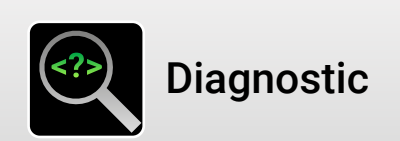

Test Barcode Test Control Relay Test Display & Touch

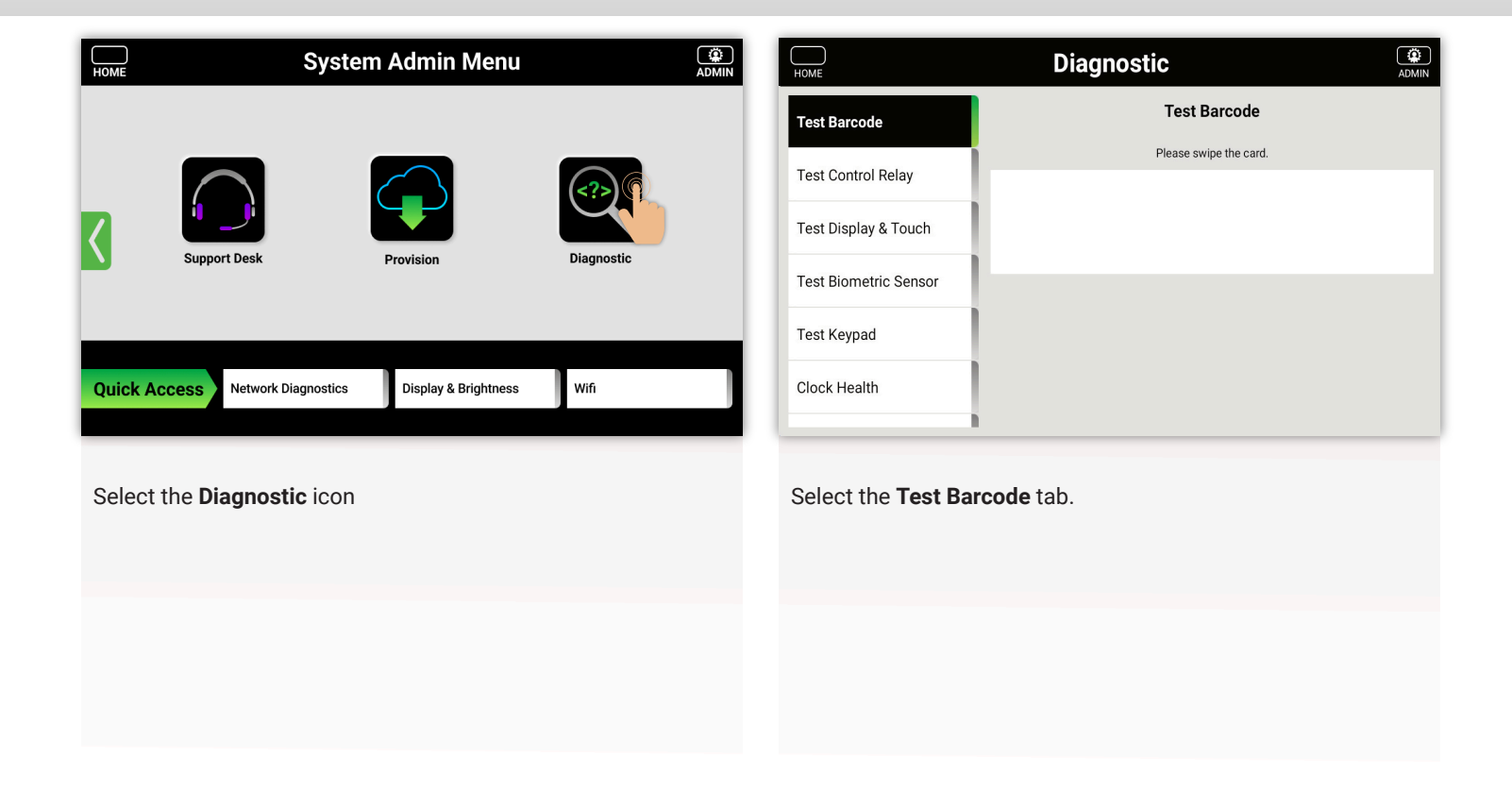

ADMIN

**HOME** 

**MENU** 

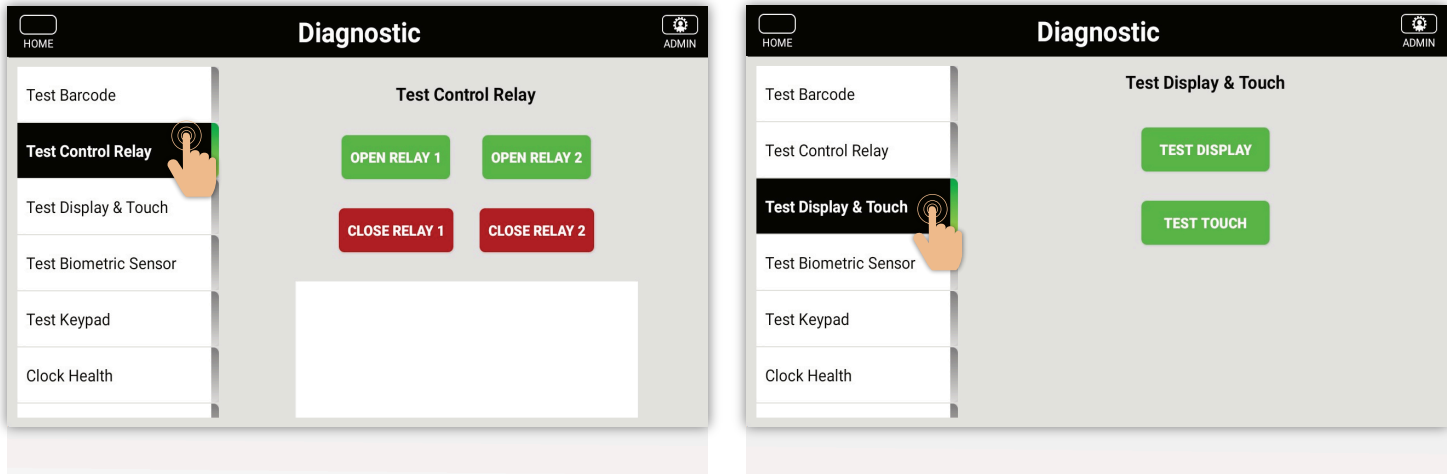

Select the **Test Control Relay** tab.

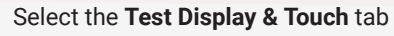

<span id="page-52-0"></span>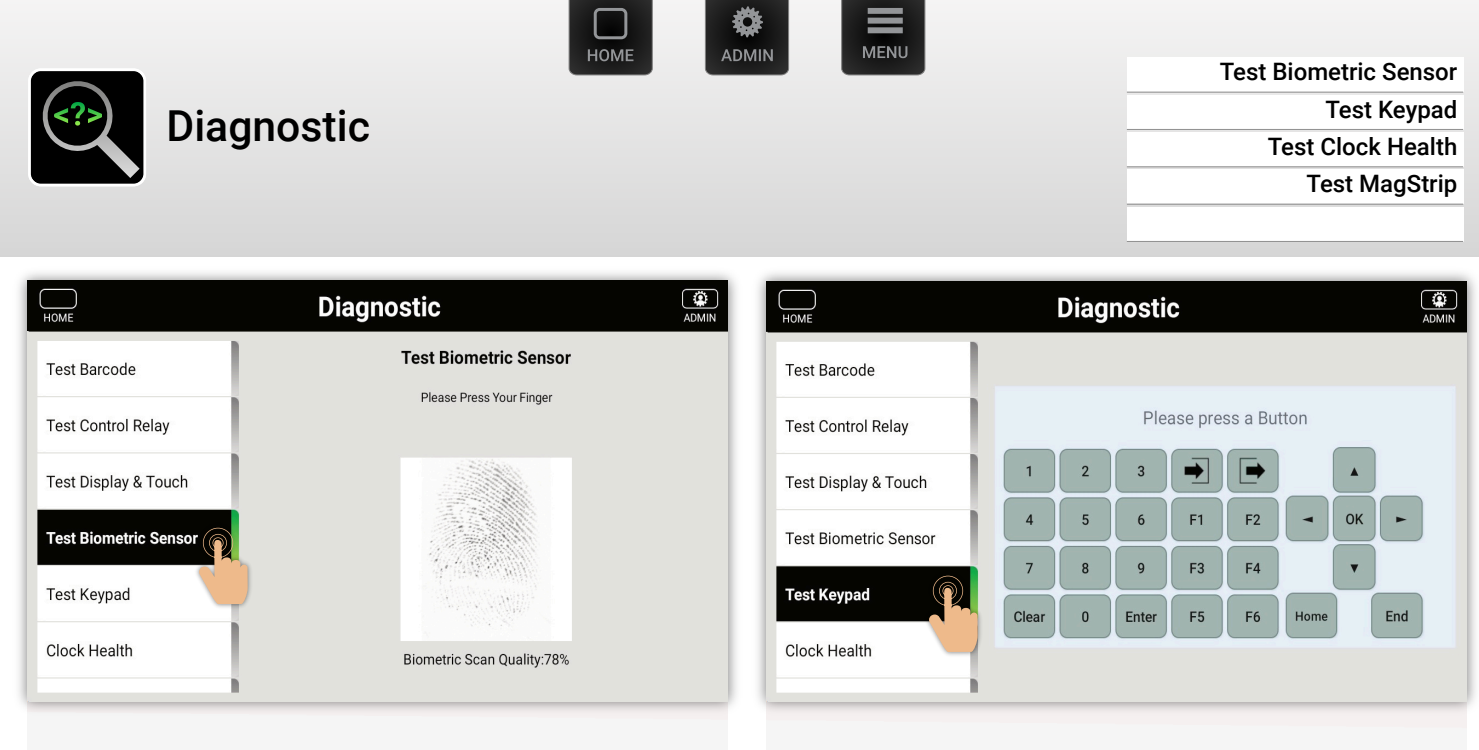

Select the **Test Biometric Sensor** icon

Select the **Test Keypad** tab.

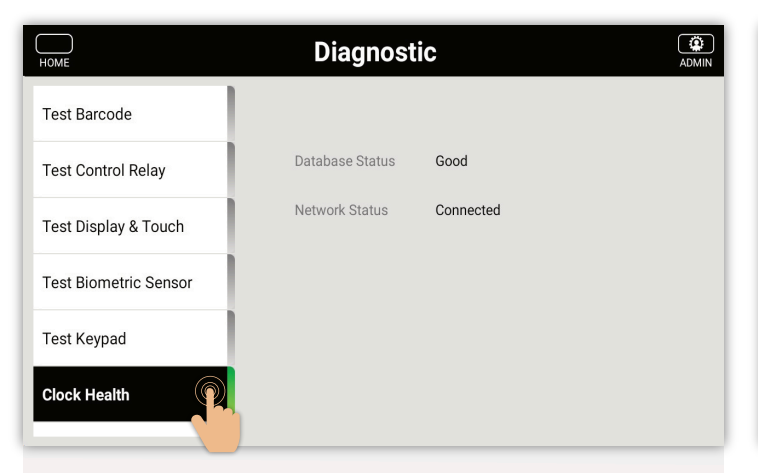

Select the **clock Health** tab.

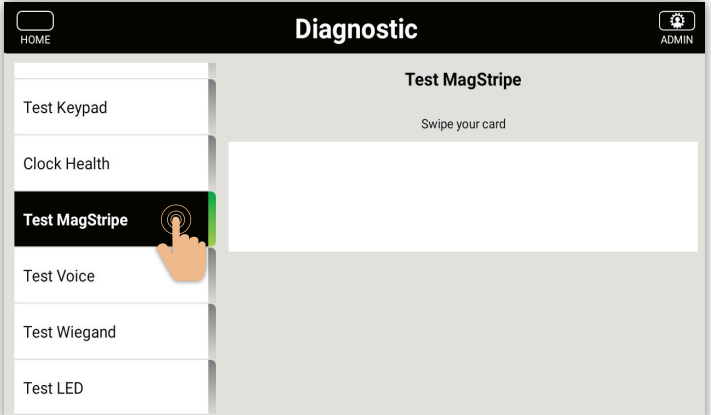

#### Select the **Test Magnetic Stripe** tab

<span id="page-53-0"></span>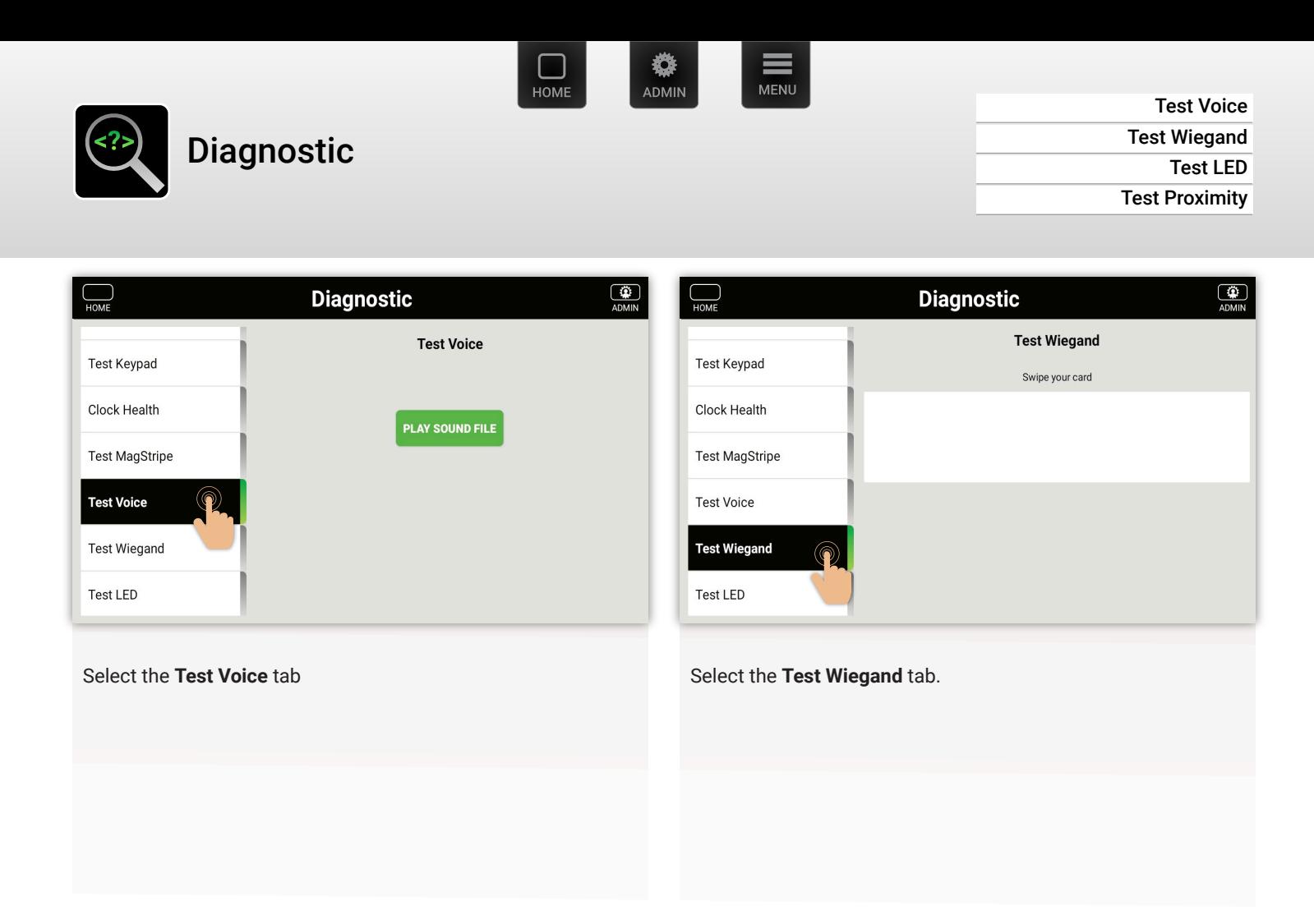

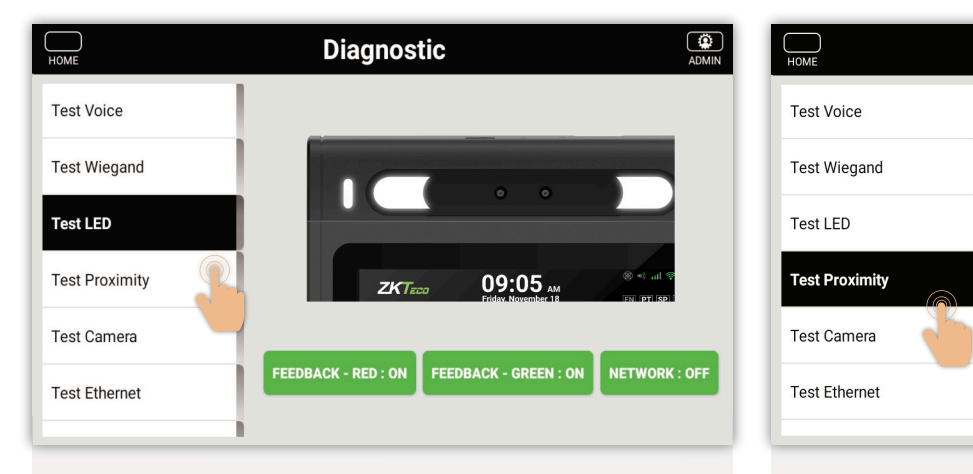

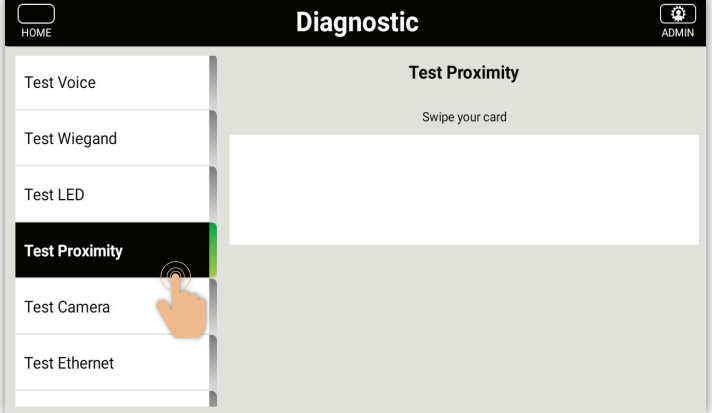

Select the **Test LED** tab.

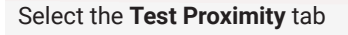

<span id="page-54-0"></span>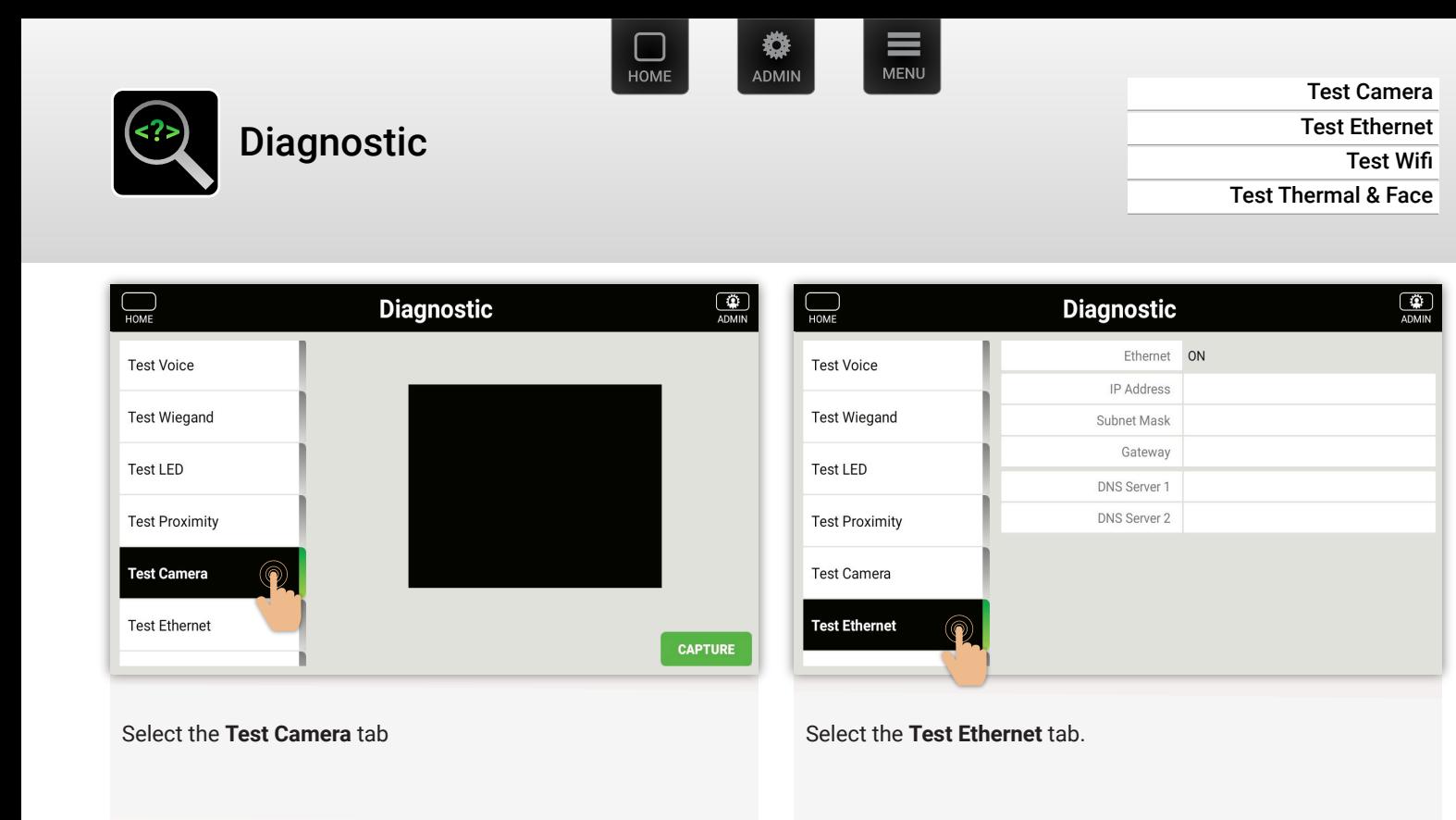

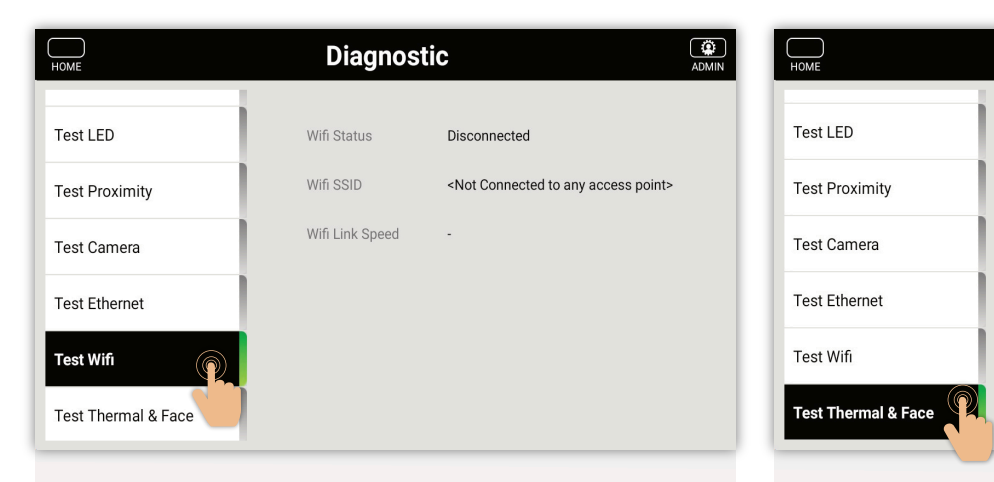

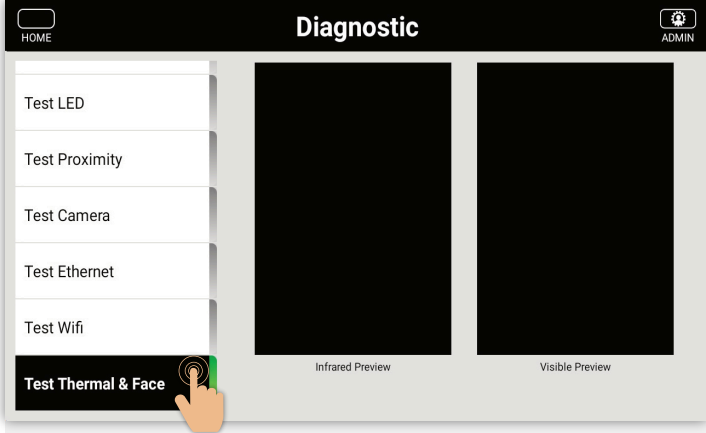

#### Select the **Test WiFi** tab.

**Note:** These are all tools to be used in conjunction with ZK tech support.

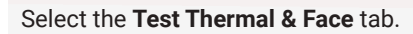

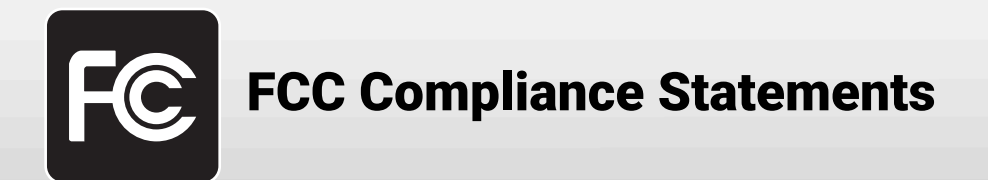

This device complies with Part 15 of the FCC Rules. Operation is subject to the following two conditions: (1) this device may not cause harmful interference, and (2) this device must accept any interference received, including interference that may cause undesired operation. caution: Changes or modifications not expressly approved by the party responsible for compliance could void the user's authority to operate the equipment.

**Note:** This equipment has been tested and found to comply with the limits for a Class B digital device, pursuant to Part 15 of the FCC Rules. These limits are designed to provide reasonable protection against harmful interference in a residential installation. This equipment generates, uses and can radiate radio frequency energy and, if not installed and, used in accordance with the instructions, may cause harmful interference to radio communications. However, there is no guarantee that interference will not occur in a particular installation.

If this equipment does cause harmful interference to radio or television reception, which can be determined by turning the equipment off and on, the user is encouraged to try to correct the interference by one or more of the follow ing measures:

- Reorient or relocate the receiving antenna.
- Increase the separation between the equipment and receiver.
- Connect the equipment into an outlet on a circuit different from that to which the receiver is connected.
- Consult the dealer or an experienced radio/TV technician for help.

### **RF Exposure Compliance**

This equipment complies with FCC radiation exposure limits set forth for an uncontrolled environment. End user must follow the specific operating instructions for satisfying RF exposure compliance. This transmitter must not be colocated or operating in conjunction with any other antenna or transmitter.

### **Declaration for EU Compliance :**

5150-5350MHz is restricted in indoor used within European Union countries (AT/BE/BG/CZ/DK/EE/FR/ DE/ SE/IE/IT/ EL/ES/CY/LV/HR/LT/LU/HU/MT/NL/Fl/PT/RO/SI/SK/UK)

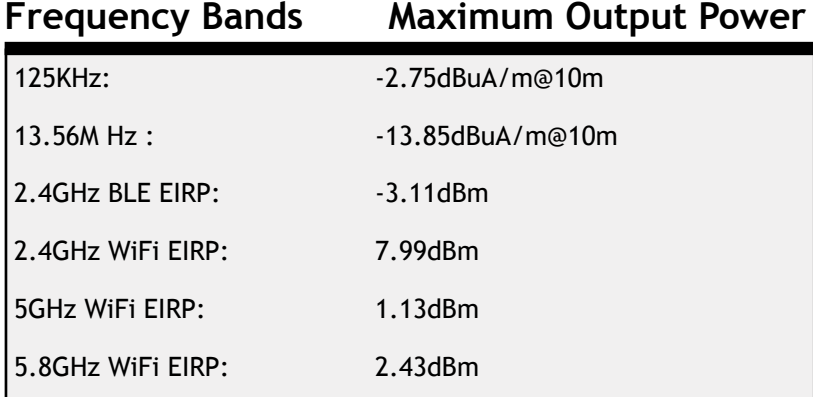

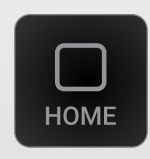

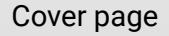

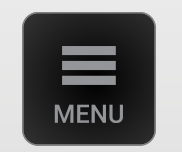

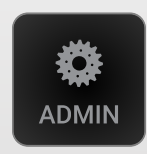

Cover page Intro page (This page) Admin UI menu

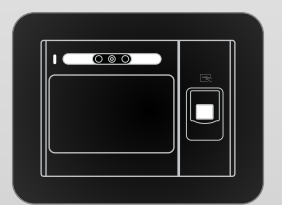

Ultima modules, plugs & indicators

### **Resources**

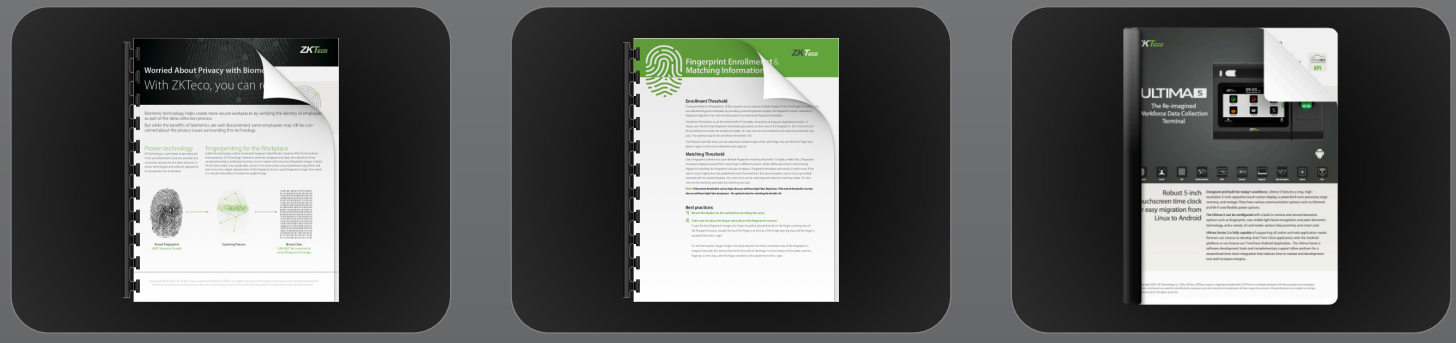

Biometric Privacy Concerns Fingerprint Enrollment Data Sheet

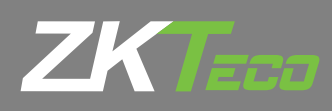

ZKTechnology.com

© Copyright 2021. ZKTeco Inc. ZKTeco Logo is a registered trademark of ZKTeco or a related company. All other product and company names mentioned are used for identification purposes only and may be the trademarks of their respective owners. All specifications are subject to change without notice. All rights reserved.